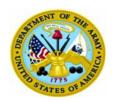

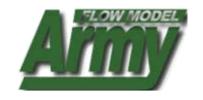

#### ARMY FLOW MODEL USER MANUAL CONTENTS

- 1. Army Flow Model (AFM) Basics
- 2. <u>Using the Data Filter</u>
- 3. <u>Using the Data Dictionary</u>
- 4. Copying to Excel, Using Charts, Copying to PowerPoint
- 5. Staff Book APS
- 6. Staff Book Branch
- 7. Staff Book MACOM
- 8. Staff Book COMPO
- 9. Staff Book Division/Brigade
- **10.** Staff Book TYPCO
- 11. Staff Book Installations
- 12. Staff Book Force Structure
- 13. Functional Book Equipment
- 14. Expert System

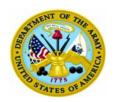

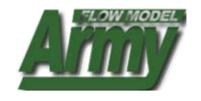

**Chapter 1: AFM Basics** 

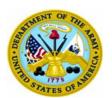

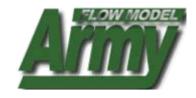

|                                     | FOR OFFICIAL USE ONLY                                                                      |                                       |
|-------------------------------------|--------------------------------------------------------------------------------------------|---------------------------------------|
|                                     |                                                                                            | <u>Arm</u> y 🚱                        |
| https://afm.us.army.m               | 11.1 HOME :: ABOUT :: CONTACT :: LINKS                                                     | :: DOWNLOADS :: PRIVACY NOTICE :: FAQ |
| » Staff Books ■ ±                   | » WHAT'S NEW                                                                               | » EQUIPFOR                            |
| ■ APS                               | 2005-10-20: Deployment of new AFM Home Page.                                               | • sso                                 |
| ⊞ BRANCH<br>⊞ COMPO                 | 2005-10-12: This is an Unclassed Message                                                   | DATA VIEW                             |
| □ DIV-BDE                           | zoua-10-12: Inis is an unuasseu ressage                                                    | Carantina Minus                       |
| ■ MACOM     ■ TYPCO                 | » DATA REFRESH DATES                                                                       | » Executive Views                     |
| ■ Force Structure<br>■ INSTALLATION | VIEW REFRESH DATES FOR: 0506 BASELINE .                                                    | ■ ERATE                               |
|                                     | FORCE STRUCTURE: 2005-08-03                                                                |                                       |
| » Expert System                     | EQUIPMENT OH: 2005-07-14                                                                   | » Functional Books                    |
| AFM EXPERT SYSTEM                   | PERSONNEL ASSIGNED:                                                                        | EQUIPMENT                             |
| » ASSOCIATED                        | » DATA DICTIONARY                                                                          | » Reports                             |
| SYSTEMS                             |                                                                                            | in reports                            |
|                                     | 9 B C D E E O H I 1 R P W N O E O B S I N A M A A A                                        | AAO     NGRER                         |
| FORCES MODEL SLAMIS                 | Q Go                                                                                       | - NOREK                               |
|                                     | -                                                                                          | » Documents                           |
| » Help                              | » ARMY NEWS SCROLLER                                                                       |                                       |
| BOOKS HELP                          | Corrections                                                                                | DOCUMENTS                             |
| <ul> <li>EQUIPFOR HELP</li> </ul>   | <ul> <li>Cheney Plan Exempts CIA From Bill Barring Abuse Of Detainees</li> </ul>           |                                       |
| EXPERT SYSTEM HELP                  | 3 Bombers Strike At Baghdad Hotels                                                         |                                       |
|                                     | Cheney Told Aide Of C.I.A. Officer, Lawyers Report                                         |                                       |
|                                     | Autopsies Support Abuse Allegations                                                        |                                       |
|                                     | U.S. Toll In Iraq Approaches 2,000 Secretary's Straight Talk, Wit Impress Yongsan Audience |                                       |
|                                     | USFK Troops Quiz Rumsfeld At Yongsan Town Meeting                                          |                                       |
|                                     |                                                                                            |                                       |
|                                     | NATO Defense Ministers Meet With Ukrainians                                                |                                       |
|                                     |                                                                                            |                                       |
|                                     | HOME ABOUT CONTACT LINKS DOWNLOADS PRIVACY NOTICE FAG                                      |                                       |
|                                     | FOR OFFICIAL USE ONLY                                                                      |                                       |
|                                     |                                                                                            |                                       |

All functions are based on a single "left click" using your mouse

# **AFM Basics**

#### **AFM HOME PAGE**

From this page you will be able to access all the primary tools of the Army Flow Model

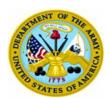

FOR OFFICIAL USE ONLY

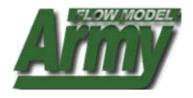

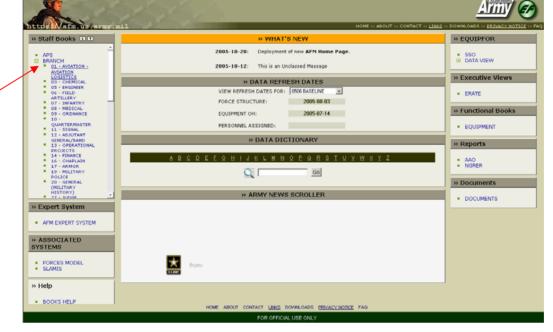

Clicking on the heading displays the available data books

# **AFM Basics**

**Staff Books** – provide specialized views based on a specific filtering of the data

- APS Sets, Branch Books, COMPO Books, DIV-BDE Books, Command Books (MACOM), TYPCO Books, Force Structure Books, and Installation Books.

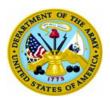

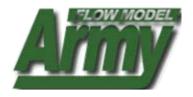

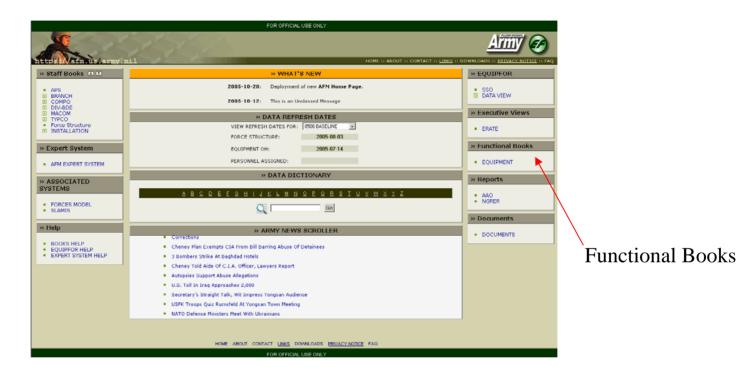

# **AFM Basics**

**Functional Books** – provide generalized views based on a specific resource (e.g.equipment)

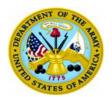

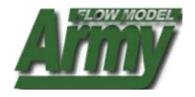

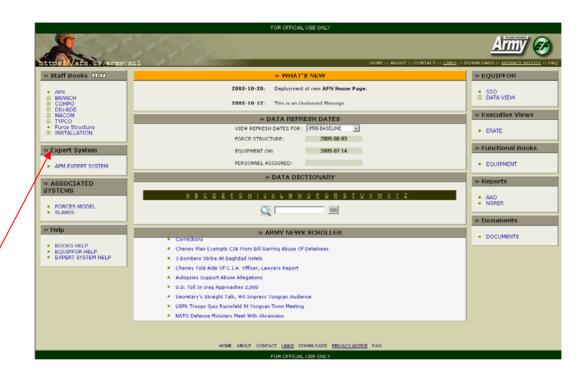

# **AFM Basics**

**AFM Expert System** – provides highly specialized views based on user specified queries

-Expert System is the full query tool of the AFM

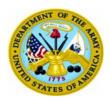

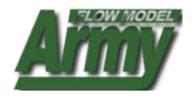

|                         | FOR OFFICIAL USE ONLY                                                       | * FLOW HOOK 1                                            |  |  |  |  |  |  |  |
|-------------------------|-----------------------------------------------------------------------------|----------------------------------------------------------|--|--|--|--|--|--|--|
|                         |                                                                             | <u>Arm</u> y &                                           |  |  |  |  |  |  |  |
| https://afm.us/army.mil |                                                                             | CT :: LINKS :: DOWNLOADS :: PRIVACY NOTICE ::  SEQUIPFOR |  |  |  |  |  |  |  |
| » Staff Books ■ 🛨       | » WHAT'S NEW                                                                |                                                          |  |  |  |  |  |  |  |
| ■ APS                   | 2005-10-20: Deployment of new AFM Home Page.                                | • sso                                                    |  |  |  |  |  |  |  |
| ⊞ BRANCH<br>⊞ COMPO     | 2005-10-12: This is an Unclassed Message                                    | ■ DATA VIEW                                              |  |  |  |  |  |  |  |
| E DIV-BDE  MACOM        |                                                                             | » Executive Views                                        |  |  |  |  |  |  |  |
| TYPCO Force Structure   | » DATA REFRESH DATES  VIEW REFRESH DATES FOR: 0506 BASELINE ▼               |                                                          |  |  |  |  |  |  |  |
| ■ INSTALLATION          | VIEW REFRESH DATES FOR: 0506 BASELINE  FORCE STRUCTURE: 2005-08-03          | ERATE                                                    |  |  |  |  |  |  |  |
| V. Francis Contains     |                                                                             | » Functional Books                                       |  |  |  |  |  |  |  |
| » Expert System         | EQUIPMENT OH: 2005-07-14                                                    | or ancestar books                                        |  |  |  |  |  |  |  |
| AFM EXPERT SYSTEM       | PERSONNEL ASSIGNED:                                                         | EQUIPMENT                                                |  |  |  |  |  |  |  |
| » ASSOCIATED            | » DATA DICTIONARY                                                           | » Reports                                                |  |  |  |  |  |  |  |
| SYSTEMS                 |                                                                             | • AAO                                                    |  |  |  |  |  |  |  |
| - FORCES HORE           | 9 B C D E E G H I T R I W N O E O B S I N X M X X X                         |                                                          |  |  |  |  |  |  |  |
| FORCES MODEL     SLAMIS | Q Go                                                                        |                                                          |  |  |  |  |  |  |  |
|                         |                                                                             | » Documents                                              |  |  |  |  |  |  |  |
| » Help                  | » ARMY NEWS SCROLLER  Corrections                                           | - DOCUMENTS                                              |  |  |  |  |  |  |  |
| BOOKS HELP              | Cheney Plan Exempts CIA From Bill Barring Abuse Of Detainees                |                                                          |  |  |  |  |  |  |  |
| EQUIPFOR HELP           | 3 Bombers Strike At Baghdad Hotels                                          |                                                          |  |  |  |  |  |  |  |
|                         | Cheney Told Aide Of C.I.A. Officer, Lawyers Report                          |                                                          |  |  |  |  |  |  |  |
|                         | Autopsies Support Abuse Allegations                                         |                                                          |  |  |  |  |  |  |  |
|                         | U.S. Toll In Iraq Approaches 2,000                                          |                                                          |  |  |  |  |  |  |  |
|                         | <ul> <li>Secretary's Straight Talk, Wit Impress Yongsan Audience</li> </ul> |                                                          |  |  |  |  |  |  |  |
|                         | USFK Troops Quiz Rumsfeld At Yongsan Town Meeting                           |                                                          |  |  |  |  |  |  |  |
|                         | NATO Defense Ministers Meet With Ukrainians                                 |                                                          |  |  |  |  |  |  |  |
|                         |                                                                             |                                                          |  |  |  |  |  |  |  |
|                         | HOME ABOUT CONTACT LINKS DOWNLOADS PRIVACY NOTICE FAG                       |                                                          |  |  |  |  |  |  |  |
|                         | FOR OFFICIAL USE ONLY                                                       |                                                          |  |  |  |  |  |  |  |

Associated Systems are located here

# **AFM Basics**

**Associated Systems** – provides links to other models in association with AFM (e.g. Forces Model, SLAMIS, etc.).

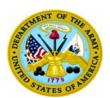

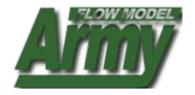

|                                      | FOR OFFICIAL USE ONLY                                                                                                    |                    |
|--------------------------------------|----------------------------------------------------------------------------------------------------|--------------------|
|                                      |                                                                                                    | Army 🔗             |
| https://afm.us.army.m                |                                                                                                    |                    |
| » Staff Books ■ 🗈                    | » WHAT'S NEW                                                                                                    | » EQUIPFOR         |
| ■ APS                                | 2005-10-20: Deployment of new AFM Home Page.                                                                                   | • sso              |
| BRANCH     COMPO                     | 2005-10-12: This is an Unclassed Message                                                                                       | DATA VIEW          |
| ⊞ DIV-BDE<br>⊞ MACOM                 | DATA DEPOSAL DATA                                                                                                    | » Executive Views  |
| TYPCO     Force Structure            | » DATA REFRESH DATES  VIEW REFRESH DATES FOR: 0506 BASELINE ▼                                                                  |                    |
| ■ INSTALLATION                       | FORCE STRUCTURE: 2005-08-03                                                                                                    | ERATE              |
| » Expert System                      | EQUIPMENT OH: 2005-07-14                                                                                                    | » Functional Books |
|                                      | PERSONNEL ASSIGNED:                                                                                                    | ■ EQUIPMENT        |
| AFM EXPERT SYSTEM                    | » DATA DICTIONARY                                                                                                    | - EQUIPMENT        |
| » ASSOCIATED                         | » DATA DICTIONARY                                                                                                    | » Reports          |
| SYSTEMS                              | A R C D E E G H I J K L M N O E Q R S I U Y W X Y Z                                                                            | - AAO              |
| FORCES MODEL     SLAMIS              | Q Go                                                                                                    | NGRER              |
| SLAMIS                               |                                                                                                    | » Documents        |
| » Help                               | » ARMY NEWS SCROLLER                                                                                                    |                    |
| BOOKS HELP                           | Corrections                                                                                                    | DOCUMENTS          |
| EQUIPFOR HELP     EXPERT SYSTEM HELP | Cheney Plan Exempts CIA From Bill Barring Abuse Of Detainees Bombers Strike At Baghdad Hotels Bombers Strike At Baghdad Hotels |                    |
| E III EIN GIGIEITIEE                 | Cheney Told Aide Of C.I.A. Officer, Lawyers Report                                                                             | \                  |
|                                      | Autopsies Support Abuse Allegations                                                                                            |                    |
|                                      | <ul> <li>U.S. Toll In Iraq Approaches 2,000</li> </ul>                                                                         |                    |
|                                      | <ul> <li>Secretary's Straight Talk, Wit Impress Yongsan Audience</li> </ul>                                                    |                    |
|                                      | USFK Troops Quiz Rumsfeld At Yongsan Town Meeting     NATO Defense Ministers Meet With Ulkrainians                             |                    |
|                                      | - MUIA Meterine Littingers Liest Auti Auramitatis                                                                              |                    |
|                                      |                                                                                                    |                    |
|                                      | HOME ABOUT CONTACT LINKS DOWNLOADS PRIVACY NOTICE FAG                                                                          |                    |

Reports are found here

# **AFM Basics**

**Reports** – provides excel based reports for download (e.g. AAO, NGRER Report). Other reports are scheduled to be added later.

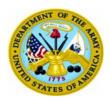

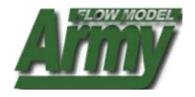

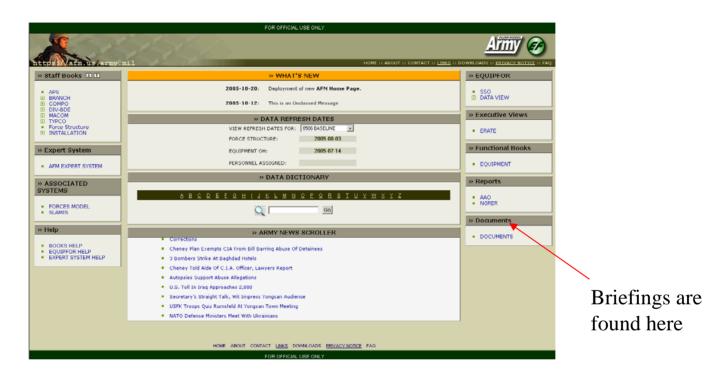

# **AFM Basics**

**Briefings** – provides Microsoft Office based reports for download (e.g. AFM capability briefings, TAA unclassified briefings, etc.).

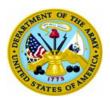

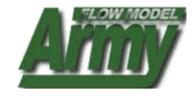

| FOR OFFICIAL USE ONLY                                               |                                                                                                    |                    |  |  |  |  |  |  |  |
|---------------------------------------------------------------------|----------------------------------------------------------------------------------------------------|--------------------|--|--|--|--|--|--|--|
|                                                                     |                                                                                                    | <u>Arm</u> y 🔗     |  |  |  |  |  |  |  |
| https://afm.us.army.m                                               | DOWNLOADS :: PRIVACY NOTICE :: FAQ                                                                            |                    |  |  |  |  |  |  |  |
| » Staff Books 🖪 🗈                                                   | » WHAT'S NEW                                                                                                  | » EQUIPFOR         |  |  |  |  |  |  |  |
| ■ APS                                                               | 2005-10-20: Deployment of new AFN Home Page.                                                                  | • sso              |  |  |  |  |  |  |  |
| ⊞ BRANCH<br>⊞ COMPO<br>⊞ DIV-BDE                                    | 2005-10-12: This is an Unclassed Message                                                                      | ■ DATA VIEW        |  |  |  |  |  |  |  |
| ⊞ MACOM<br>⊞ TYPCO                                                  | » DATA REFRESH DATES                                                                                          | » Executive Views  |  |  |  |  |  |  |  |
| Force Structure INSTALLATION                                        | VIEW REFRESH DATES FOR: 0506 BASELINE                                                                         | ■ ERATE            |  |  |  |  |  |  |  |
| ■ INSTALLATION                                                      | FORCE STRUCTURE: 2005-08-03                                                                                   |                    |  |  |  |  |  |  |  |
| » Expert System                                                     | EQUIPMENT OH: 2005-07-14                                                                                      | » Functional Books |  |  |  |  |  |  |  |
| AFM EXPERT SYSTEM                                                   | PERSONNEL ASSIGNED:                                                                                           | EQUIPMENT          |  |  |  |  |  |  |  |
| » ASSOCIATED                                                        | » DATA DICTIONARY                                                                                             | » Reports          |  |  |  |  |  |  |  |
| SYSTEMS                                                             | A R C D E F O H ! J K L M N O P O R S I U Y W X Y Z                                                           |                    |  |  |  |  |  |  |  |
| FORCES MODEL                                                        | A R C D E F O H I J K L M N O P O R S I U Y W X Y Z                                                           | AAO     NGRER      |  |  |  |  |  |  |  |
| SLAMIS                                                              | Q <u>50</u>                                                                                                   | » Documents        |  |  |  |  |  |  |  |
| » Help                                                              |                                                                                                    |                    |  |  |  |  |  |  |  |
| " Help                                                              | » ARMY NEWS SCROLLER  Corrections                                                                             | DOCUMENTS          |  |  |  |  |  |  |  |
| BOOKS HELP     EOUIPFOR HELP                                        | ■ Cheney Plan Exempts CIA From Bill Barring Abuse Of Detainees                                                |                    |  |  |  |  |  |  |  |
| EXPERT SYSTEM HELP                                                  | 3 Bombers Strike At Baghdad Hotels                                                                            |                    |  |  |  |  |  |  |  |
|                                                                     | ■ Cheney Told Aide Of C.I.A. Officer, Lawyers Report                                                          |                    |  |  |  |  |  |  |  |
|                                                                     | <ul> <li>Autopsies Support Abuse Allegations</li> </ul>                                                       |                    |  |  |  |  |  |  |  |
|                                                                     | <ul> <li>U.S. Toll In Iraq Approaches 2,000</li> </ul>                                                        |                    |  |  |  |  |  |  |  |
|                                                                     | Secretary's Straight Talk, Wit Impress Yongsan Audience     USFK Troops Quiz Rumsfeld At Yongsan Town Meeting |                    |  |  |  |  |  |  |  |
|                                                                     | NATO Defense Ministers Meet With Ukrainians                                                                   |                    |  |  |  |  |  |  |  |
|                                                                     | . History of these states and annuals                                                                         |                    |  |  |  |  |  |  |  |
|                                                                     |                                                                                                    |                    |  |  |  |  |  |  |  |
| HOME ABOUT CONTACT <u>LINKS</u> DOWNLOADS <u>PRIVACY NOTICE</u> FAQ |                                                                                                    |                    |  |  |  |  |  |  |  |
| FOR OFFICIAL USE ONLY                                               |                                                                                                    |                    |  |  |  |  |  |  |  |

The data dictionary can be accessed here by typing in the data element or selecting a letter

# **AFM Basics**

**Data Dictionary** – provides an explanation for selected data elements in the system

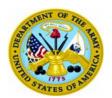

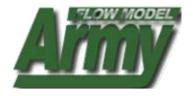

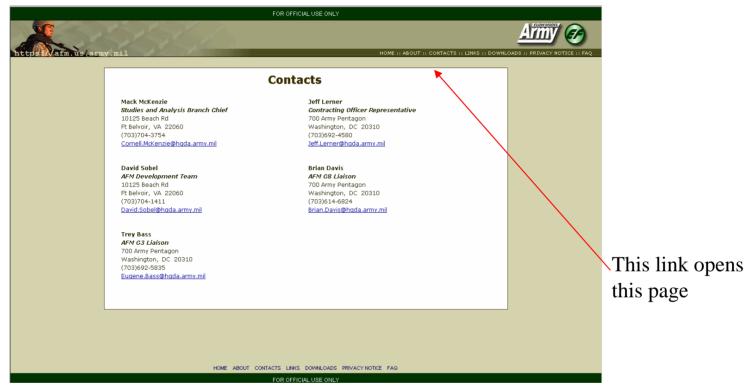

#### **AFM Basics**

**CONTACT** – provides information on individuals to contact with questions or comments concerning the Army Flow Model.

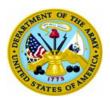

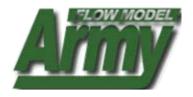

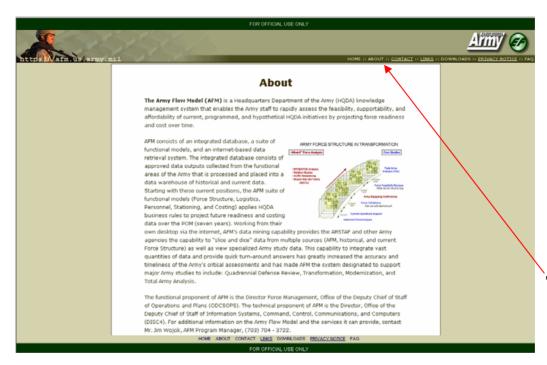

This link opens this page

# **AFM Basics**

**About** – provides general information on the Army Flow Model project.

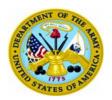

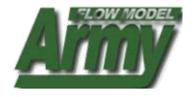

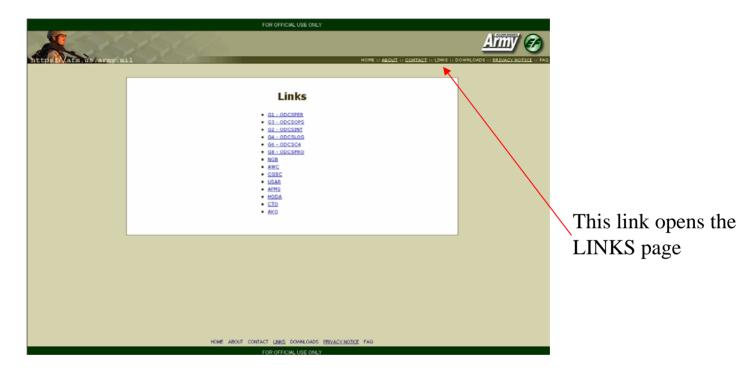

# **AFM Basics**

**Links** – provides links to other sites

- Each of these links will open a new page in your browser

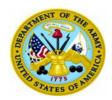

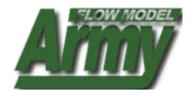

# **Chapter 2: USING THE DATA FILTER**

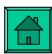

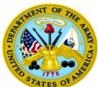

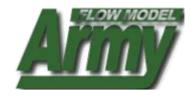

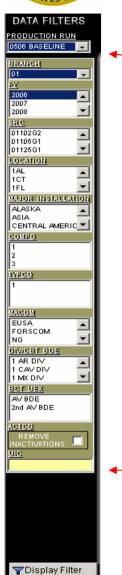

Clicking on the Production Run link provides information on each data set in the model

Data Filter

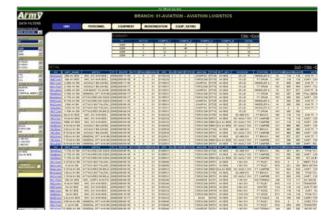

- The Data Filter allows you to change the aggregation level of the data detail table
- Each Book provides a standard aggregation level (Branch, COMPO, etc...)
- To change your view of the data select a criteria selection from the data dictionary, then select SUBMIT
- You can select multiple selections, and can CLEAR your selection using the CLEAR button
- You can also SEARCH for a specific UIC, MOS, LIN (where appropriate) by typing the data element in the selection box at the bottom of the screen (note: you can type the full UIC or the starting characters, ie. Typing "WN" will query and display all the multi-COMPO UICS. This also works for the MOS and LIN search
- Selections made in the filter will carry forward into the display of the functional tabs (Personnel, Logistics, Modernization, Readiness)

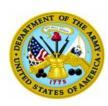

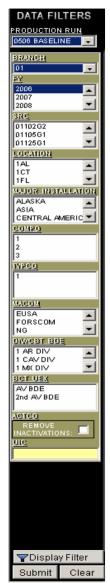

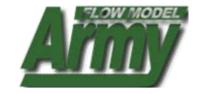

#### **Data Filter Explanations**

**Production Run**: Baseline file is the full set of AFM data (header and detail, with projections and historical positions). Format is YY/MM for file records. Ie. 0206 Baseline is the full data set based on the 0206 SAMAS position and supporting input files (SACs, REQVAL, SORTS, etc.). Clicking on the Production Run link will provide additional information on each data set available for query.

**FY**: FY of data being displayed

**SRC**: SRCs available for filter are based on the selected aggregation level of the Book you are viewing (ie...only chemical SRCs can be filtered on when in the chemical Branch Book)

**Location**: Locations available for filter are based on the selected aggregation level of the Book you are viewing

#### **Major Installation**:

**CONUS Installations**: CONUS installations are based on a Active Duty Combat Brigade of Division residing on the installation. This does not restrict the ability of other COMPO data being displayed but was only used to narrow down the list of installations. If a COMPO 2 or 3 organization is physically assigned to that installation (within the selected filter aggregation criteria) they will be displayed.

**OCONUS Installations**: Korea, Hawaii, and Alaska are grouped and broken out based on their STACO. You will get all the units (All COMPOs) for the units that are assigned to the state (HI, AK) or country (Korea). The remaining ONCONUS installations are grouped by which continent they reside in. You will receive all units (within the selected criteria) that are in that specific continent.

**Note**: The major installation filter box will only display installation that are acceptable based on other filter criteria. Ie. There are no COMPO 2 units in Korea, selecting COMPO 2 will result in Korea not being displayed under the major installations filter box.

**COMPO**: COMPOs available for filter are based on the selected aggregation level of the Book you are viewing.

**TYPCO**: TYPCOs available for filter are based on the selected aggregation level of the Book you are viewing.

MACOM: MACOMs available for filter are based on the selected aggregation level of the Book you are viewing.

**DIVISION/CBT BDE**: DIVISION/CBT BDEs available for filter are based on the selected aggregation level of the Book you are viewing.

**UIC/MOS/LIN**: The UIC/MOS/LIN box allows you to filter on specific UICs, MOSs, LINs. You can filter on one or more items by using a "," as a delineator or you can type in partial selections. Ie. Typing "WN" for UIC will display all the Multi-COMPO units based on the aggregation level of the filter.

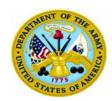

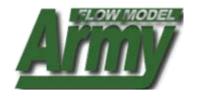

# **Chapter 3: USING THE DATA DICTIONARY**

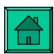

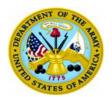

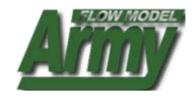

|                                      | FOR OFFICIAL USE ONLY                                                                                               |                                    |
|--------------------------------------|----------------------------------------------------------------------------------------------------|------------------------------------|
|                                      | 2756                                                                                                    | Army &                             |
| https://afm.us/army.r                | nil HOME :: ABOUT :: CONTACT :: LINKS ::                                                                            | DOWNLOADS :: PRIVACY NOTICE :: FAQ |
| » Staff Books ▮ ↑                    | » WHAT'S NEW                                                                                                    | » EQUIPFOR                         |
| ■ APS                                | 2005-10-20: Deployment of new AFM Home Page.                                                                        | sso sso                            |
| BRANCH     COMPO                     | 2005-10-12: This is an Unclassed Message                                                                            | ■ DATA VIEW                        |
| ⊕ DIV-BDE<br>⊕ MACOM<br>⊕ TYPCO      | » DATA REFRESH DATES                                                                                                | » Executive Views                  |
| Force Structure                      | VIEW REFRESH DATES FOR: 0506 BASELINE   ▼                                                                           | - FRATE                            |
| ■ INSTALLATION                       | FORCE STRUCTURE: 2005-08-03                                                                                         | - EIGHE                            |
| » Expert System                      | EQUIPMENT OH: 2005-07-14                                                                                            | » Functional Books                 |
| AFM EXPERT SYSTEM                    | PERSONNEL ASSIGNED:                                                                                                 | EQUIPMENT                          |
| » ASSOCIATED                         | » DATA DICTIONARY                                                                                                   | » Reports                          |
| SYSTEMS                              |                                                                                                    | Tropores                           |
|                                      | V B C D E E G H I 1 K I W N O F O B S I N A M X A Z                                                                 | AAO NGRER                          |
| FORCES MODEL     SLAMIS              | <u>G</u>                                                                                                    |                                    |
|                                      |                                                                                                    | » Documents                        |
| » Help                               | » ARMY NEWS SCROLLER                                                                                                | ■ DOCUMENTS                        |
| ■ BOOKS HELP                         | Iraqi Omidais Declare Charter Has Been Passed      Durby Mars Dichards About Could Common In June                   | - BOCOMENTS                        |
| EQUIPFOR HELP     EXPERT SYSTEM HELP | Bush: More Risks Lie Ahead For U.S. Forces In Iraq     Western Iraq Most Networked In History Of War, Official Says |                                    |
| - EXPERT STSTEM TIEEP                | Abu Ghraib Is Heading For Closure                                                                                   |                                    |
|                                      | Pentagon's \$1 Million Buys 6 Armored Lemons                                                                        |                                    |
|                                      | 3 Servicemen, 3 Stories Of Dedication                                                                               |                                    |
|                                      | <ul> <li>As War's Death Toll Rises, Grief Becomes A Way Of Life In Baltimore</li> </ul>                             |                                    |
|                                      | 2,000th Death Marked By Silence And A Vow                                                                           |                                    |
|                                      | 2,000 Dead: As Iraq Tours Stretch On, A Grim Mark                                                                   |                                    |
|                                      |                                                                                                    |                                    |
|                                      |                                                                                                    |                                    |
|                                      | HOME ABOUT CONTACT LINKS DOWNLOADS PRIVACY NOTICE FAQ                                                               |                                    |
|                                      | FOR OFFICIAL USE ONLY                                                                                               |                                    |

The data dictionary contains descriptions of all the data elements in the Army Flow Model

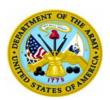

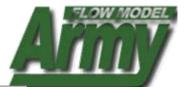

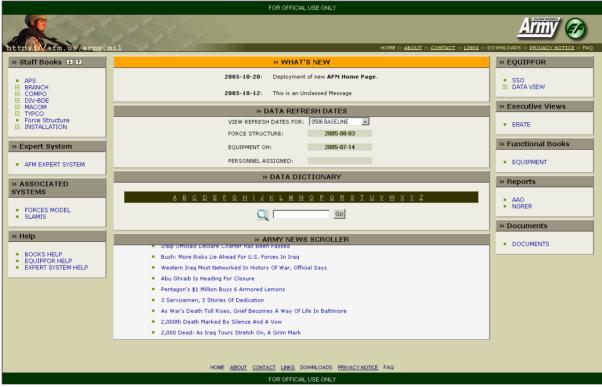

To use the data dictionary:

- 1. Select the starting letter of the data element or
- 2. Type in the data element into the search engine

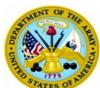

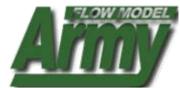

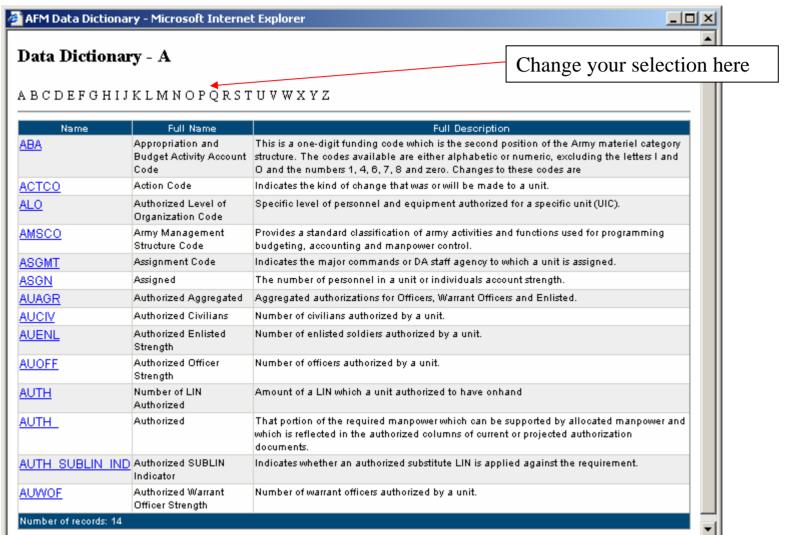

The data dictionary will open to a list of elements when you select a letter. Clicking on a data element will provide a more detailed description (see next page for ACTCO).

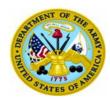

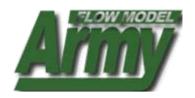

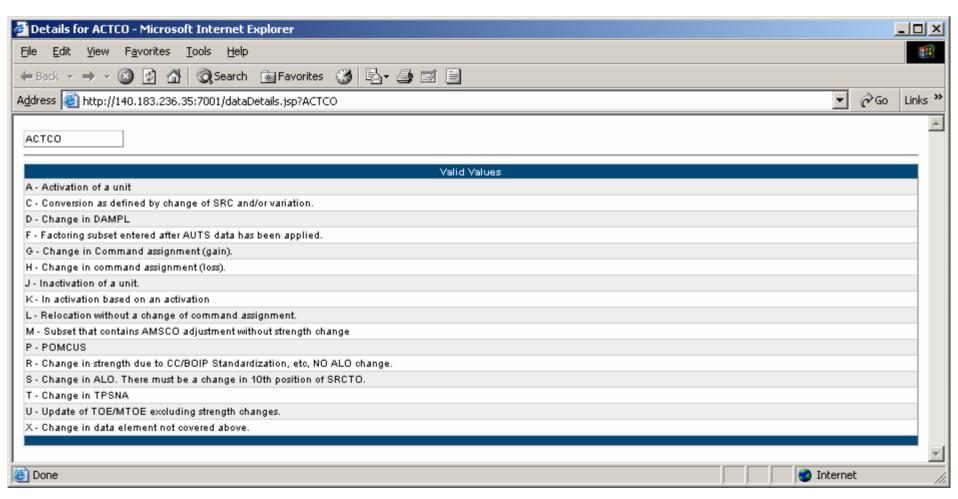

Detailed description of action code (ACTCO)

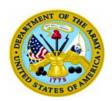

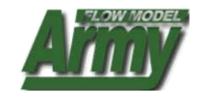

# Chapter 4: Copying Data to Excel, Using Charts, Copying Charts to PowerPoint

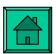

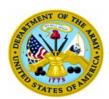

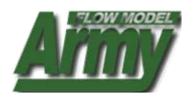

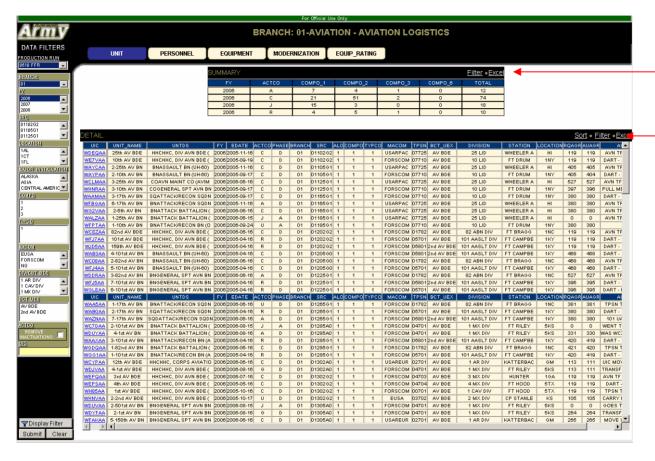

To copy data click the excel icon

Each window/view has a copy button

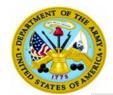

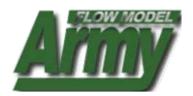

| ∰ http://140.183.236.35:7001/5taffBooks/buildSpreadSheet.jsp - Microsoft Internet Explorer |                  |                               |      |                         |       |                    |     |       |   |                    |      |                        |           |
|--------------------------------------------------------------------------------------------|------------------|-------------------------------|------|-------------------------|-------|--------------------|-----|-------|---|--------------------|------|------------------------|-----------|
| File Edit View Insert Format Tools Data Go To Favorites Help                               |                  |                               |      |                         |       |                    |     |       |   |                    |      |                        |           |
| ← Back → → ✓ 🙆 🗗 🐧 🐧 Search 📾 Favorites 😘 🌇 🖏 🔿 🖃                                          |                  |                               |      |                         |       |                    |     |       |   |                    |      |                        |           |
|                                                                                            |                  |                               |      |                         |       |                    |     |       |   |                    |      |                        |           |
| Je weile                                                                                   |                  |                               |      |                         |       |                    |     |       |   |                    |      |                        |           |
| A1 ▼ = UIC                                                                                 |                  |                               |      |                         |       |                    |     |       |   |                    |      |                        |           |
| L.                                                                                         | Α                | В                             | С    | D                       |       | mula Bar           | G   | Н     |   | J                  | K    |                        | M         |
| 1                                                                                          | UIC              | UNIT_NAME                     | FY   | EDATE                   | ACTCO | SRC                | ALO | COMPO |   | MACOM              | TPSN | DIVISION               | STATION   |
| 12                                                                                         | WADPAA           | 1st CAV TRP                   | 2002 | 10/17/2001              | R     | 17087F0            | 1   | 1     |   | FORSCOM            |      | 3 MX DIV               | FT STEWAR |
| 3                                                                                          | WAR6AA           | 9th CAV TRP                   | 2002 |                         | R     | 17087F0            | 1   | 1     |   | FORSCOM            |      | 3 MX DIV               | FT STEWAR |
| 4                                                                                          | WAX6AA           | 1-9th CAV TRP                 | 2002 | 10/17/2001              | R     | 17087F0            | 1   | 1     |   | FORSCOM            |      | 4 MX DIV               | FT CARSON |
| 5                                                                                          | WAZMAA           | 10th CAV TRP                  | 2002 |                         | R     | 17087F0            | 1   | 1     |   | FORSCOM            |      | 3 MX DIV               | FT BENNIN |
| 6                                                                                          | WG08AA           | 1st CAV TRP                   | 2002 |                         | R     | 17087F0            | 1   | 1     |   | FORSCOM            | 2001 | 1 ARM DIV              | FT RILEY  |
| 14                                                                                         | WGKNAA           | 1st CAV TRP                   | 2002 | 6/17/2002               | R     | 17087F0            | 1   | 1     |   | USAREUR            | 2001 | 1 ARM DIV              | BAUMHOLDE |
| 8                                                                                          | WGMJAA           | 4th CAV TRP                   | 2002 | 6/17/2002               | R     | 17087F0            | 1   | 1     |   | USAREUR            |      | 1 MX DIV               | VILSECK   |
|                                                                                            | WGY7AA           | 4th CAV TRP                   | 2002 |                         | R     | 17087F0<br>17087F0 | 1   | 1     |   | FORSCOM            | 4001 | 1 MX DIV               | FT RILEY  |
| 10                                                                                         | WH55AA<br>WH5BAA | 10th CAV TRP                  | 2002 | 10/18/2001<br>6/17/2002 | R     | 17087F0            | 1   | 1     |   | FORSCOM<br>USAREUR | 2001 | 1 CAV DIV<br>1 ARM DIV | FRIEDBERG |
|                                                                                            | WHNFAA           | 1st CAV TRP<br>1-10th CAV TRP | 2002 | 10/17/2002              | R     | 17087F0            | 1   | 1     |   | FORSCOM            |      | 4 MX DIV               | FT HOOD   |
| _                                                                                          | WJHBAA           | 4th CAV TRP                   | 2002 | 6/17/2001               | R     | 17087F0            | 1   | 1     |   | USAREUR            |      | 1 MX DIV               | SCHWEINFU |
|                                                                                            | WJHCAA           | 1-10th CAV TRP                | 2002 | 10/17/2002              | R     | 17087F0            | 1   | 1     |   | FORSCOM            |      | 4 MX DIV               | FT HOOD   |
|                                                                                            | WJHFAA           | 9th CAV TRP                   | 2002 | 9/17/2001               | V     | 17087F0            | 1   | 1     |   | FORSCOM            |      | 1 CAV DIV              | FT HOOD   |
|                                                                                            | WJHJAA           | 1-14th CAV SQN                | 2002 | 10/16/2001              | R     | 17095F3            | 1   | 1     |   | FORSCOM            |      | 2 MX DIV               | FT LEWIS  |
| 17                                                                                         | WJHKAA           | 1-14th CAV SQN                | 2002 |                         | A     | 17095F3            | 1   | 1     |   | FORSCOM            |      | 2 MX DIV               | FT LEWIS  |
| 10                                                                                         | 10/A A N 4 A A   | 2 17+6 AD DN                  |      | 10/17/2002              |       | 1710514            | 1   | 1     | 1 | FORSCOM            |      | 2 IVIA DIV             | ET DOUNA  |
|                                                                                            |                  |                               |      |                         |       |                    |     |       |   |                    |      |                        |           |
| <b>a</b>                                                                                   |                  |                               |      |                         |       |                    |     |       |   |                    |      | Unkn                   | own Zone  |
|                                                                                            |                  |                               |      |                         |       |                    |     |       |   |                    |      |                        |           |

#### Data will open in web-Excel

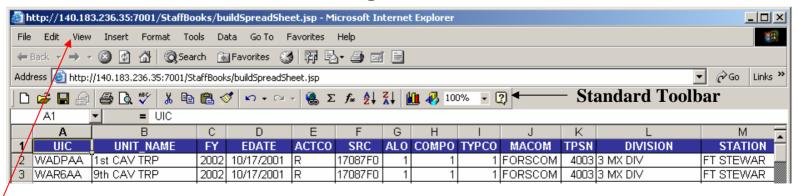

To view the standard Excel tools bars: select View from the menu, then select Toolbars, then select Standard – this will place the standard Excel toolbar onto the menu bar

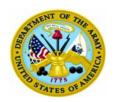

Data selections

made here will

be reflected in

the data detail

applied in the

table and

chart

#### **AFM USER MANUAL**

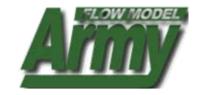

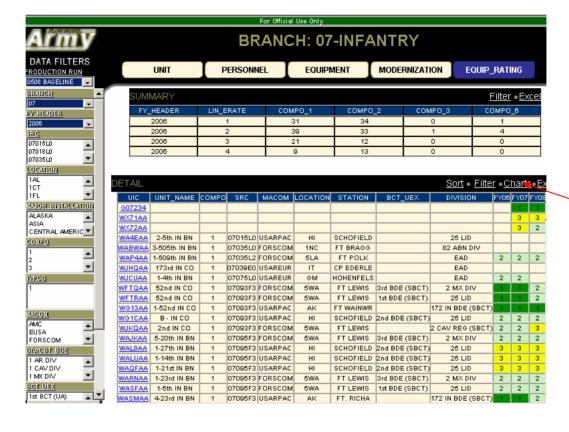

Chart button

CHARTS: The Modernization and Readiness Functional Tabs allow you to chart the information in the detail table by selecting the chart button. The chart will only reflect data in the detail table and results of selected criteria in the data filter. Modernization and Readiness present different version of the default charts.

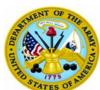

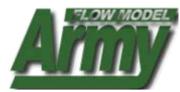

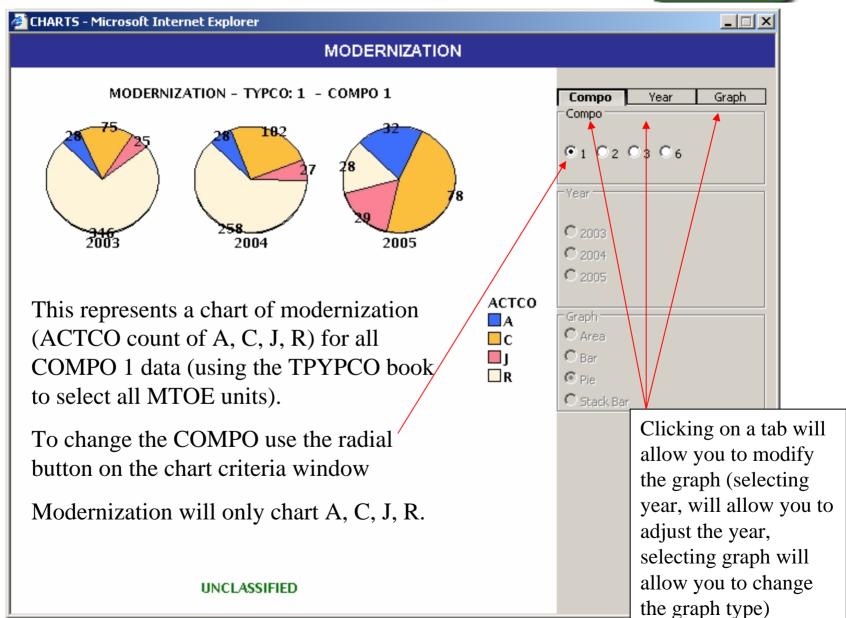

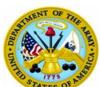

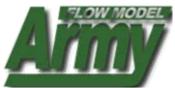

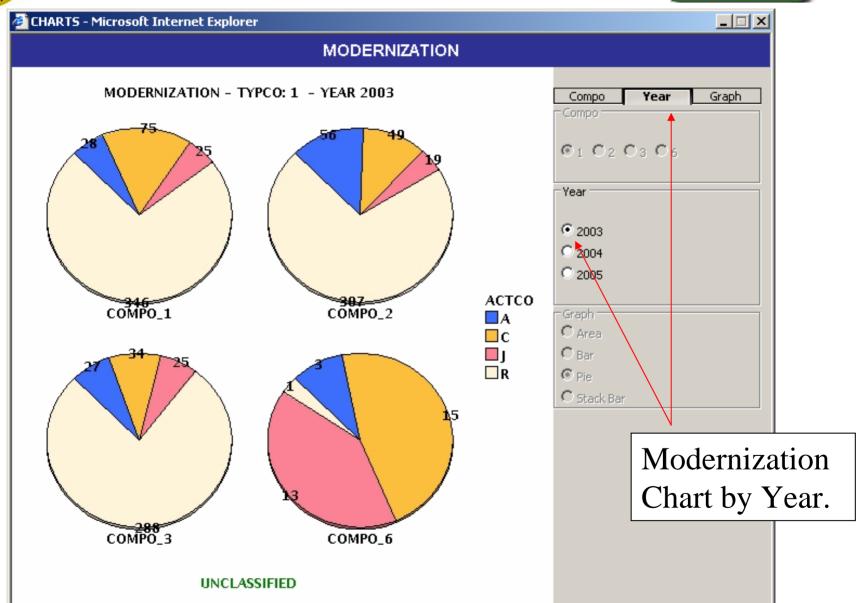

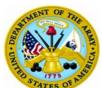

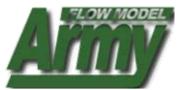

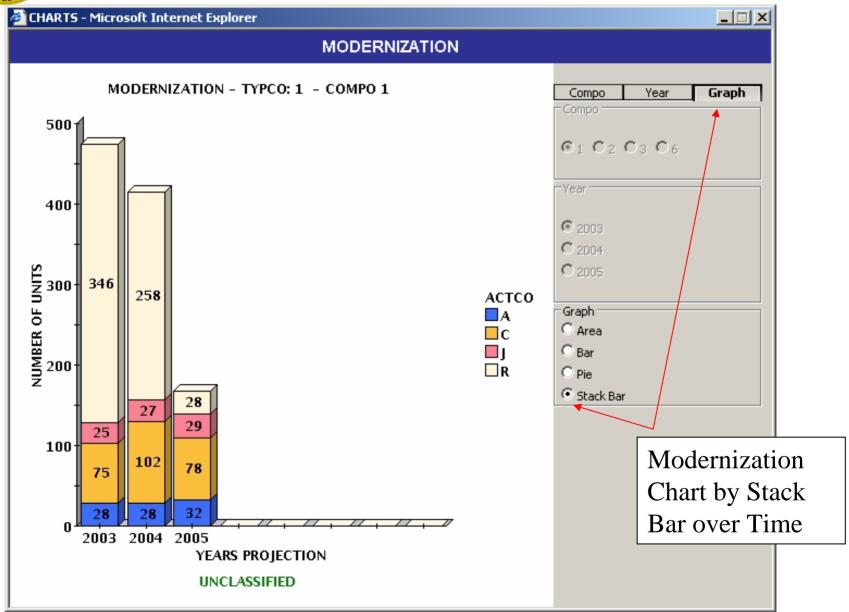

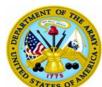

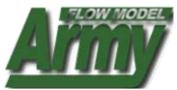

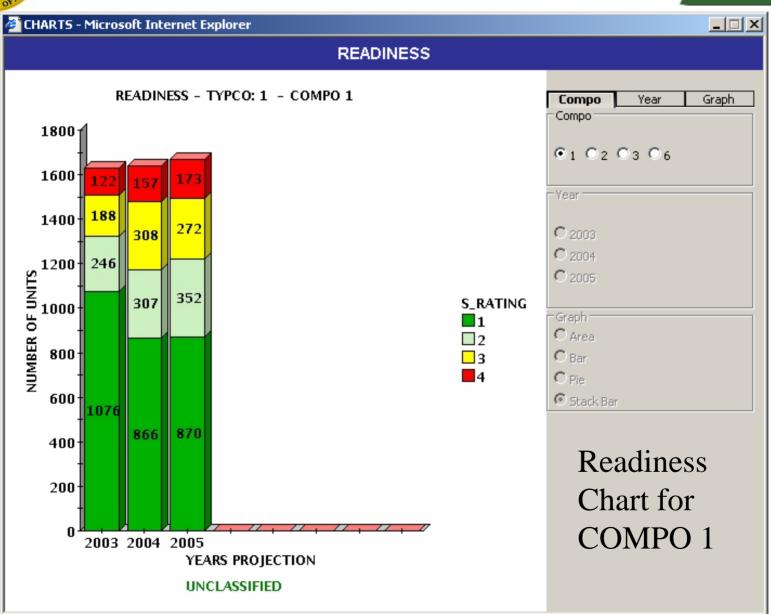

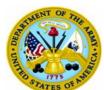

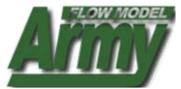

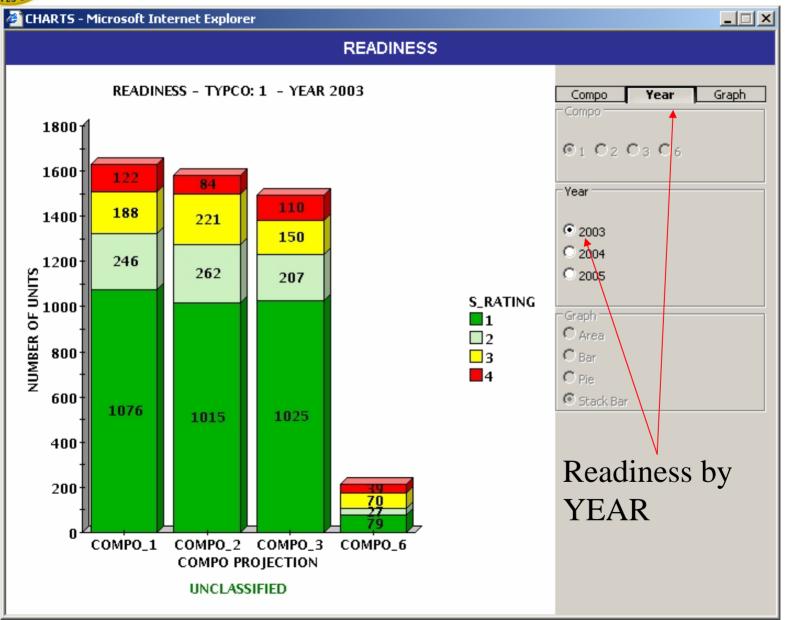

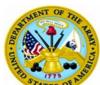

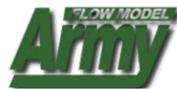

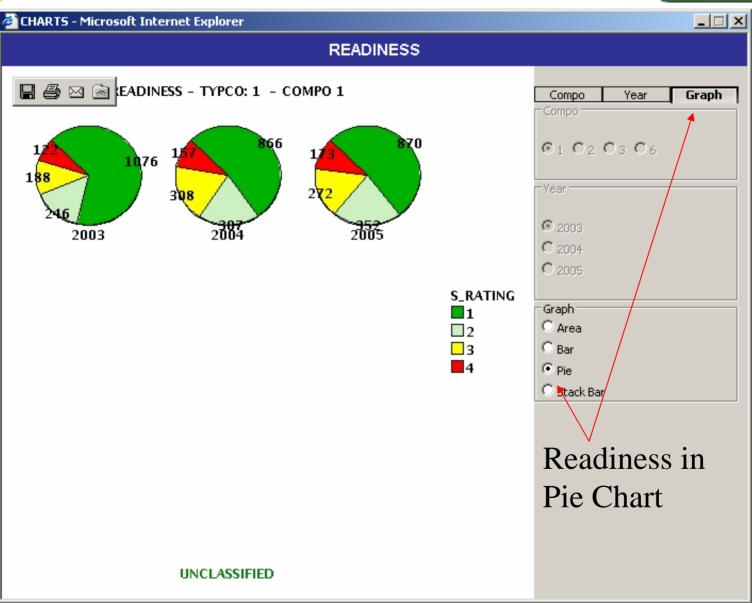

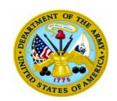

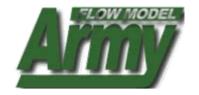

# **Copying Charts to PowerPoint**

Option 1. Right Click on Chart, Select Copy, Paste into PowerPoint (this method eliminates background and is cleanest)

Option 2. Right Click on Chart, Select Save Picture As, Save to Computer. To insert Chart, open PowerPoint, use Insert Image Function from PowerPoint.

Option 3. Open Chart, Hold Down CTRL + ALT + Print Screen (places image on clipboard), Open PowerPoint, Paste in Image. (This method includes the entire monitor screen shot)

**Note**: Option 1 is the fastest and easiest method. Option 3 was the method used to make the above slide images.

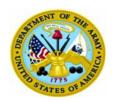

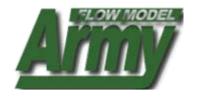

# **Chapter 5: USING THE APS BOOK**

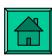

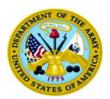

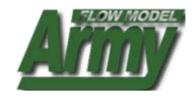

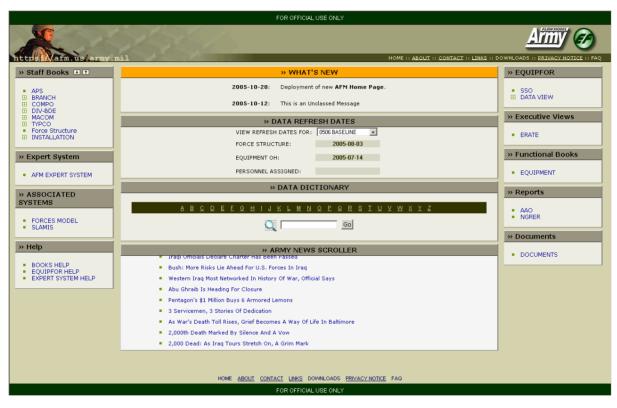

#### **APS BOOK HELP**

- 1. To open the APS book: Scroll over Staff Books
- Click APS

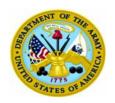

# **Page Features**

- A. APS data display of ALL COMPO 6 UICs (recap): UICs are links to additional UIC detail
- B. Recap Summary view (based on tab)
- C. Filter criteria: select one or more filter criteria, then select submit to narrow down the data display
- D. Sort feature: use the drop down to select the field you want to sort
- E. Excel buttons: click these to copy the top summary table or the bottom detail table into excel
- F. Data View Tabs: click these for recap views of Personnel (NA for COMPO 6), Logistics, Modernization, and Readiness

#### **AFM USER MANUAL**

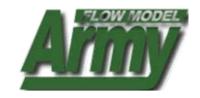

This window will open displaying APS data

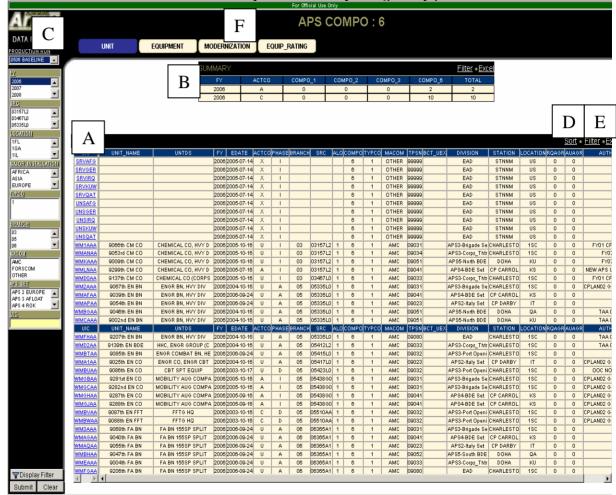

From this window you may access different recaps of APS data by clicking or selecting features

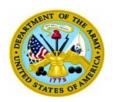

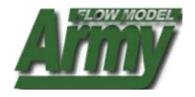

#### Data Filter

Filter on: Database,
FY,
SRC,
LOCATION,
INSTALLATION,
TYPCO,
BRANCH,
MACOM,
APS SET, or select a
UIC

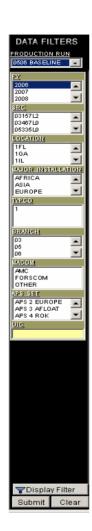

To use the filter, select one or more data elements then click submit.

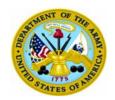

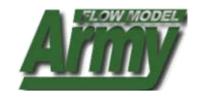

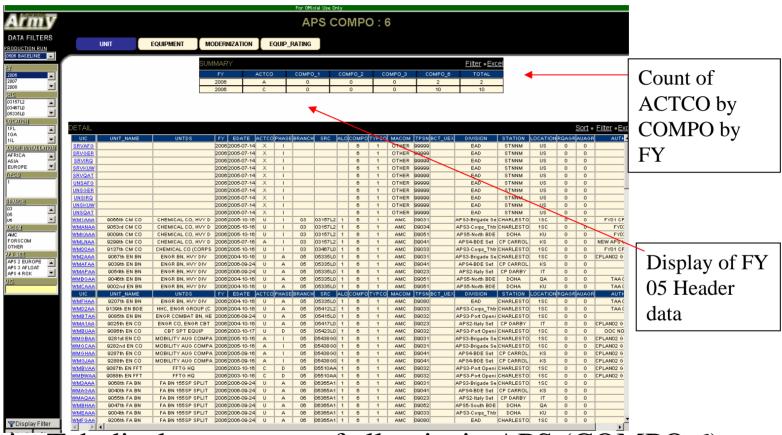

The Units Tab displays a recap of all units in APS (COMPO 6)

**Note**: UICs are linked. Clicking on a UIC will open a new window with additional UIC data and Tabs (PER, LOG, Modernization, Readiness) aggregated at the UIC level of detail (see slides 36 & 37 for UIC screens)

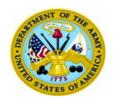

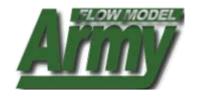

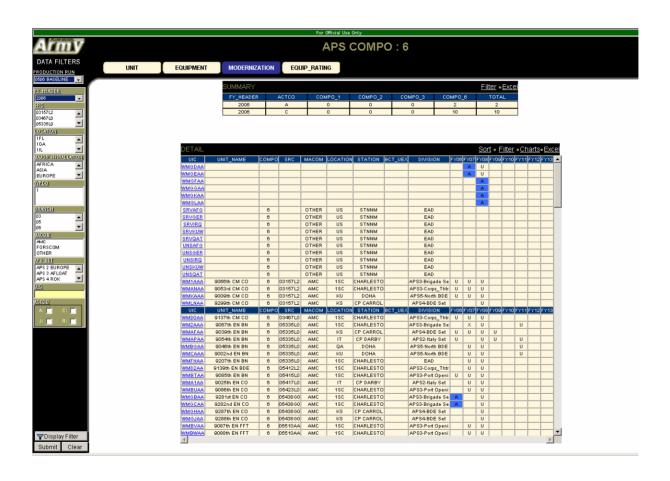

The Data Tabs allow you to change your data view recap

**NOTE**: Selecting the Equipment Tab recaps the view (based on any earlier filter selections) at the equipment level

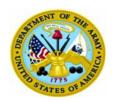

LIN

## **AFM USER MANUAL**

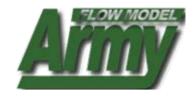

#### Data Filter

Filter on:
Database,
FY,
SRC,
LOCATION,
INSTALLATION,
TYPCO,
BRANCH,
MACOM,
ERC, or select a

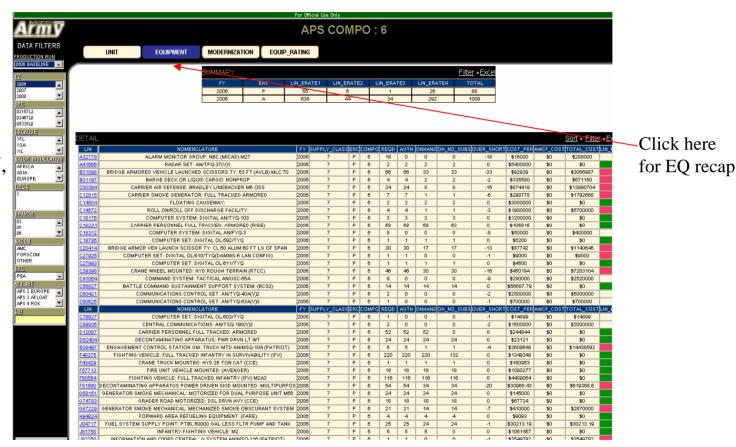

## The Equipment Tab has LINs linked to additional LIN information

Click on a LIN to display the additional information in a new window

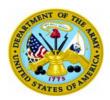

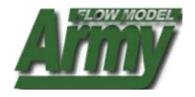

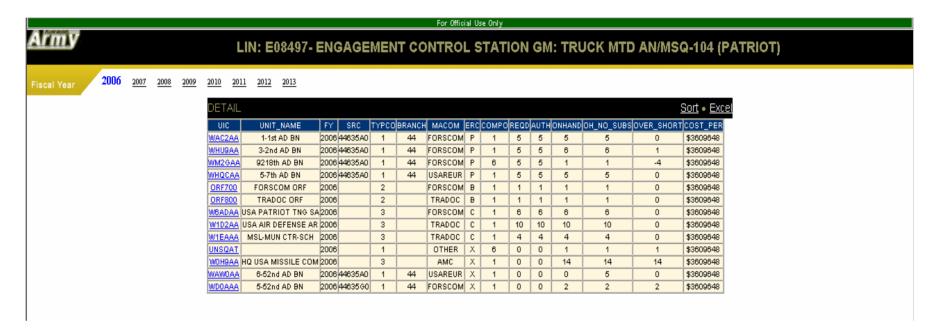

Selecting a LIN from the Equipment display will identify all the claimants for that LIN

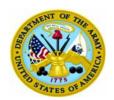

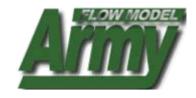

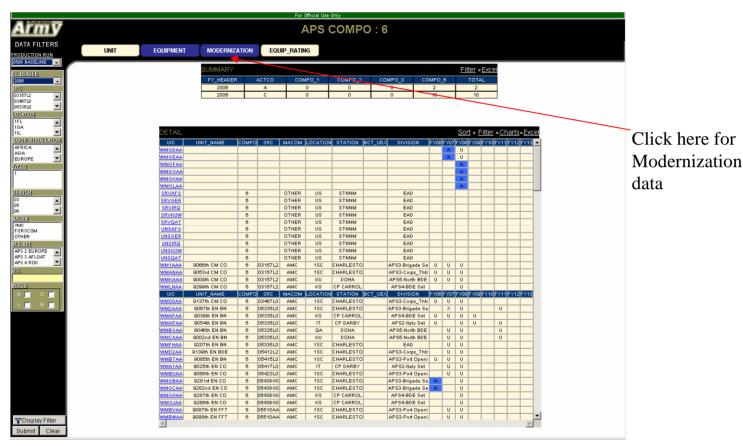

## The Modernization Tab displays ACTCOs over time for the UICs

**NOTE**: Changing the FY in the filter window will allow you to refresh the UIC structure displayed for the given year (e.g. this allows you to view changes in SRCs associated with conversions). The table will display ANY and ALL UICs that ever have a historical or projected ACTCO of A, C, J, or R.

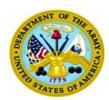

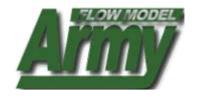

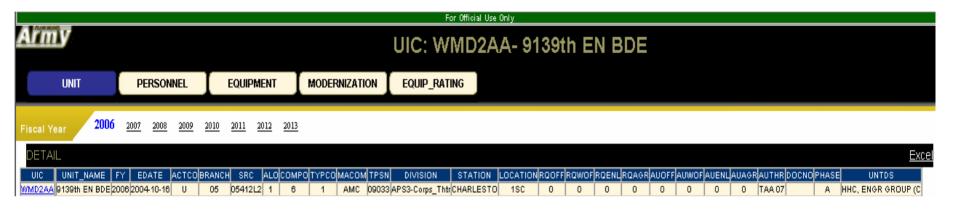

# Clicking on a UIC will open this window that displays additional UIC attributes

**Note**: Selecting the data view buttons of Personnel, Logistics, Equipment, Modernization, and Equip\_Rating will display the UIC level details now, vice the recap view from the previous screen. See follow-on screens for additional UIC views.

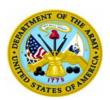

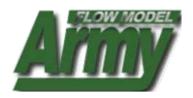

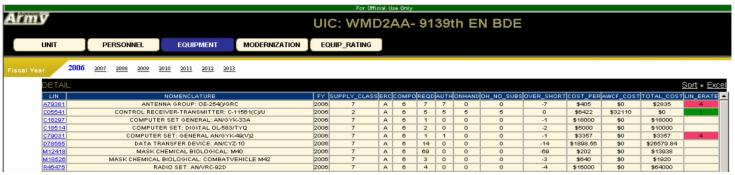

**UIC EQUIPMENT VIEW (above)** 

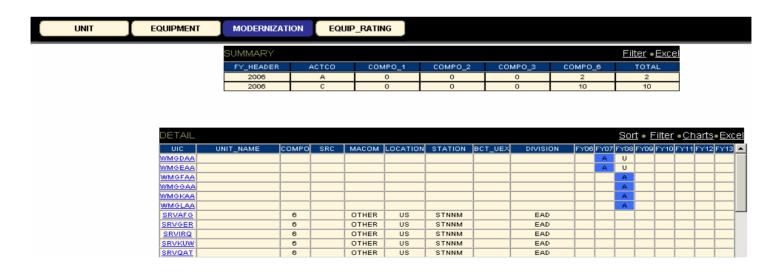

**UIC Modernization VIEW [ACTCO over time (above)]** 

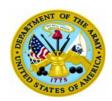

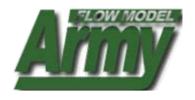

## **Chapter 6: USING THE BRANCH BOOK**

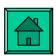

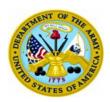

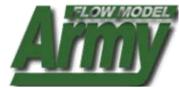

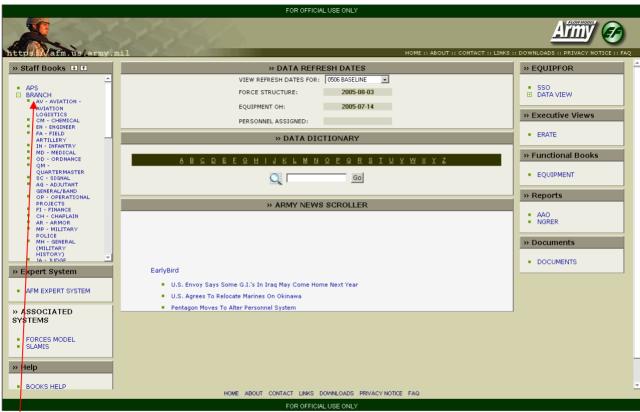

## **BRANCH BOOK HELP**

- 1. To open Branch book: Scroll over Branch
- 2. Click on Branch to view selections
- 3. Click on a specific Branch

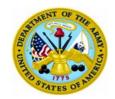

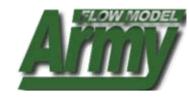

# Page Features Branch data display of UICs:

- A. Branch data display of UICs
   UICs are links to additional
   UIC detail
- B. ACTCO recap view (A,C,J, R only)
- Filter criteria: select one or more filter criteria, then select submit to narrow down the data display
- D. Sort feature: use the drop down to select the field you want to sort
- E. Excel buttons: click these to copy the top summary table or the bottom detail table into excel
- F. Data View Tabs: click these for recap views of Personnel (NA for COMPO 6), Logistics, Modernization

## This window will open displaying branch data

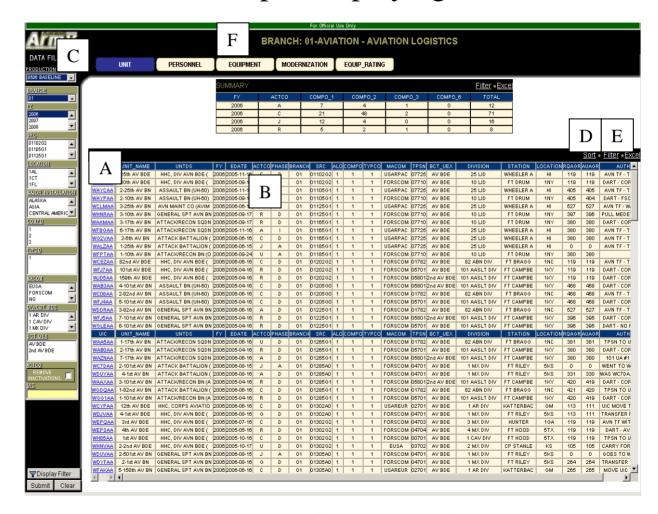

From this window you can access different recaps of Branch data by clicking or selecting features

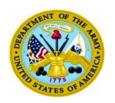

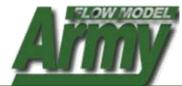

#### Data Filter

Filter on:
Database,
FY,
SRC,
LOCATION,
INSTALLATION,
COMPO,
TYPCO,
MACOM,
DIV-BDE, or select a
UIC

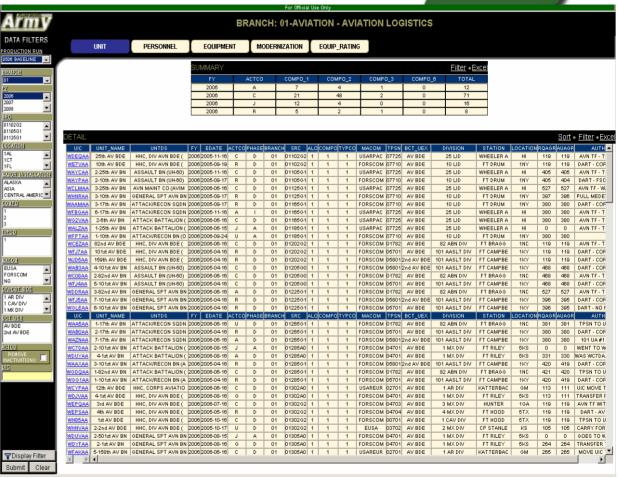

To use the filter, select one or more data elements then click submit.

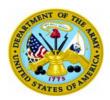

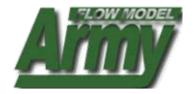

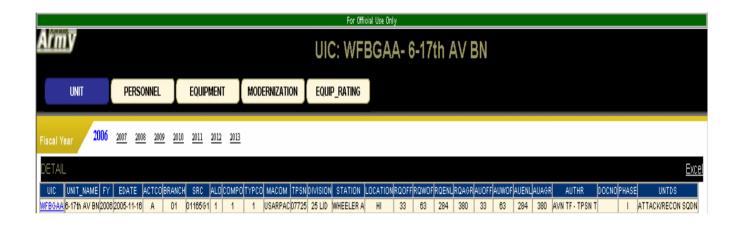

**Note**: UICs are linked. Clicking on a UIC will open a new window with additional UIC data and tabs aggregated at the UIC level of detail

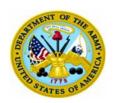

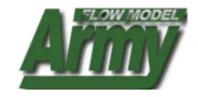

#### Data Filter

Filter on: Database,
FY,
SRC,
LOCATION,
INSTALLATION,
COMPO
TYPCO,
MACOM,
DIV-BDE or select a
MOS

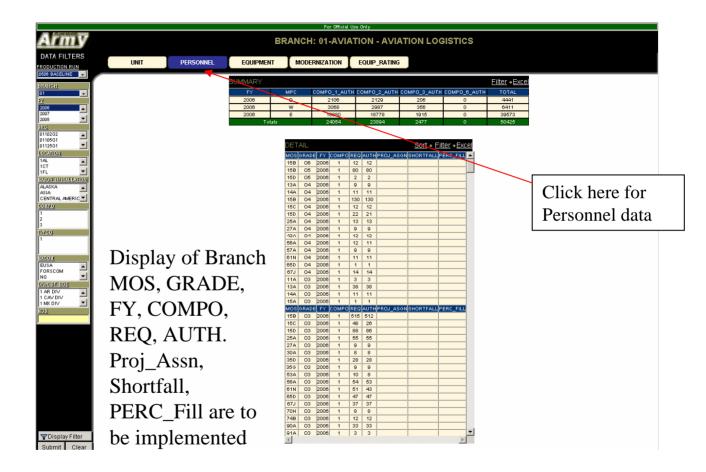

The Personnel Tabs allow you to change your data view recap

**NOTE**: Selecting the Personnel Tab recaps the view (based on any earlier filter selections) at the personnel level

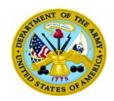

LIN

## **AFM USER MANUAL**

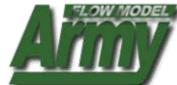

## Data Filter

Filter on:
Database,
FY,
SRC,
LOCATION,
INSTALLATION,
TYPCO,
BRANCH,
MACOM,
ERC, or select a

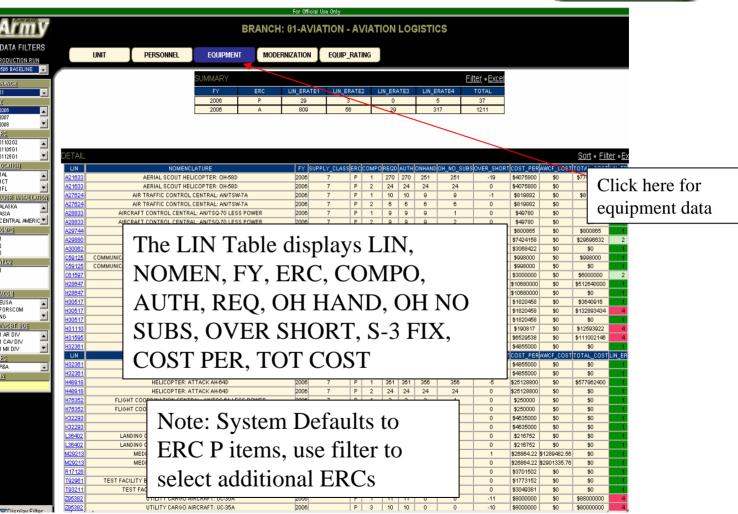

## The Equipment Tab has LINs linked to additional LIN information

Click on a LIN to display the additional information in a new window

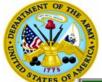

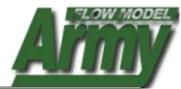

|               |                    |      |         |             |               | For Offic | ial U | se Only |      |      |        |            |            |            |
|---------------|--------------------|------|---------|-------------|---------------|-----------|-------|---------|------|------|--------|------------|------------|------------|
| rmy           | 6                  | L    | IN:     | H48         | 3918          | - HEL     | _IC   | COP     | TE   | R:   | ATT    | ACK /      | 4H-64E     | )          |
| cal Year      | 2006 2007          | 2008 | 2009    | <u>2010</u> | <u>2011</u> 2 | 012 2013  |       |         |      |      |        |            |            |            |
| DETAIL        |                    |      |         |             |               |           |       |         |      |      |        |            |            | Sort • Ex  |
| UIC           | UNIT_NAME          | FY   | SRC     | TYPCO       | BRANCH        | MACOM     | ERC   | сомро   | REQD | AUTH | ONHAND | OH NO SUBS | OVER SHORT | COST PE    |
| WDUYAA        | 4-1st AV BN        |      | 01285A0 | 1           |               | FORSCOM   |       | 1       | 24   | 24   | 24     | 24         | 0          | \$25128800 |
| WAAXAA        | 3-101st AV BN      | 2006 | 0128561 | 1           | 01            | FORSCOM   | Р     | 1       | 24   | 24   | 24     | 24         | 0          | \$25128800 |
| WGDQAA        | 1-82nd AV BN       | 2006 | 0128561 | 1           | 01            | FORSCOM   | Р     | 1       | 24   | 24   | 24     | 24         | 0          | \$25128800 |
| WGG1AA        | 1-101st AV BN      | 2006 | 0128561 | 1           | 01            | FORSCOM   | Р     | 1       | 24   | 24   | 24     | 24         | 0          | \$25128800 |
| WFAJAA        | 1-1st AV BN        | 2006 | 0138560 | 1           | 01            | FORSCOM   | Р     | 1       | 24   | 24   | 24     | 24         | 0          | \$25128800 |
| WG2WAA        | 3-6th AV BN        | 2006 | 0138561 | 1           | 01            | EUSA      | Р     | 1       | 21   | 21   | 38     | 38         | 17         | \$25128800 |
| WHZZAA        | 4-2nd AV BN        | 2006 | 0138561 | 1           | 01            | EUSA      | Р     | 1       | 18   | 18   | 19     | 19         | 1          | \$25128800 |
| WAAWAA        | 4-227th AV BN      | 2006 | 0138561 | 1           | 01            | FORSCOM   | Р     | 1       | 24   | 24   | 24     | 24         | 0          | \$25128800 |
| WAQLAA        | 1-3rd AV BN        | 2006 | 0138561 | 1           | 01            | FORSCOM   | Р     | 1       | 24   | 24   | 24     | 24         | 0          | \$25128800 |
| WAX1AA        | 3rd AV BN          | 2006 | 0138561 | 1           | 01            | FORSCOM   | Р     | 1       | 24   | 24   | 24     | 24         | 0          | \$25128800 |
| <b>WDUXAA</b> | 4-4th AV BN        | 2006 | 0138561 | 1           | 01            | FORSCOM   | Р     | 1       | 24   | 24   | 24     | 24         | 0          | \$25128800 |
| WH6HAA        | 1-4th AV BN        | 2006 | 0138561 | 1           | 01            | FORSCOM   | Р     | 1       | 24   | 24   | 24     | 24         | 0          | \$25128800 |
| <u>WJKTAA</u> | 4-27th AV BN       | 2006 | 0138561 | 1           | 01            | FORSCOM   | Р     | 1       | 24   | 24   | 24     | 24         | 0          | \$25128800 |
| WYDHAA        | 1-285th AV BN      | 2006 | 0138561 | 1           | 01            | NG        | Р     | 2       | 24   | 24   | 24     | 24         | 0          | \$25128800 |
| WC12AA        | 4-6th AV BN        |      | 0146560 |             | 01            | FORSCOM   | Р     | 1       | 8    | 8    | 8      | 8          | 0          | \$25128800 |
| WG2KAA        | 4-3rd AV BN        | 2006 | 0146560 | 1           | 01            | FORSCOM   | Р     | 1       | 8    | 8    | 8      | 8          | 0          | \$25128800 |
| WDU1AA        | 2-159th AV BN      |      | 01485A0 | 1           | 01            | USAREUR   | Р     | 1       | 21   | 21   | 0      | 0          | -21        | \$25128800 |
| WJB2AA        | 6-6th AV BN        |      | 01485A0 | 1           | 01            | USAREUR   | Р     | 1       | 21   | 21   | 19     | 19         | -2         | \$25128800 |
| W1HDAA        | CAV BDE            | 2006 |         | 3           |               | FORSCOM   | С     | 1       | 12   | 12   | 12     | 12         | 0          | \$25128800 |
| WOU9AA        | CTR, USA AVN & FT  | 2006 |         | 3           |               | TRADOC    | С     | 1       | 67   | 67   | 67     | 67         | 0          | \$25128800 |
| UIC           | UNIT_NAME          | FY   | SRC     |             | BRANCH        |           |       |         |      |      |        |            | OVER_SHORT |            |
|               | HQ USA MISSILE CON |      |         | 3           |               | AMC       | ×     | 1       | 0    | 0    | 31     | 31         | 31         | \$25128800 |
| WOVCAA        | USA GAR FT HOOD    | 2006 |         | 3           |               | IMA       | X     | 1       | 0    | 0    | 5      | 5          | 5          | \$25128800 |
| WG2VAA        | 2-6th AV BN        |      | 0116561 | 1           | 01            | USARPAC   | X     | 1       | 0    | 0    | 24     | 24         | 24         | \$25128800 |
| WYHVAA        | 1-151st AV BN      |      | 0138561 | 1           | 01            | NG<br>NG  | X     | 2       | 0    | 0    | 12     | 12         | 12         | \$25128800 |
| <u>WYQRAA</u> | 1-183rd AV BN      | 2006 | 0138561 | 1           | 01            | NG        | X     | 2       | 0    | 0    | 21     | 21         | 21         | \$25128800 |

Selecting a LIN from the Equipment display will identify all the claimants for that LIN

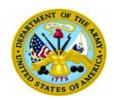

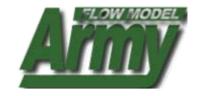

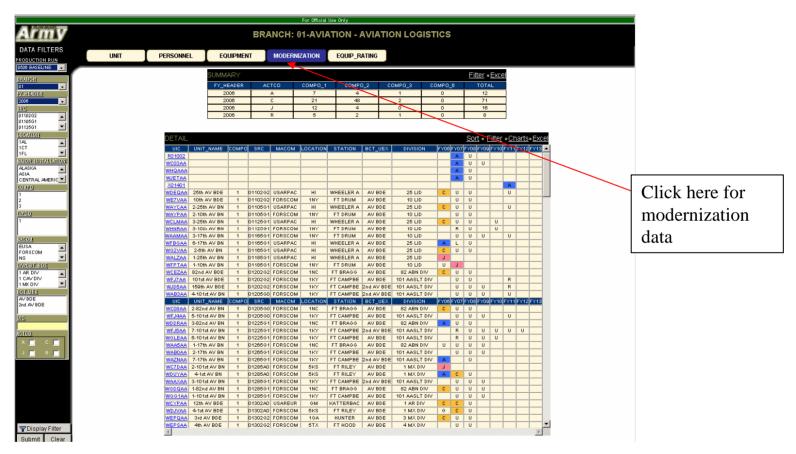

## The Modernization Tab displays ACTCOs over time for the UICs

**NOTE**: Changing the FY in the filter window will allow you to refresh the UIC structure displayed for the given year (e.g. this allows you to view changes in SRCs associated with conversions). The table will display ANY and ALL UICs that ever have a historical or projected ACTCO of A, C, J, or R.

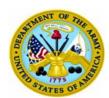

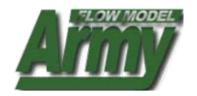

| L | For Official Use Only |                  |                            |                                             |                        |                    |  |  |  |
|---|-----------------------|------------------|----------------------------|---------------------------------------------|------------------------|--------------------|--|--|--|
| 1 | Army                  |                  |                            |                                             | UIC: WAA               | AMAA- 3-17th AV BN |  |  |  |
|   | UNIT                  | PERSONNEL        | EQUIPMENT                  | MODERNIZATION                               | EQUIP_RATING           |                    |  |  |  |
| F | Fiscal Year 2006      | 2007 2008 2009 2 | 2010 <u>2011 2012</u> 2013 | 3                                           |                        |                    |  |  |  |
|   |                       |                  | DETAIL                     |                                             |                        | Excel              |  |  |  |
|   | UIC UNIT              |                  |                            | TION STATION DIVISION F<br>Y FT DRUM 10 LID | Y06 FY07 FY08 FY09 FY1 | 0 FY11 FY12 FY13 U |  |  |  |

# Clicking on a UIC will open this window that displays additional UIC attributes

*Note*: Selecting the data view buttons of Personnel, Equipment, Modernization, and Equip\_Rating will display the UIC level details now, vice the reap view from the previous screen. See follow-on screens for additional UIC views.

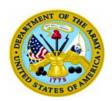

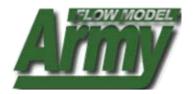

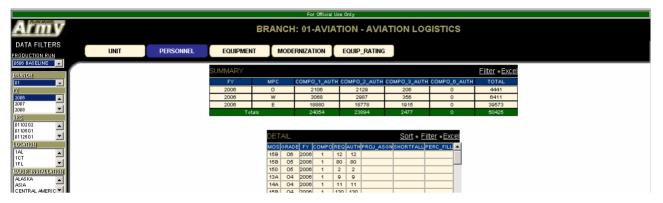

#### **UIC PERSONNEL VIEW (above)**

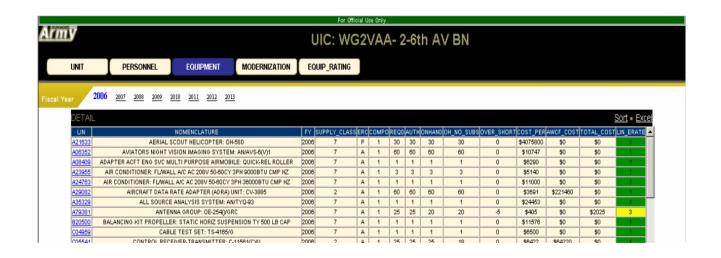

**UIC EQUIPMENT VIEW (above)** 

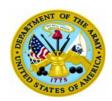

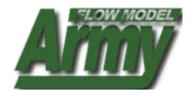

## **Chapter 7: USING THE MACOM BOOK**

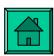

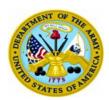

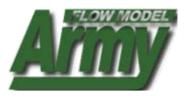

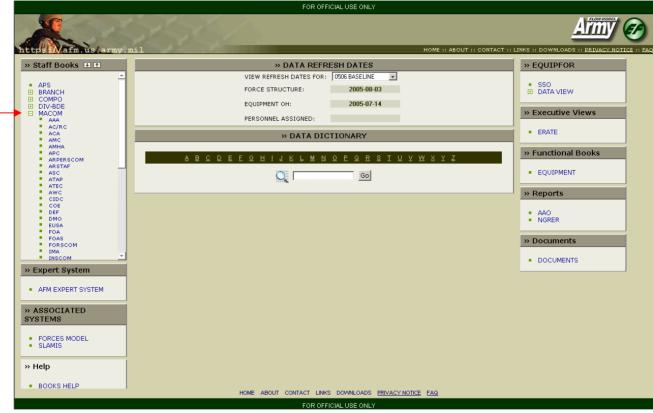

## **MACOM BOOK HELP**

- 1. To open the MACOM book: Scroll over Staff Books
- 2. Click on MACOM

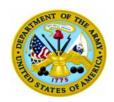

## **Page Features**

- A. MACOM data display of UICs: UICs are links to additional UIC detail
- B. ACTCO recap view (A,C,J, R only)
- C. Filter criteria: select one or more filter criteria, then select submit to narrow down the data display
- D. Sort feature: use the drop down to select the field you want to sort
- E. Excel buttons: click these to copy the top summary table or the bottom detail table into excel
- F. Data View Tabs: click these for recap views of Personnel (NA for COMPO 6), Logistics, Modernization, and Readiness

#### **AFM USER MANUAL**

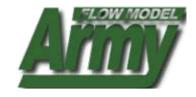

## This window will open displaying MACOM data

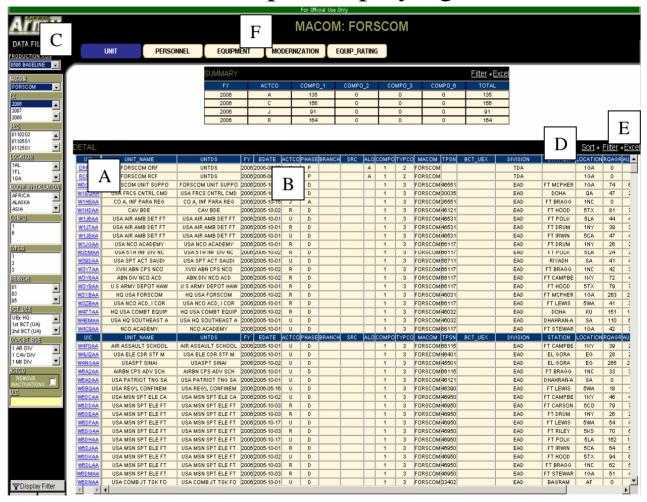

From this window you can access different recaps of MACOM data by clicking or selecting features

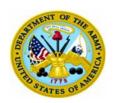

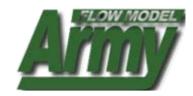

#### Data Filter

Filter on:
Database,
FY,
SRC,
LOCATION,
MACOM,
COMPO,
TYPCO,
BRANCH,
DIV-BDE, or select a
UIC

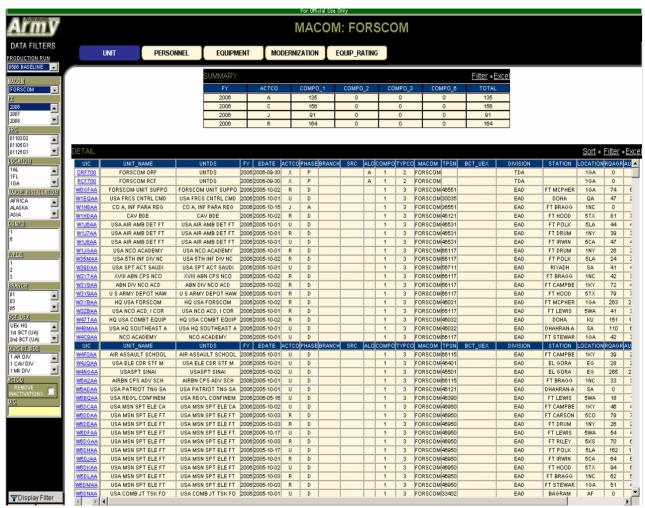

To use the filter, select one or more data elements then click submit.

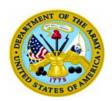

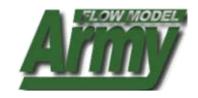

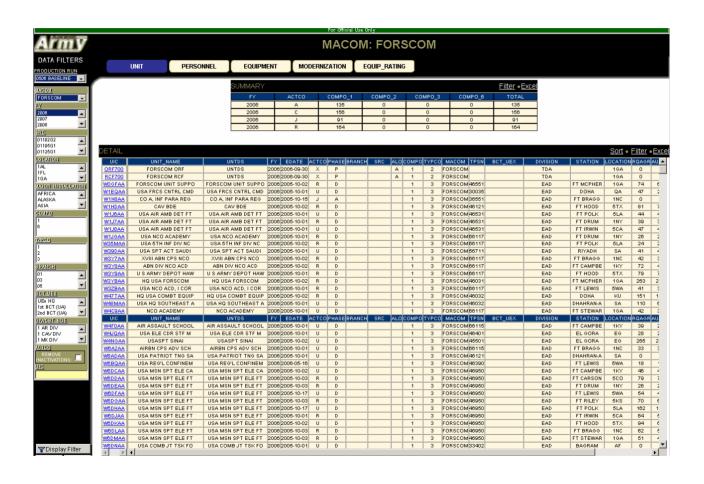

**Note**: UICs are linked. Clicking on a UIC will open a new window with additional UIC data and tabs (PER, Equipment, Modernization, Equip\_Rating) aggregated at the UIC level of detail

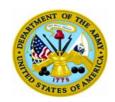

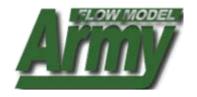

#### Data Filter

Filter on: Database,
FY,
SRC,
LOCATION,
INSTALLATION,
TYPCO,
MACOM,
DIV-BDE, or select a
MOS

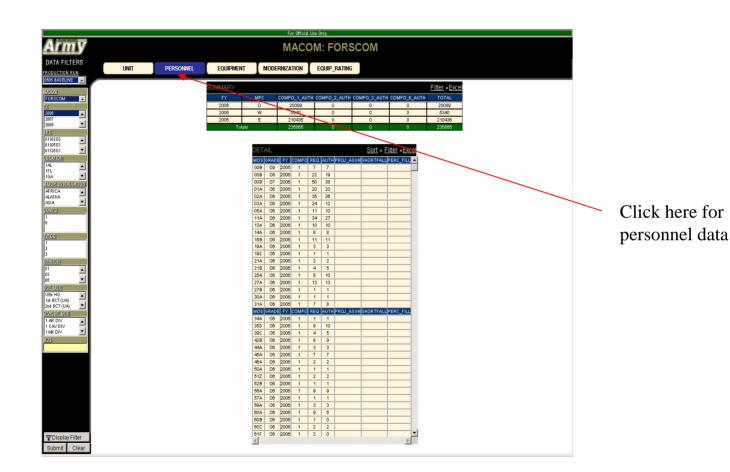

The Personnel Tabs allow you to change your data view recap

**NOTE**: Selecting the Personnel Tab recaps the view (based on any earlier filter selections) at the personnel level

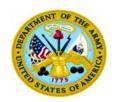

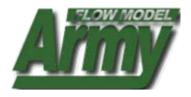

#### Data Filter

Filter on:
Database,
FY,
SRC,
LOCATION,
INSTALLATION,
TYPCO,
BRANCH,
MACOM,
ERC, or select a
LIN

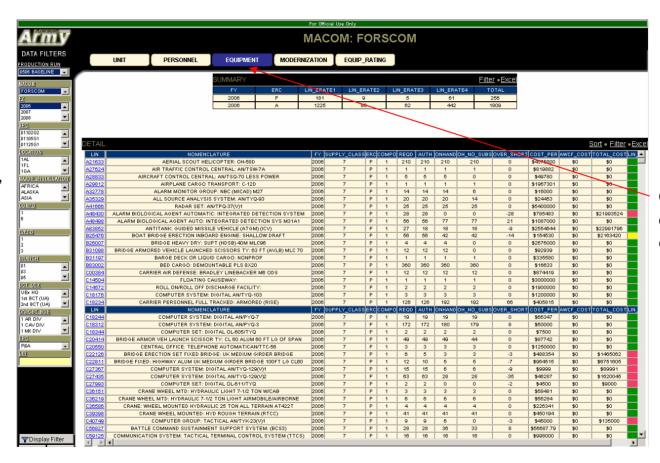

Click here for equipment data

## The Equipment Tab has LINs linked to additional LIN information

Click on a LIN to display the additional information in a new window

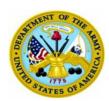

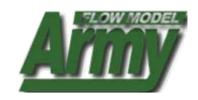

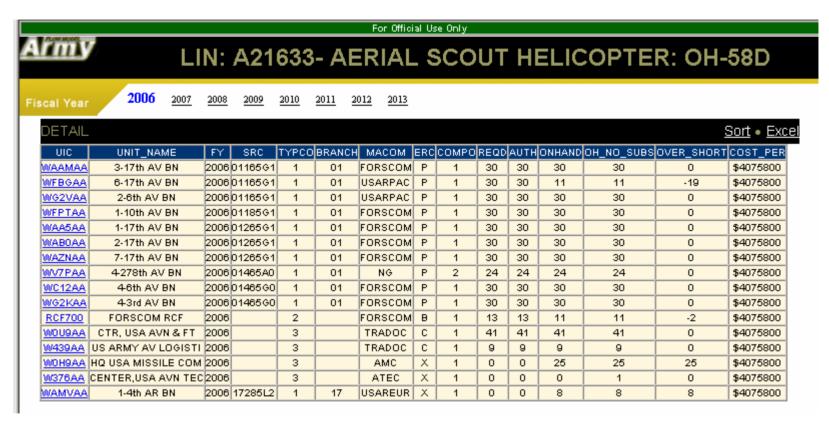

Selecting a LIN from the Equipment display will identify all the claimants for that LIN

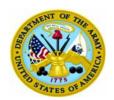

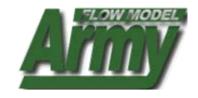

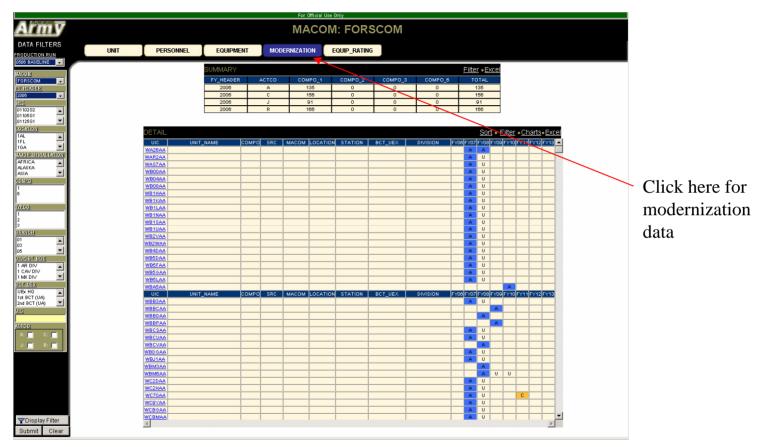

## The Modernization Tab displays ACTCOs over time for the UICs

**NOTE**: Changing the FY in the filter window will allow you to refresh the UIC structure displayed for the given year (e.g. this allows you to view changes in SRCs associated with conversions). The table will display ANY and ALL UICs that ever have a historical or projected ACTCO of A, C, J, or R.

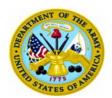

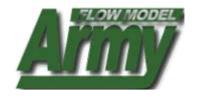

| For Official Use Only   |                          |                     |                       |                                         |  |  |  |  |  |  |
|-------------------------|--------------------------|---------------------|-----------------------|-----------------------------------------|--|--|--|--|--|--|
| <u>Arm</u> y            | UIC: WB04AA- 84th OD HHC |                     |                       |                                         |  |  |  |  |  |  |
| UNIT                    | PERSONNEL                | EQUIPMENT           | MODERNIZATION         | EQUIP_RATING                            |  |  |  |  |  |  |
| Fiscal Year 2000        | <u> 2007 2008 2009</u>   | 2010 2011 2012 2013 | 3                     |                                         |  |  |  |  |  |  |
| DETAIL<br>UIC<br>WB04AA | JNIT_NAME COMPO SRC      | YPCO MACOM LOCATION | STATION DIVISION FY06 | FY07 FY08 FY09 FY10 FY11 FY12 FY13  A U |  |  |  |  |  |  |

# Clicking on a UIC will open this window that display additional UIC attributes

**Note**: Selecting the data view buttons of Unit, Personnel, Equipment, Modernization, and Equip\_Rating will display the UIC level details now, vice the recap view from the previous screen. See follow-on screens for additional UIC views

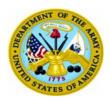

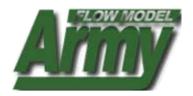

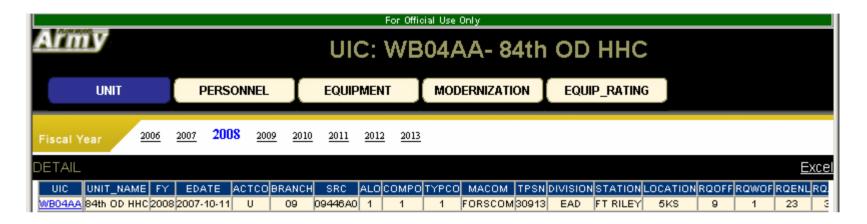

#### **UIC PERSONNEL VIEW (above)**

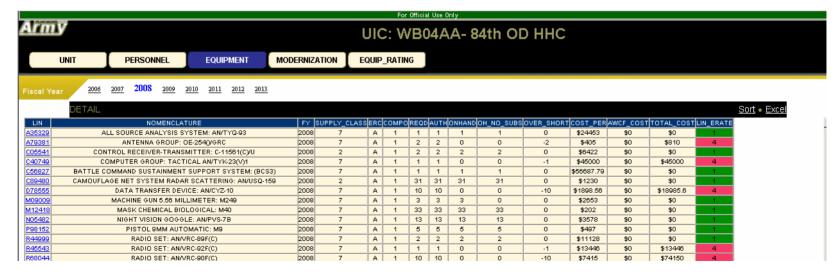

**UIC EQUIPMENT VIEW (above)** 

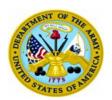

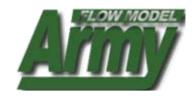

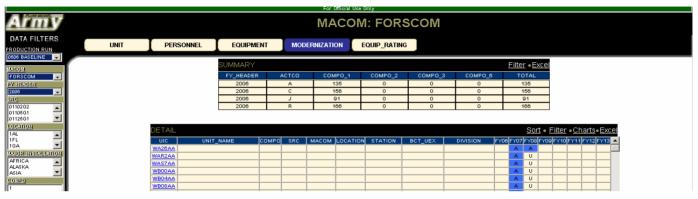

**UIC Modernization VIEW [ACTCO over time (above)]** 

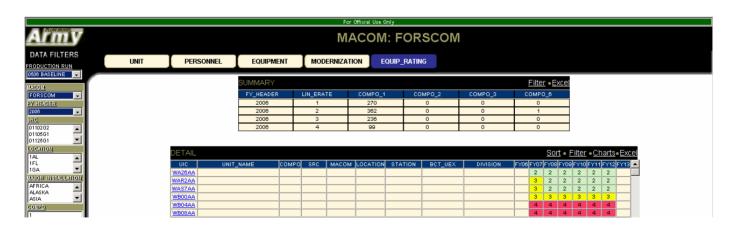

UIC PROJECTED READINESS VIEW

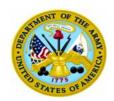

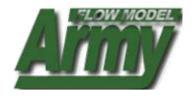

# **Chapter 8: USING THE COMPO BOOK**

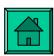

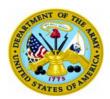

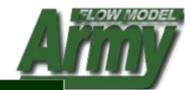

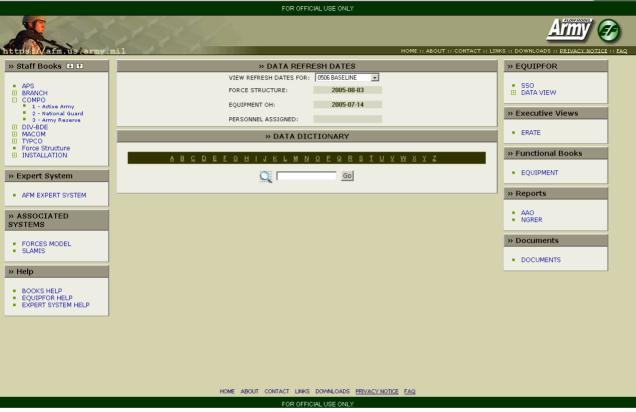

## **COMPO BOOK HELP**

- 1. To open the COMPO book: Scroll over Staff Books
- Click on COMPO

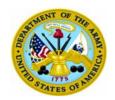

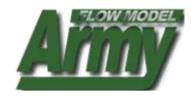

## **Page Features**

- A. COMPO data display of UICs: UICs are links to additional UIC details
- B. ACTCO recap view (A,C,J, R only)
- C. Filter criteria: select one or more filter criteria, then select submit to narrow down the data display
- D. Sort feature: use the drop down to select the field you want to sort
- E. Excel buttons: click these to copy the top summary table or the bottom detail table into excel
- F. Data View Tabs: click these for recap views of Personnel (NA for COMPO 6), Logistics, Modernization, and Readiness

## This window will open displaying COMPO data

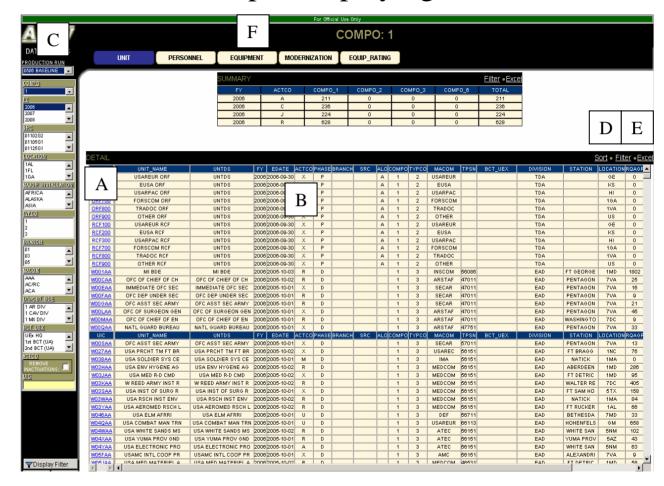

From this window you can access different recaps of COMPO data by clicking or selecting features

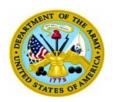

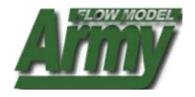

#### Data Filter

Filter on:
Database,
FY,
SRC,
LOCATION,
INSTALLATION,
BRANCH,
TYPCO,
MACOM,
DIV-BDE, or select a
UIC

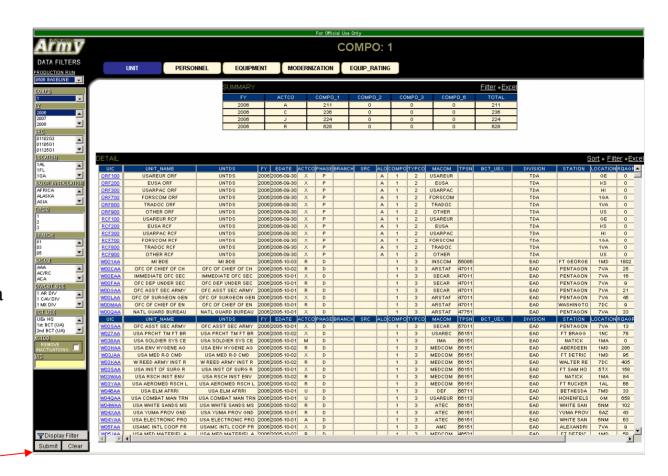

To use the filter, select one or more data elements then click submit.

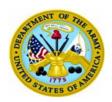

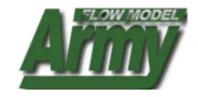

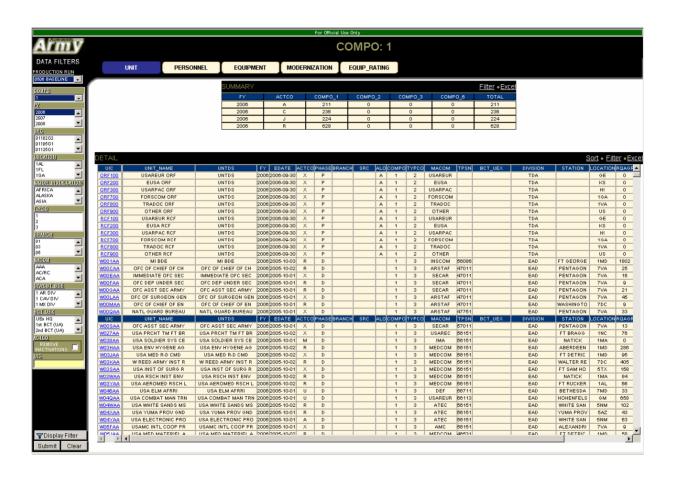

**Note**: UICs are linked. Clicking on a UIC will open a new window with additional UIC data and tabs aggregated at the UIC level of detail

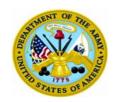

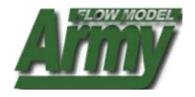

#### Data Filter

Filter on: Database,
FY,
SRC,
LOCATION,
INSTALLATION,
TYPCO,
MACOM,
DIV-BDE, or select a
MOS

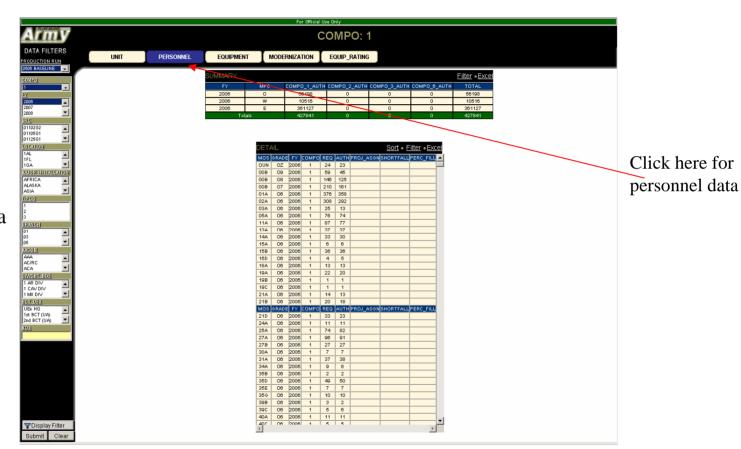

The Personnel Tabs allow you to change your data view recap

**NOTE**: Selecting the Personnel Tab recaps the view (based on any earlier filter selections) at the personnel level

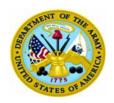

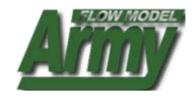

#### Data Filter

Filter on:
Database,
FY,
SRC,
LOCATION,
INSTALLATION,
TYPCO,
BRANCH,
MACOM,
ERC, or select a
LIN

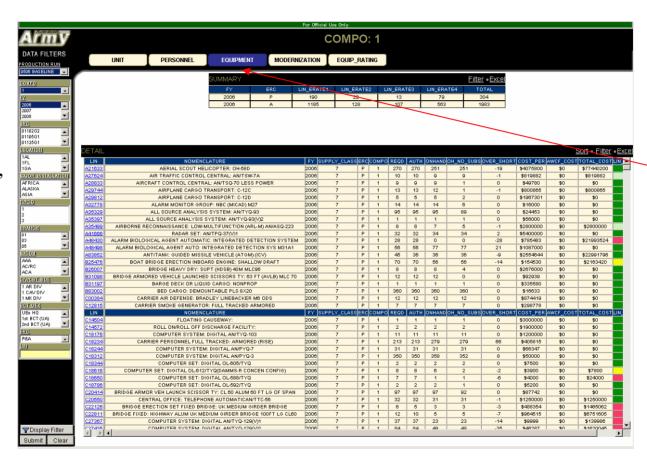

Click here for equipment data

## The Equipment Tab has LINs linked to additional LIN information

Click on a LIN to display the additional information in a new window

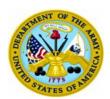

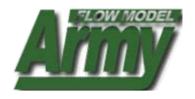

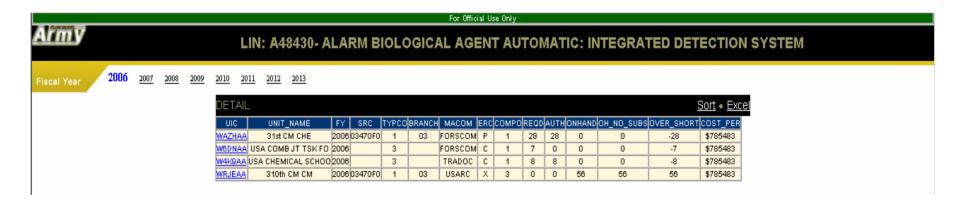

Selecting a LIN from the Equipment display will identify all the claimants for that LIN

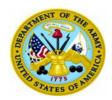

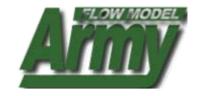

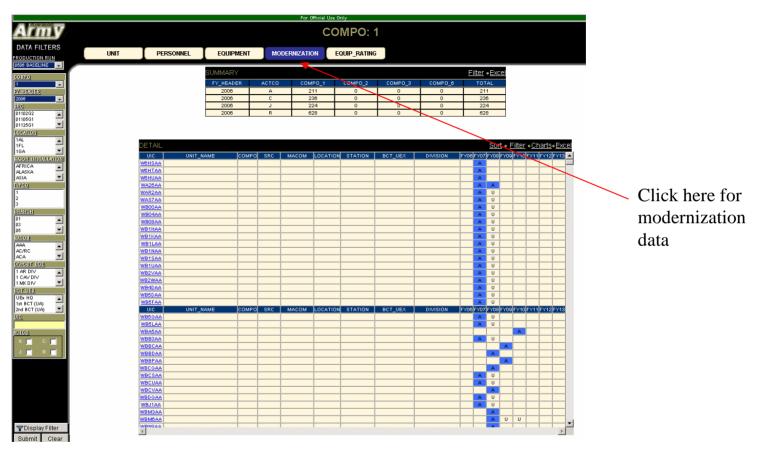

## The Modernization Tab displays ACTCOs over time for the UICs

**NOTE**: Changing the FY in the filter window will allow you to refresh the UIC structure displayed for the given year (e.g. this allows you to view changes in SRCs associated with conversions). The table will display ANY and ALL UICs that ever have a historical or projected ACTCO of A, C, J, or R.

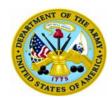

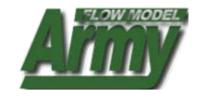

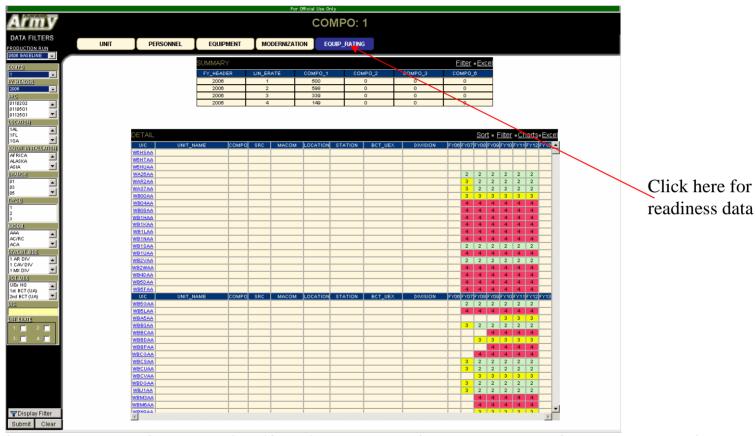

The Equipment Rating Tab displays Equipment Ratings over time

**NOTE:** The table will display all instances of a UIC. If a UIC does not activate until FY06, the table will display the UIC with a "blank" for readiness until FY06. To view the header detail of the UIC that has "blank" attributes, you need to change the FY in the filter to the year in which it activates (or later) to view those attributes.

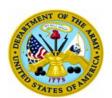

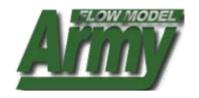

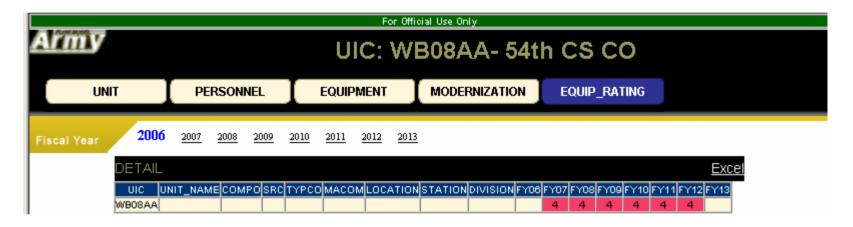

## Clicking on a UIC will open this window that display additional UIC attributes

**Note**: Selecting the data view buttons of Personnel, Equipment, Modernization, and Equip\_Rating will display the UIC level details now, vice the recap view from the previous screen. See follow-on screens for additional UIC views

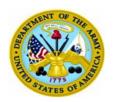

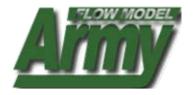

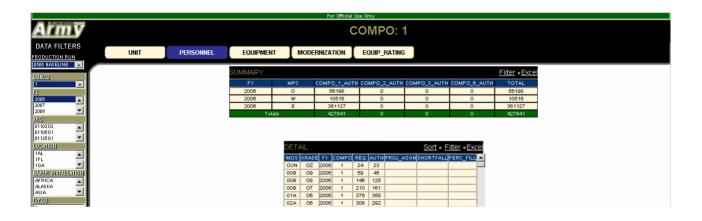

#### **UIC PERSONNEL VIEW (above)**

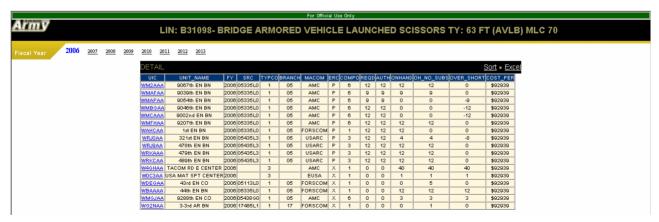

**UIC EQUIPMENT VIEW (above)** 

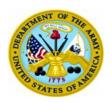

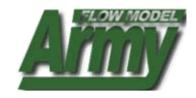

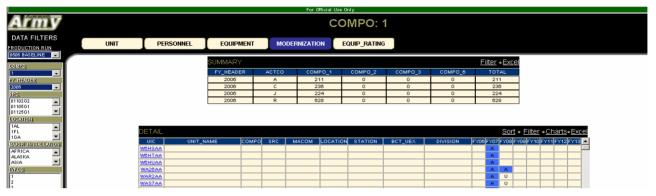

**UIC Modernization VIEW [ACTCO over time (above)]** 

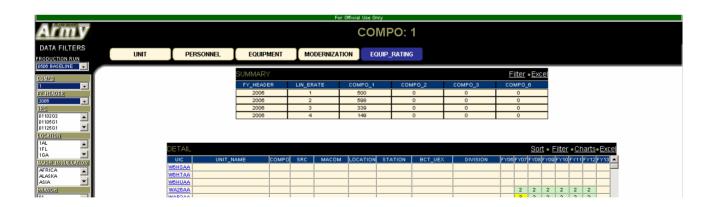

**UIC PROJECTED EQUIPMENT RATING** 

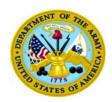

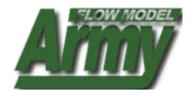

## Chapter 9: USING THE DIV-BDE BOOK

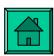

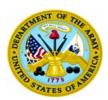

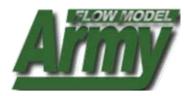

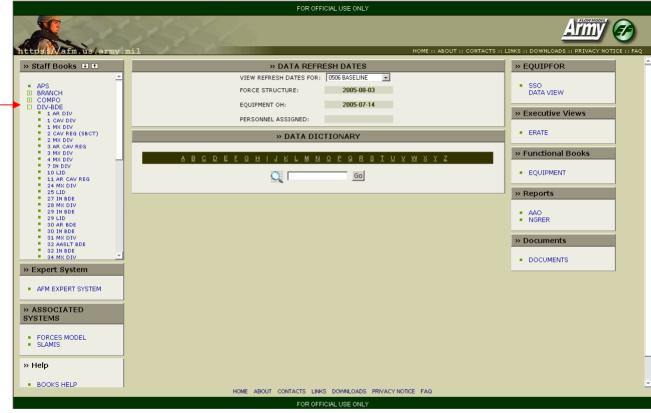

#### **DIV-BDE BOOK HELP**

- 1. To open DIV-BDE book: Scroll over Staff Books
- 2. Click on a Division or Brigade

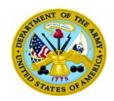

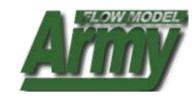

## **Page Features**

- A. DIV-BDE data display of UICs: UICs are links to additional UIC details
- B. ACTCO recap view (A,C,J, R only)
- C. Filter criteria: select one or more filter criteria, then select submit to narrow down the data display
- D. Sort feature: use the drop down to select the field you want to sort
- E. Excel buttons: click these to copy the top summary table or the bottom detail table into excel
- F. Data View Tabs: click these for recap views of Personnel (NA for COMPO 6), Logistics, Modernization, and Readiness

## This window will open displaying DIV-BDE data

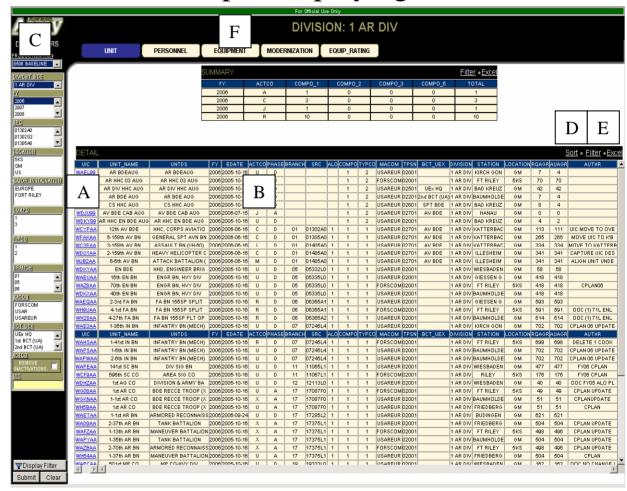

From this window you can access different recaps of DIV-BDE data by clicking or selecting features

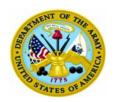

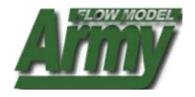

#### Data Filter

Filter on:
Database,
FY,
SRC,
LOCATION,
INSTALLATION,
COMPO,
BRANCH,
TYPCO,
MACOM, or select a
UIC

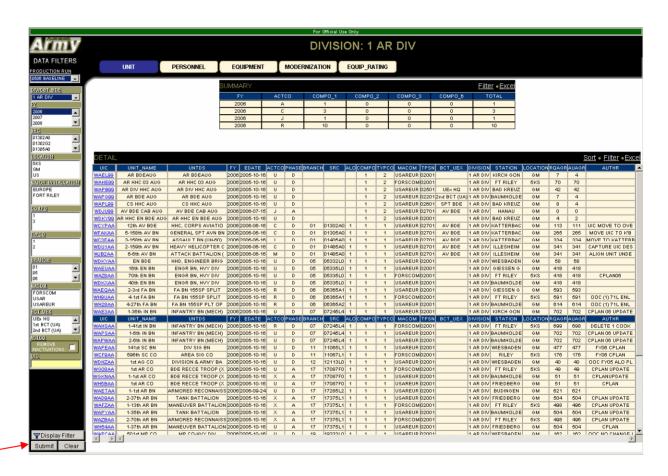

To use the filter, select one or more data elements then click submit.

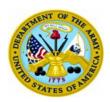

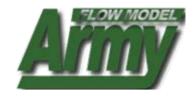

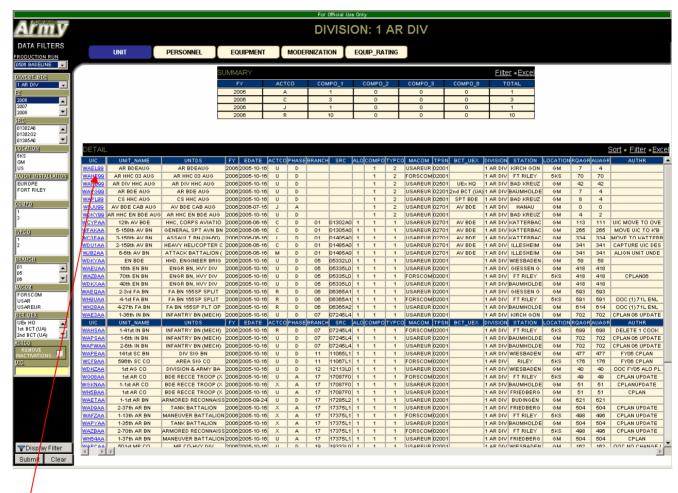

**Note**: UICs are linked. Clicking on a UIC will open a new window with additional UIC data and tabs aggregated at the UIC level of detail

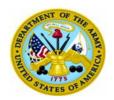

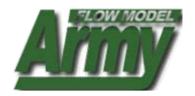

#### Data Filter

Filter on:

Database,
FY,
SRC,
LOCATION,
INSTALLATION,
TYPCO,
MACOM,
COMPO,
BRANCH, or select
MOS

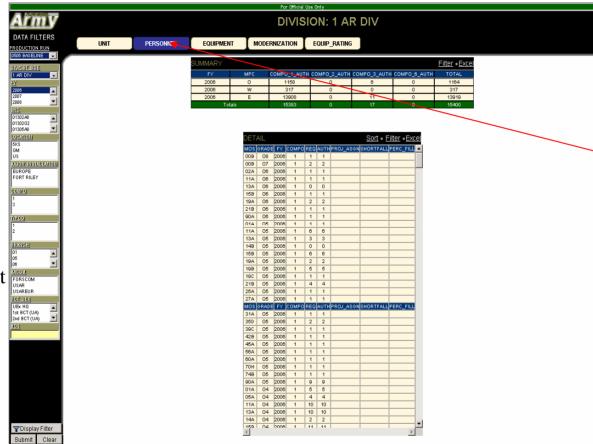

Click here for personnel data

The Personnel Tabs allow you to change your data view recap

**NOTE**: Selecting the Personnel Tab recaps the view (based on any earlier filter selections) at the personnel level

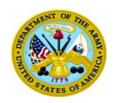

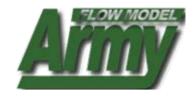

#### Data Filter

Filter on:
Database,
FY,
SRC,
LOCATION,
INSTALLATION,
COMPO,
TYPCO,
BRANCH,
MACOM,
ERC, or select a
LIN

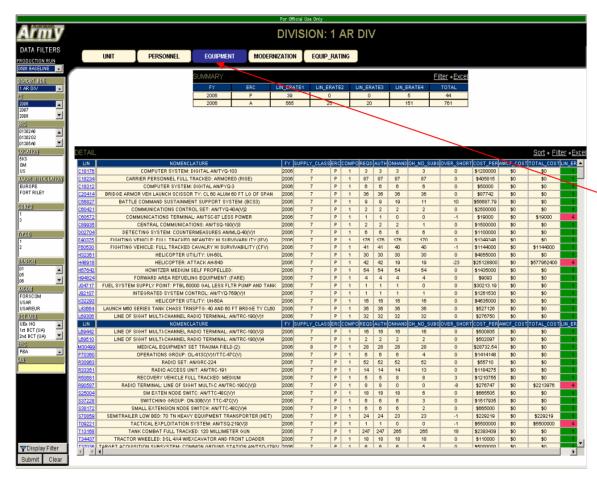

Click here for equipment data

## The Equipment Tab has LINs linked to additional LIN information

Click on a LIN to display the additional information in a new window

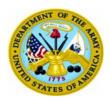

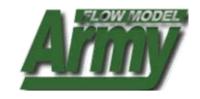

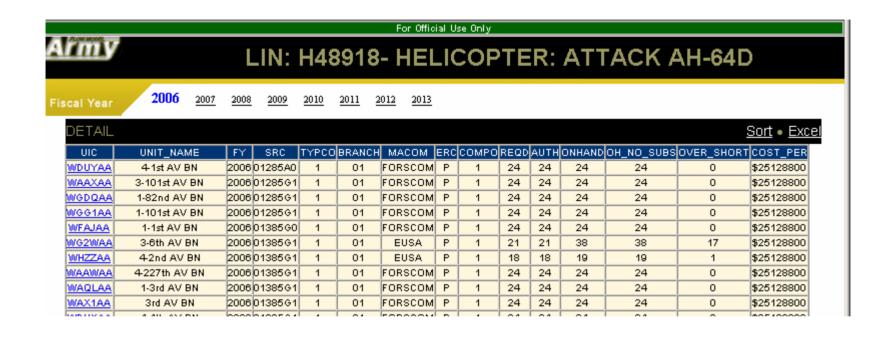

Selecting a LIN from the Equipment display will identify all the claimants for that LIN

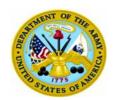

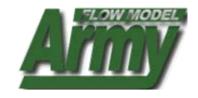

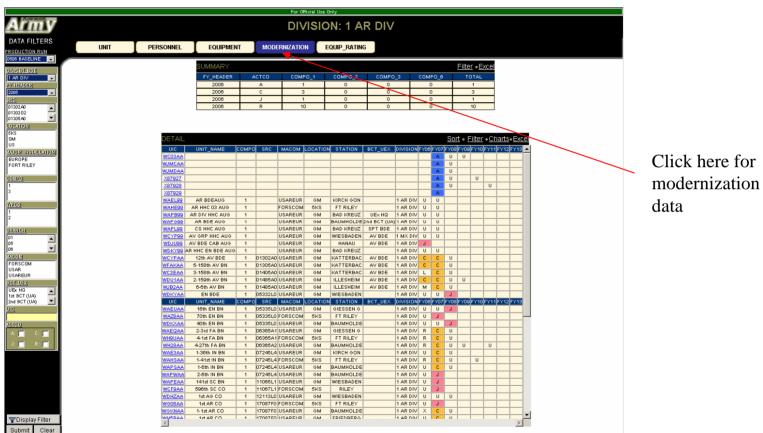

The Modernization Tab displays ACTCOs over time for the UICs

**NOTE**: Changing the FY in the filter window will allow you to refresh the UIC structure displayed for the given year (e.g. this allows you to view changes in SRCs associated with conversions). The table will display ANY and ALL UICs that ever have a historical or projected ACTCO of A, C, J, or R.

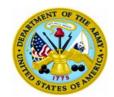

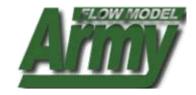

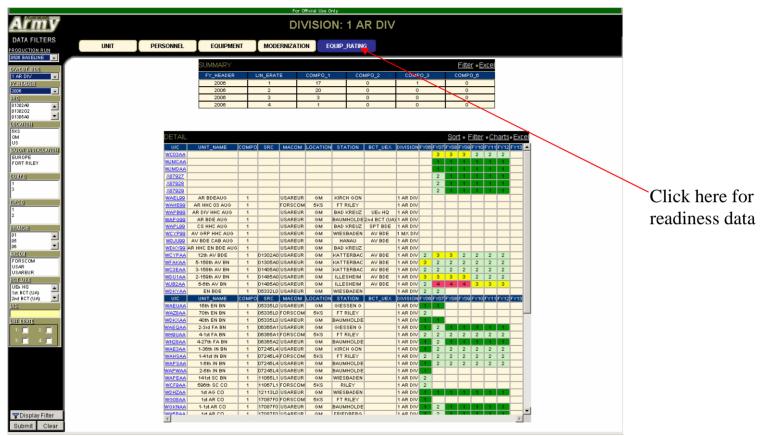

## The Equipment Rating Tab displays readiness over time

**NOTE:** The table will display all instances of a UIC. If a UIC does not activate until FY06, the table will display the UIC with a "blank" for readiness until FY06. To view the header detail of the UIC that has "blank" attributes, you need to change the FY in the filter to the year in which it activates (or later) to view those attributes.

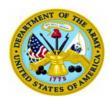

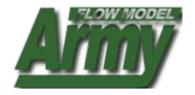

| Į                        | For Official Use Only                               |           |                |               |              |                                                                                                    |  |  |  |  |  |  |  |
|--------------------------|-----------------------------------------------------|-----------|----------------|---------------|--------------|----------------------------------------------------------------------------------------------------|--|--|--|--|--|--|--|
| UIC: WCYPAA- 12th AV BDE |                                                     |           |                |               |              |                                                                                                    |  |  |  |  |  |  |  |
|                          | UNIT                                                | PERSONNEL | EQUIPMENT      | MODERNIZATION | EQUIP_RATING | l                                                                                                    |  |  |  |  |  |  |  |
|                          | Fiscal Year 2006 2007 2008 2009 2010 2011 2012 2013 |           |                |               |              |                                                                                                    |  |  |  |  |  |  |  |
|                          |                                                     |           | DETAIL         |               |              | Excel                                                                                                    |  |  |  |  |  |  |  |
|                          |                                                     |           | WCYPAA 12th AV |               | 1 USAREUR GM | N STATION   DIVISION FY06 FY07 FY08 FY09 FY10 FY11 FY12 FY13 <br>  KATTERBAC   1 AR DIV   2   3   3   2   2   2   2   2   2   2 |  |  |  |  |  |  |  |

## Clicking on a UIC will open this window that display additional UIC attributes

*Note*: Selecting the data view buttons of Personnel, Equipment, Modernization, and Equip\_Rating will display the UIC level details now, vice the recap view from the previous screen. See follow-on screens for additional UIC views

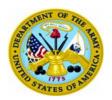

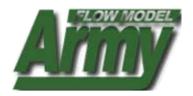

|   | For Official Use Only    |      |      |      |      |      |             |       |      |           |      |      |       |       |      |          |           |              |   |  |
|---|--------------------------|------|------|------|------|------|-------------|-------|------|-----------|------|------|-------|-------|------|----------|-----------|--------------|---|--|
| 4 | UIC: WCYPAA- 12th AV BDE |      |      |      |      |      |             |       |      |           |      |      |       |       |      |          |           |              |   |  |
|   | UNIT                     |      | PE   | RSON | INEL | L    | EQUI        | PMENT |      | MODERNIZA | TION | E    | QUIP_ | RATIN | IG   |          |           |              |   |  |
| F | iscal Year               | 2006 | 2007 | 2008 | 2009 | 2010 | <u>2011</u> | 2012  | 2013 |           |      |      |       |       |      |          |           |              |   |  |
|   |                          |      |      |      |      |      |             |       |      | DE.       |      |      |       |       |      |          |           | Sort • Ex    |   |  |
|   |                          |      |      |      |      |      |             |       |      |           |      |      | COMPC | REQ   | AUTH | PROJ_ASG | NSHORTFAL | _L PERC_FILL | ▲ |  |
|   |                          |      |      |      |      |      |             |       |      | 158       | 06   | 2006 | 1     | 1     | 1    |          |           |              |   |  |
|   |                          |      |      |      |      |      |             |       |      | 158       | 05   | 2006 | 1     | 2     | 2    |          |           |              |   |  |
|   |                          |      |      |      |      |      |             |       |      | 14A       | 04   | 2006 | 1     | 1     | 1    |          |           |              |   |  |
|   |                          |      |      |      |      |      |             |       |      | 158       | 04   | 2006 | 1     | 1     | 1    |          |           |              |   |  |
|   |                          |      |      |      |      |      |             |       |      | 150       | 04   | 2006 | 1     | 1     | 1    |          |           |              |   |  |
| ı |                          |      |      |      |      |      |             |       |      | 15D       | 04   | 2006 | 1     | 1     | 1    |          |           |              |   |  |

#### **UIC PERSONNEL VIEW (above)**

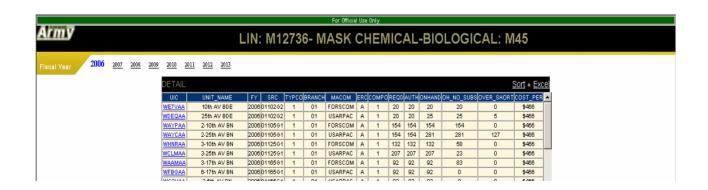

**UIC EQUIPMENT VIEW (above)** 

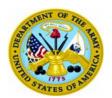

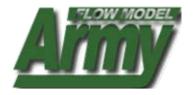

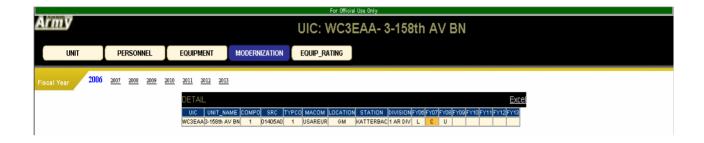

#### **UIC Modernization VIEW [ACTCO over time (above)]**

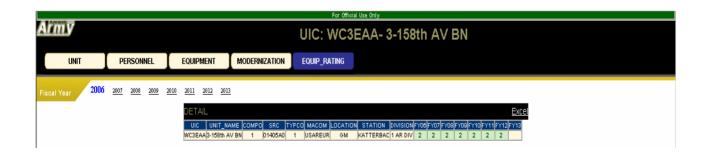

**UIC EQUIPMENT RATING VIEW** 

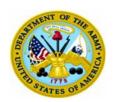

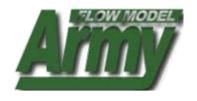

## **Chapter 10: USING THE TYPCO BOOK**

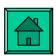

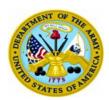

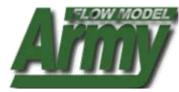

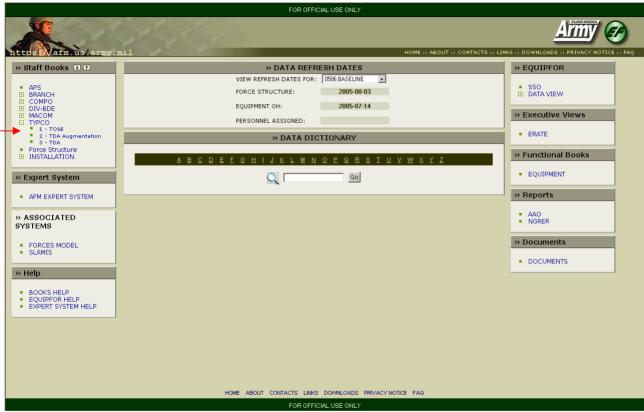

## TYPCO BOOK HELP

- 1. To open TYPCO book: Scroll over Staff Books
- Click on TYPCO

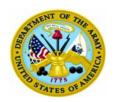

## **Page Features**

- A. TYPCO data display of UICs: UICs are links to additional UIC details
- B. ACTCO recap view (A,C,J, R only)
- C. Filter criteria: select one or more filter criteria, then select submit to narrow down the data display
- D. Sort feature: use the drop down to select the field you want to sort
- E. Excel buttons: click these to copy the top summary table or the bottom detail table into excel
- F. Data View Tabs: click these for recap views of Personnel (NA for COMPO 6), Logistics, Modernization, and Readiness

#### **AFM USER MANUAL**

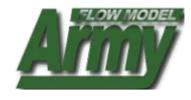

## This window will open displaying TYPCO data

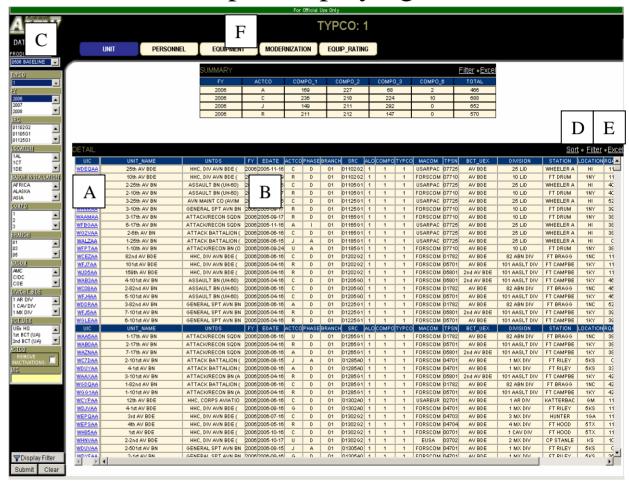

From this window you can access different recaps of TYPCO data by clicking or selecting features

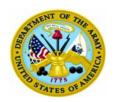

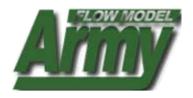

#### Data Filter

Filter on:
Database,
FY,
SRC (TYPCO 1)
LOCATION,
INSTALLATION,
BRANCH (TYPCO 1,2)
MACOM,
DIV-BDE (TYCPO 1)
or select a UIC

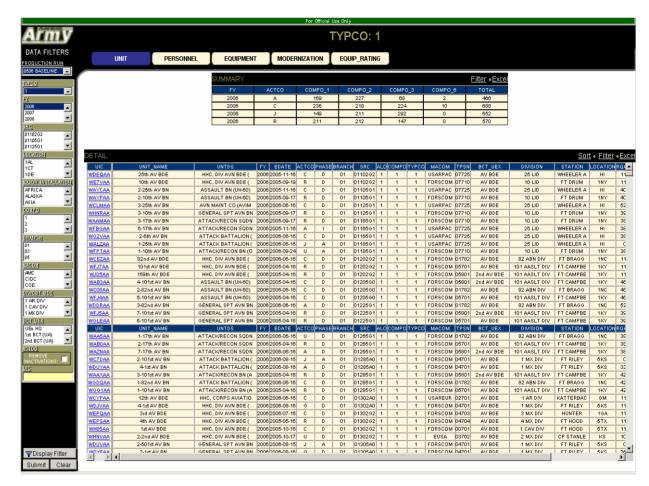

To use the filter, select one or more data elements then click submit.

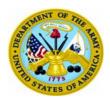

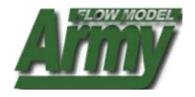

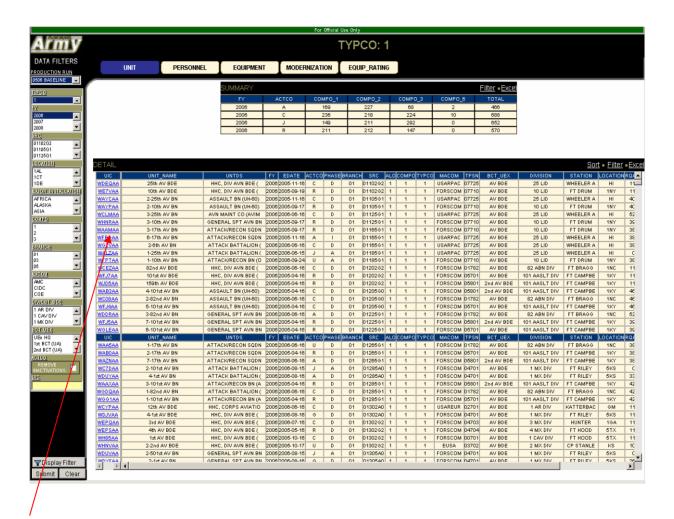

**Note**: UICs are linked. Clicking on a UIC will open a new window with additional UIC data and tabs aggregated at the UIC level of detail

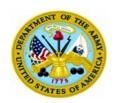

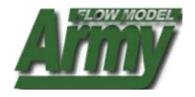

#### Data Filter

Filter on:
Database,
FY,
SRC (TYPCO 1)
LOCATION,
INSTALLATION,
BRANCH (TYPCO 1,2)
MACOM,
DIV-BDE (TYCPO 1)
or select a MOS

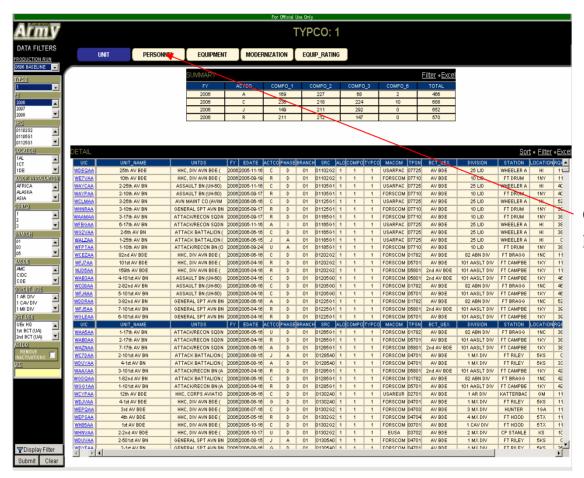

Click here for personnel data

The Personnel Tabs allow you to change your data view recap

**NOTE**: Selecting the Personnel Tab recaps the view (based on any earlier filter selections) at the personnel level

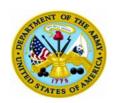

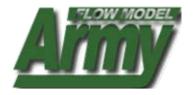

#### Data Filter

Filter on:
Database,
FY,
SRC,
LOCATION,
INSTALLATION,
TYPCO,
BRANCH,
MACOM,
ERC, or select a
LIN

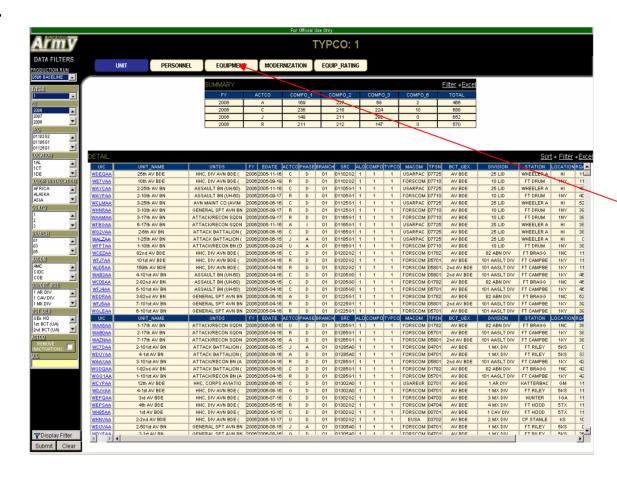

Click here for equipment data

## The Equipment Tab has LINs linked to additional LIN information

Click on a LIN to display the additional information in a new window

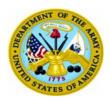

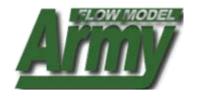

| Townson. |                 |              |       |       |           |     |       |      |      |        | For Offi   | cial Use Only |           |                         |
|----------|-----------------|--------------|-------|-------|-----------|-----|-------|------|------|--------|------------|---------------|-----------|-------------------------|
| my       |                 |              |       |       | ı         | .IN | : A2  | 883: | 3- A | IRCR   | AFT COI    | NTROL (       | ENTRA     | L: AN/TSQ-70 LESS POWER |
| /ear     | 2006 2007       | 2008 2009    | 2010  | 2011  | 2012 2013 |     |       |      |      |        |            |               |           |                         |
| ii roar  | _               |              | _     |       |           |     |       |      |      |        |            |               |           |                         |
|          |                 |              | DE.   | TAIL  |           |     |       |      |      |        |            |               |           | Sort • Exc              |
| UIC      | UNIT_NAME       | FY SRC       | TYPCO | BRANC | H MACOM   | ERC | COMPO | REQU | AUTH | ONHAND | OH_NO_SUBS | OVER SHOR     | TCOST PER |                         |
| WHN8AA   | 458th AV BN     | 2006 01425A4 |       | 01    | USAREUR   | Р   | 1     | 2    | 2    | 2      | 0          | 0             | \$49780   |                         |
| WHN7AA   | 458th AV CO     | 2006 01427A1 | 1     | 01    | EUSA      | Р   | 1     | 1    | 1    | 1      | 0          | 0             | \$49780   |                         |
| WNDNX5   | 1-58th AV CO    | 2006 01427A1 | 1     | 01    | FORSCOM   | Р   | 1     | 1    | 1    | 1      | 0          | 0             | \$49780   |                         |
| WNDNX6   | 1-58th AV CO    | 2006 01427A1 | 1     | 01    | FORSCOM   | Р   | 1     | 1    | 1    | 1      | 0          | 0             | \$49780   |                         |
| WNDNX7   | 1-58th AV CO    | 2006 01427A1 | 1     | 01    | FORSCOM   | Р   | 1     | 1    | 1    | 1      | 0          | 0             | \$49780   |                         |
| WPNYAA   | 147th AV CO     | 2006 01427A1 | 1     | 01    | NG        | Р   | 2     | 1    | 1    | 1      | 1          | 0             | \$49780   |                         |
| MVG1AA   | 38th AV CO      | 2006 01427A1 | 1     | 01    | NG        | Р   | 2     | 1    | 1    | 1      | 0          | 0             | \$49780   |                         |
| W/VG3AA  | 49th AV CO      | 2006 01427A1 | 1     | 01    | NG        | Р   | 2     | 1    | 1    | 1      | 0          | 0             | \$49780   |                         |
| MVG7AA   | 126th AV CO     | 2006 01427A1 | 1     | 01    | NG        | Р   | 2     | 1    | 1    | 1      | 0          | 0             | \$49780   |                         |
| WVG8AA   | 104th AV CO     | 2006 01427A1 | 1     | 01    | NG        | Р   | 2     | 1    | 1    | 1      | 1          | 0             | \$49780   |                         |
| WVGZAA   | 185th AV CO     | 2006 01427A1 |       | 01    | NG        | Р   | 2     | 1    | 1    | 1      | 0          | 0             | \$49780   |                         |
| WVHAAA   | 245th AV CO     | 2006 01427A1 |       | 01    | NG        | Р   | 2     | 1    | 1    | 1      | 0          | 0             | \$49780   |                         |
| MVHCAA   | 224th AV CO     | 2006 01427A1 |       | 01    | NG        | Р   | 2     | 1    | 1    | 1      | 0          | 0             | \$49780   |                         |
| WR4AA    | 285th AV CO     | 2006 01427A1 |       | 01    | NG        | Р   | 2     | 1    | 1    | 1      | 0          | 0             | \$49780   |                         |
| WJEUAA   | 58th AV CO      | 2006 01427A1 |       | 01    | USARPAC   | Р   | 1     | 1    | 1    | 1      | 1          | 0             | \$49780   |                         |
| WNDNX4   | 1-58th AV CO    | 2006 01427A2 |       | 01    | FORSCOM   | _   | 1     | 1    | 1    | 1      | 0          | 0             | \$49780   |                         |
| WNDNX3   | 1-58th AV CO    | 2006 01427A3 |       | 01    | FORSCOM   | _   | 1     | 1    | 1    | 1      | 0          | 0             | \$49780   |                         |
| W4GVAA U | ISA HQ COMM ELC | T 2006       | 3     |       | AMC       | X   | 1     | 0    | 0    | 30     | 30         | 30            | \$49780   |                         |

Selecting a LIN from the Equipment display will identify all the claimants for that LIN

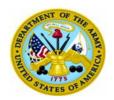

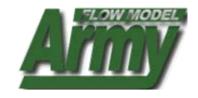

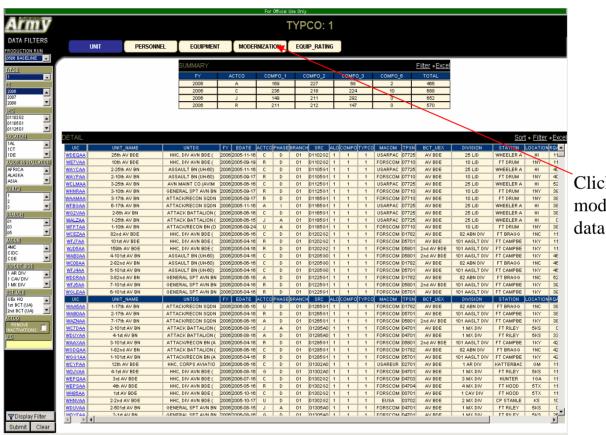

Click here for modernization

The Modernization Tab displays ACTCOs over time for the UICs

**NOTE**: Changing the FY in the filter window will allow you to refresh the UIC structure displayed for the given year (e.g. this allows you to view changes in SRCs associated with conversions). The table will display ANY and ALL UICs that ever have a historical or projected ACTCO of A. C. J. or R.

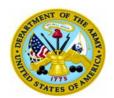

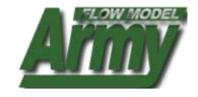

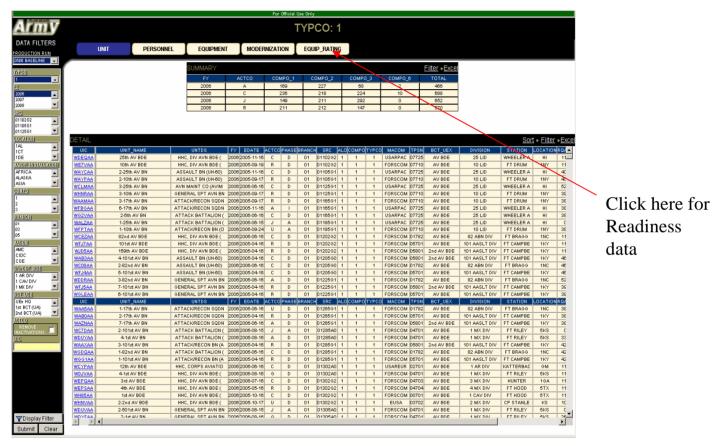

## The Equipment Rating Tab displays Equipment Rating over time

**NOTE:** The table will display all instances of a UIC. If a UIC does not activate until FY06, the table will display the UIC with a "blank" for readiness until FY06. To view the header detail of the UIC that has "blank" attributes, you need to change the FY in the filter to the year in which it activates (or later) to view those attributes.

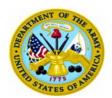

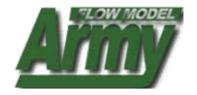

| For Official Use Only |                  |                                         |                     |                  |                                                                                |  |  |  |  |  |  |
|-----------------------|------------------|-----------------------------------------|---------------------|------------------|--------------------------------------------------------------------------------|--|--|--|--|--|--|
| <u>Arm</u> y          |                  |                                         |                     | UIC: (           | G05147- EN ENG                                                                 |  |  |  |  |  |  |
| UNIT                  | PERSONNEL        | EQUIPMENT                               | MODERNIZATION       | EQUIP_RATING     |                                                                                |  |  |  |  |  |  |
| Fiscal Year 2006      | 2007 2008 2009 2 | 010 <u>2011</u> <u>2012</u> <u>2013</u> |                     |                  |                                                                                |  |  |  |  |  |  |
|                       |                  | DETAIL UIC UNIT                         | _NAME COMPO SRC TYP | COMACOM LOCATION | EXCE.  STATION DIVISION FY06 FY07 FY08 FY08 FY19 FY11 FY12 FY18  3 2 2 2 2 2 2 |  |  |  |  |  |  |

## Clicking on a UIC will open this window that display additional UIC attributes

*Note*: Selecting the data view buttons of Personnel, Equipment, Modernization, and Equip\_Rating will display the UIC level details now, vice the recap view from the previous screen. See follow-on screens for additional UIC views

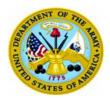

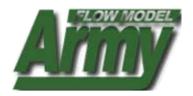

| For Official Use Only      |                                        |                     |               |                 |                               |  |  |  |  |  |  |  |
|----------------------------|----------------------------------------|---------------------|---------------|-----------------|-------------------------------|--|--|--|--|--|--|--|
| Army                       | UIC: WG2VAA- 2-6th AV BN               |                     |               |                 |                               |  |  |  |  |  |  |  |
| OIC. WGZVAA- Z-OIII AV BIN |                                        |                     |               |                 |                               |  |  |  |  |  |  |  |
| UNIT                       | PERSONNEL                              | EQUIPMENT           | MODERNIZATION | EQUIP_RATING    |                               |  |  |  |  |  |  |  |
| Olin                       | PERSONNEE                              | EQUIT MILITY        | MODERATION    | Edoli-Tarrino   |                               |  |  |  |  |  |  |  |
|                            |                                        |                     |               |                 |                               |  |  |  |  |  |  |  |
| Fiscal Year 200            | 16 <u>2007</u> <u>2008</u> <u>2009</u> | 2010 2011 2012 2013 |               |                 |                               |  |  |  |  |  |  |  |
|                            |                                        |                     | DETAIL        |                 | Cost Event                    |  |  |  |  |  |  |  |
|                            |                                        |                     | DETAIL        |                 | Sort • Excel                  |  |  |  |  |  |  |  |
|                            |                                        |                     | MOS GRADE     | FY COMPOREQAUTH | PROJ_ASGN SHORTFALL PERC_FILL |  |  |  |  |  |  |  |
|                            |                                        |                     | 158 05        | 2006 1 1 1      |                               |  |  |  |  |  |  |  |
|                            |                                        |                     | 158 04        | 2006 1 2 2      |                               |  |  |  |  |  |  |  |
|                            |                                        |                     | 13A 03        | 2006 1 1 1      |                               |  |  |  |  |  |  |  |
|                            |                                        |                     | 159 03        | 2006 1 8 8      |                               |  |  |  |  |  |  |  |
|                            |                                        |                     | 15C 03        | 2006 1 1 1      |                               |  |  |  |  |  |  |  |
|                            |                                        |                     | 15D 03        | 2006 1 1 1      |                               |  |  |  |  |  |  |  |
|                            |                                        |                     | 25A 03        | 2006 1 1 1      |                               |  |  |  |  |  |  |  |
|                            |                                        |                     | 56A 03        | 2006 1 1 1      |                               |  |  |  |  |  |  |  |
|                            |                                        |                     | R4N D2        | 2008 4 4 4      |                               |  |  |  |  |  |  |  |

**UIC PERSONNEL VIEW (above)** 

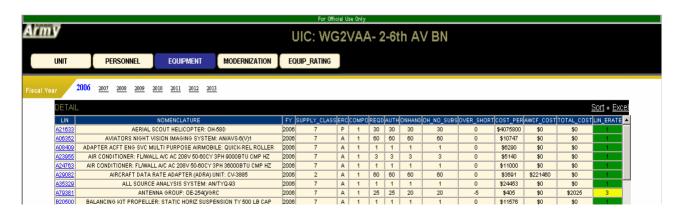

**UIC EQUIPMENT VIEW (above)** 

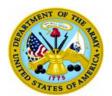

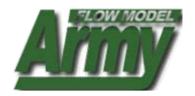

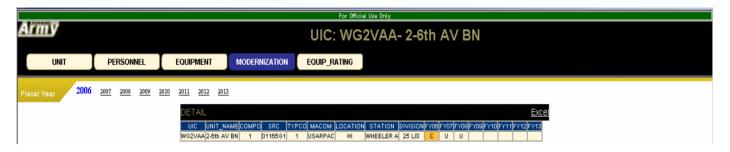

**UIC Modernization VIEW [ACTCO over time (above)]** 

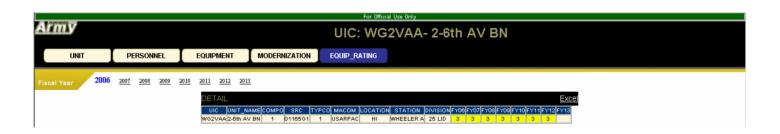

**Equipment Rating VIEW** 

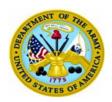

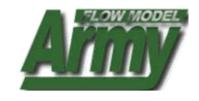

# Chapter 11: USING THE INSTALLATIONS BOOK

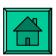

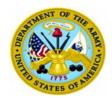

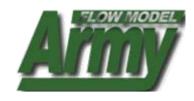

| FOR OFFICIAL USE ONLY                               |                                                                                                    |                        |  |  |  |  |  |  |  |  |
|-----------------------------------------------------|----------------------------------------------------------------------------------------------------|------------------------|--|--|--|--|--|--|--|--|
| https://afm.us/army.                                | 95956                                                                                                    | Army &                 |  |  |  |  |  |  |  |  |
| » Staff Books 1 1                                   | m1.1 HOME II ABOUL II CONTACTS II LINKS  >> WHAT'S NEW                                                                                                    | » EQUIPFOR             |  |  |  |  |  |  |  |  |
| ■ APS ■ BRANCH ■ COMPO                              | 2005-11-11: The default dataset on AFM is now 0510FFR. This file represents the results of TAA 08-13. 0510FFR is the most current force structure position and has a full dataset with projected equipment and equipment ratings. | SSO Data View EQUIPRES |  |  |  |  |  |  |  |  |
| DIV-BDE                                             | » DATA REFRESH DATES                                                                                                    | - EQUIPRES             |  |  |  |  |  |  |  |  |
|                                                     | VIEW REFRESH DATES FOR: 0510 FFR -                                                                                                    | » Executive Views      |  |  |  |  |  |  |  |  |
| Force Structure     INSTALLATION                    | FORCE STRUCTURE: 2005-10-28                                                                                                    |                        |  |  |  |  |  |  |  |  |
|                                                     | EQUIPMENT OH: 2005-10-26                                                                                                    | ERATE                  |  |  |  |  |  |  |  |  |
| » Expert System                                     | PERSONNEL ASSIGNED:                                                                                                    | » Functional Books     |  |  |  |  |  |  |  |  |
| AFM EXPERT SYSTEM                                   | » DATA DICTIONARY                                                                                                    | EQUIPMENT              |  |  |  |  |  |  |  |  |
| » ASSOCIATED<br>SYSTEMS                             | я в с б е в о н і 1 к г w и о ь о в г л л л л л л л л л л                                                                                                    | » Reports              |  |  |  |  |  |  |  |  |
| FORCES MODEL     SLAMIS                             | <u>Q</u>                                                                                                    | ■ AAO<br>■ NGRER       |  |  |  |  |  |  |  |  |
| » Help                                              |                                                                                                    | » Documents            |  |  |  |  |  |  |  |  |
| BOOKS HELP     EQUIPFOR HELP     EXPERT SYSTEM HELP |                                                                                                    | ■ DOCUMENTS            |  |  |  |  |  |  |  |  |
|                                                     |                                                                                                    |                        |  |  |  |  |  |  |  |  |
|                                                     |                                                                                                    |                        |  |  |  |  |  |  |  |  |
|                                                     |                                                                                                    |                        |  |  |  |  |  |  |  |  |
|                                                     |                                                                                                    |                        |  |  |  |  |  |  |  |  |
|                                                     | HOME ABOUT CONTACTS LINKS DOWNLOADS PRIVACY NOTICE FAQ                                                                                                    |                        |  |  |  |  |  |  |  |  |
|                                                     | FOR OFFICIAL USE ONLY                                                                                                    |                        |  |  |  |  |  |  |  |  |
| © Done                                              |                                                                                                    | 🛕 🍏 Internet           |  |  |  |  |  |  |  |  |
|                                                     |                                                                                                    |                        |  |  |  |  |  |  |  |  |

Note: Major Installations only. OCONUS installations are grouped by Region

## **INSTALLATIONS BOOK HELP**

- 1. To open Installation book: Scroll over Staff Books
- 2. Click on Installations

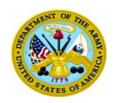

## **Page Features**

- A. Installation data display of UICs: UICs are links to additional UIC details
- B. ACTCO recap view (A,C,J, R only)
- C. Filter criteria: select one or more filter criteria, then select submit to narrow down the data display
- D. Sort feature: use the drop down to select the field you want to sort
- E. Excel buttons: click these to copy the top summary table or the bottom detail table into excel
- F. Data View Tabs: click these for recap views of Personnel (NA for COMPO 6), Logistics, Modernization, and Readiness

#### **AFM USER MANUAL**

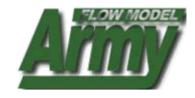

## This window will open displaying Installation data

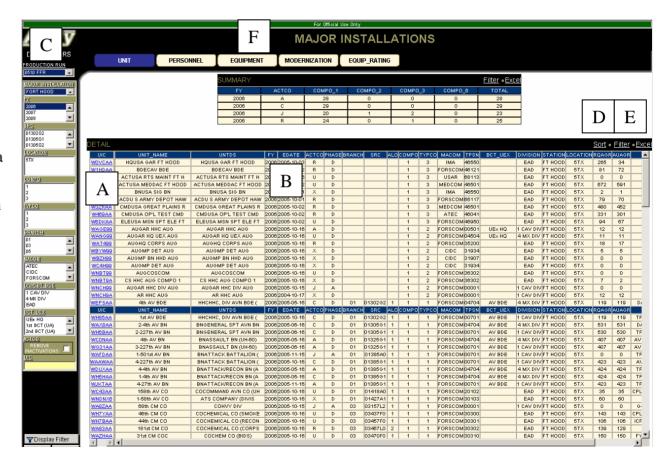

From this window you can access different recaps of Installation data by clicking or selecting features

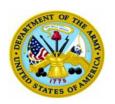

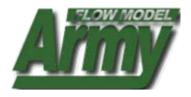

#### Data Filter

Filter on:
Database,
FY,
SRC (TYPCO 1)
LOCATION,
INSTALLATION,
BRANCH (TYPCO 1,2)
MACOM,
DIV-BDE (TYCPO 1)
or select a UIC

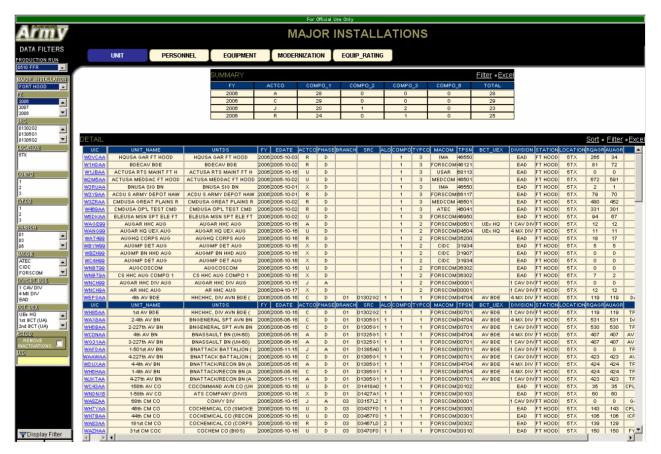

To use the filter, select one or more data elements then click submit.

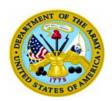

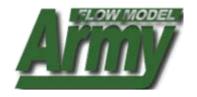

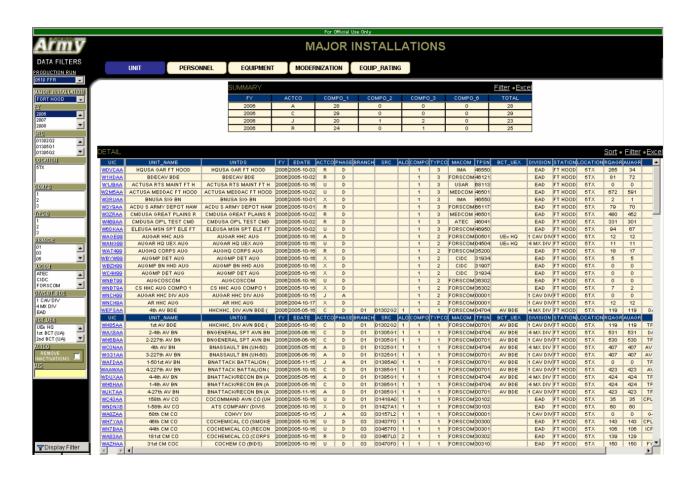

**Note**: UICs are linked. Clicking on a UIC will open a new window with additional UIC data and tabs aggregated at the UIC level of detail

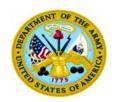

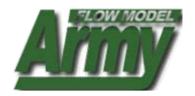

#### Data Filter

Filter on:
Database,
FY,
SRC (TYPCO 1)
LOCATION,
INSTALLATION,
BRANCH (TYPCO 1,2)
MACOM,
DIV-BDE (TYCPO 1)
or select a MOS

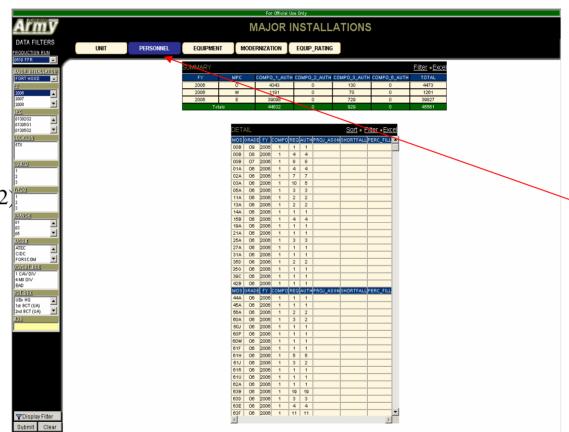

Click here for personnel data

The Personnel Tabs allow you to change your data view recap

**NOTE**: Selecting the Personnel Tab recaps the view (based on any earlier filter selections) at the personnel level

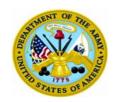

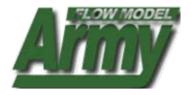

#### Data Filter

Filter on:
Database,
FY,
SRC,
LOCATION,
INSTALLATION,
TYPCO,
BRANCH,
MACOM,
ERC, or select a
LIN

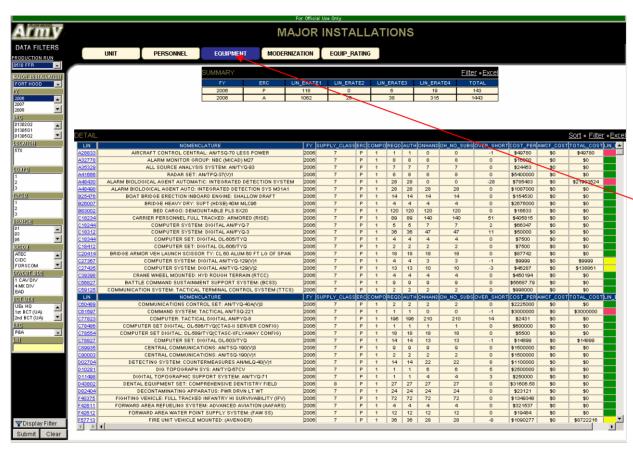

Click here for equipment data

## The Equipment Tab has LINs linked to additional LIN information

Click on a LIN to display the additional information in a new window

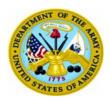

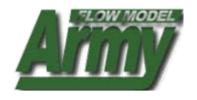

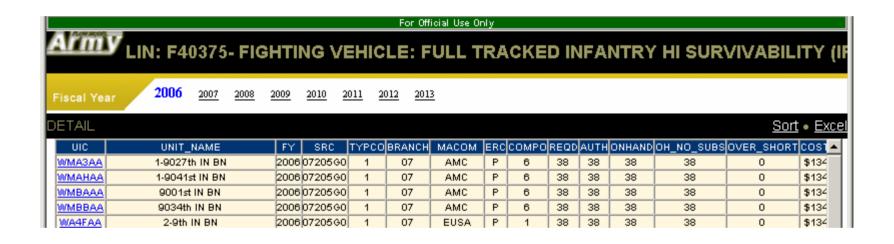

Selecting a LIN from the Equipment display will identify all the claimants for that LIN

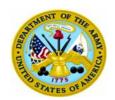

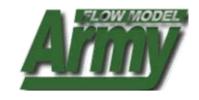

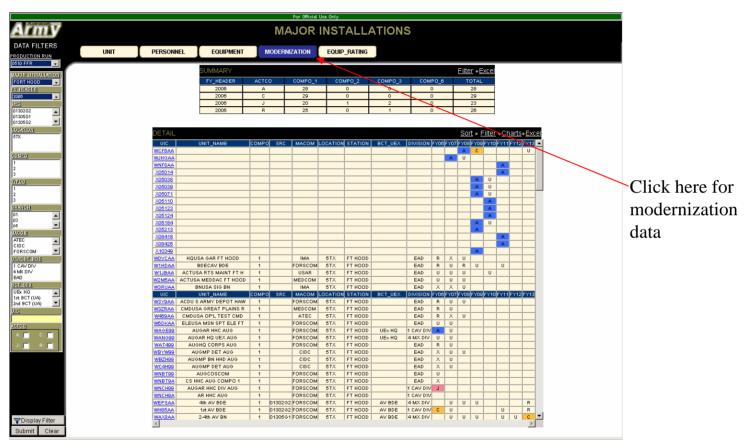

## The Modernization Tab displays ACTCOs over time for the UICs

**NOTE**: Changing the FY in the filter window will allow you to refresh the UIC structure displayed for the given year (e.g. this allows you to view changes in SRCs associated with conversions). The table will display ANY and ALL UICs that ever have a historical or projected ACTCO of A. C. J. or R.

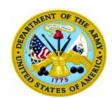

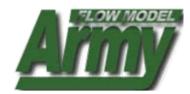

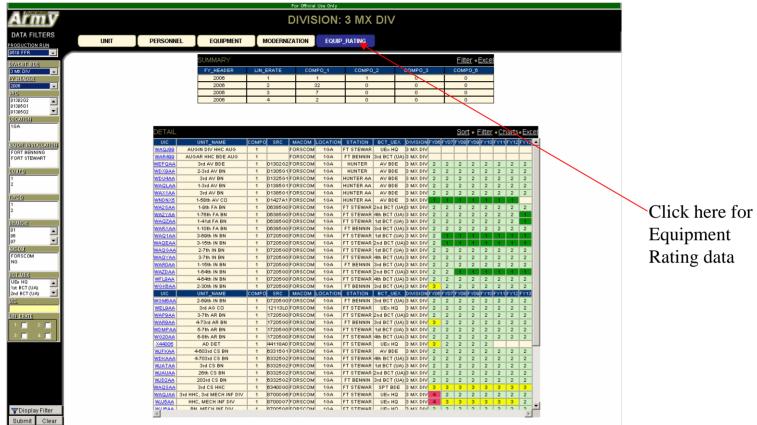

## The Equip\_Rating Tab displays Equipment Ratings over time

**NOTE:** The table will display all instances of a UIC. If a UIC does not activate until FY06, the table will display the UIC with a "blank" for readiness until FY06. To view the header detail of the UIC that has "blank" attributes, you need to change the FY in the filter to the year in which it activates (or later) to view those attributes.

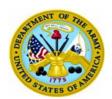

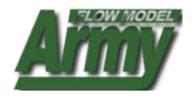

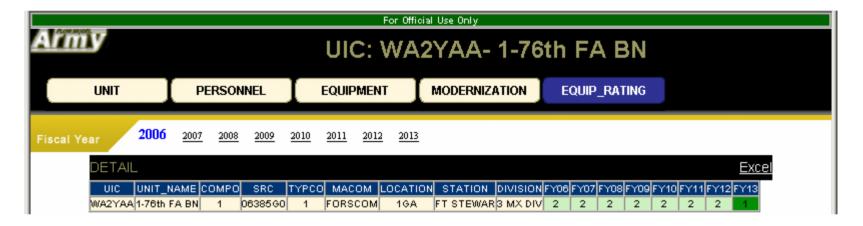

Clicking on a UIC (see blue links on page above) will open this window that display additional UIC attributes

**Note**: Selecting the data view buttons of Personnel, Equipment, Modernization, and Equip\_Rating will display the UIC level details now, vice the recap view from the previous screen. See follow-on screens for additional UIC views

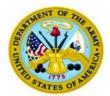

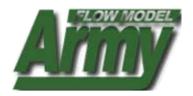

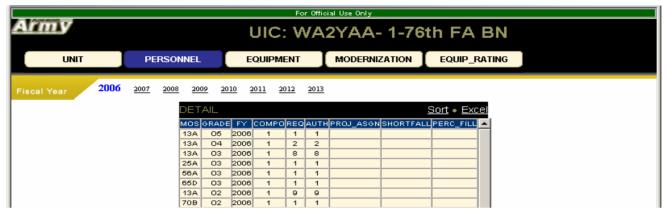

#### **UIC PERSONNEL VIEW (above)**

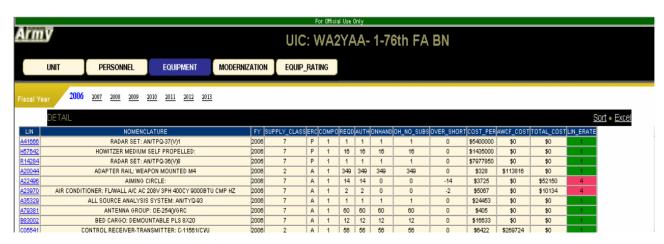

**UIC EQUIPMENT VIEW (above)** 

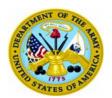

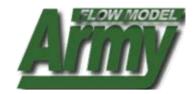

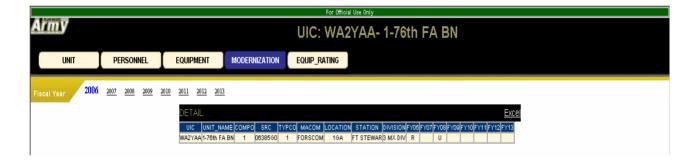

**UIC Modernization VIEW [ACTCO over time (above)]** 

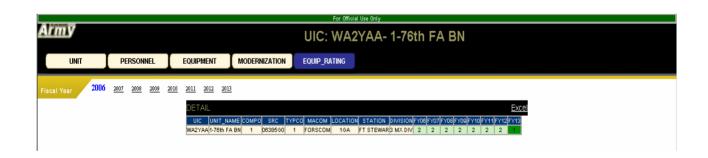

**UIC Equipment Rating VIEW** 

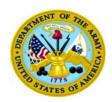

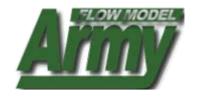

# Chapter 12: USING THE EQUIPMENT BOOK

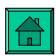

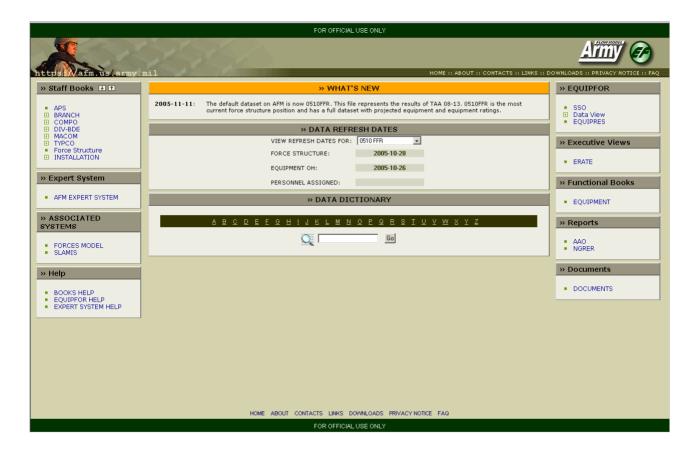

## Accessing the Equipment Book

- 1. Scroll over Functional Books
- 2. Select 'Equipment'

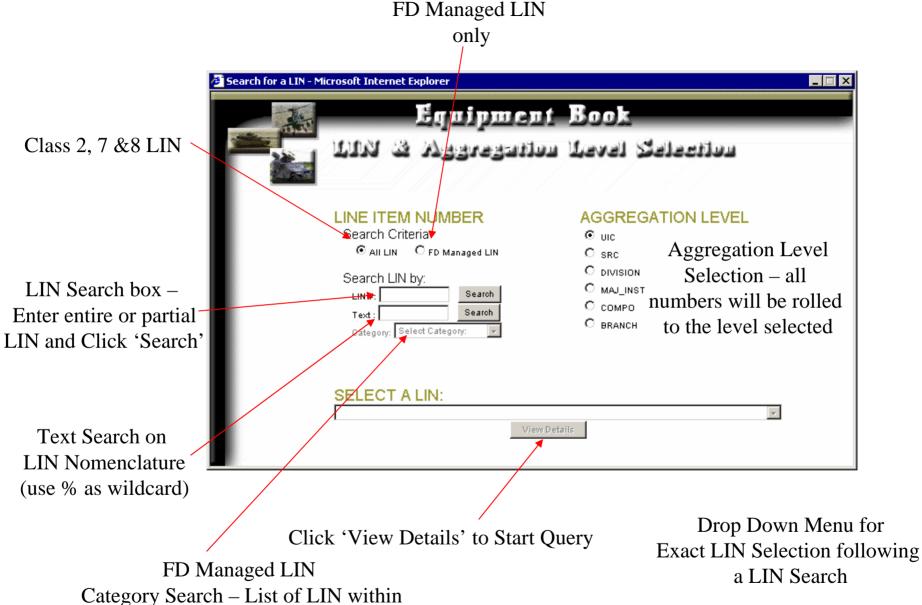

category Search – List of LIN within
a category will appear in the
'Select A LIN' drop down box
(only available when FD Managed LIN is selected)

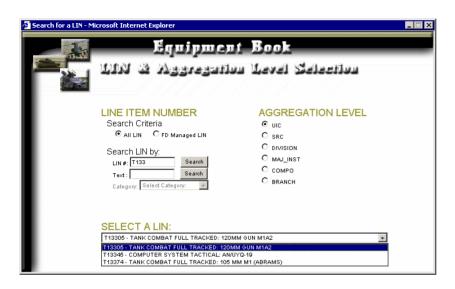

Example of Using the LIN Search Box and the Select A LIN drop down menu

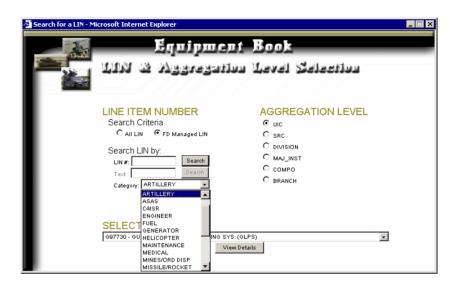

Example of Using the FD LIN Category Search

## Assets View by UIC

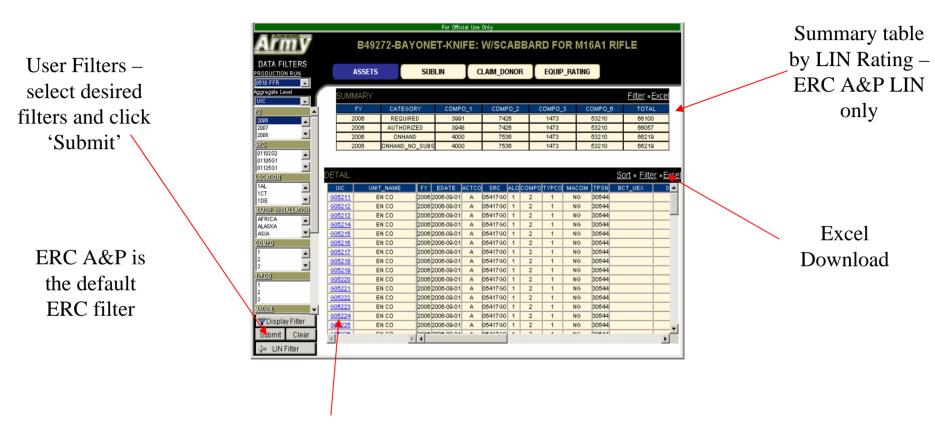

Linked UIC for drill down

## SUBLIN Assets View by UIC\*

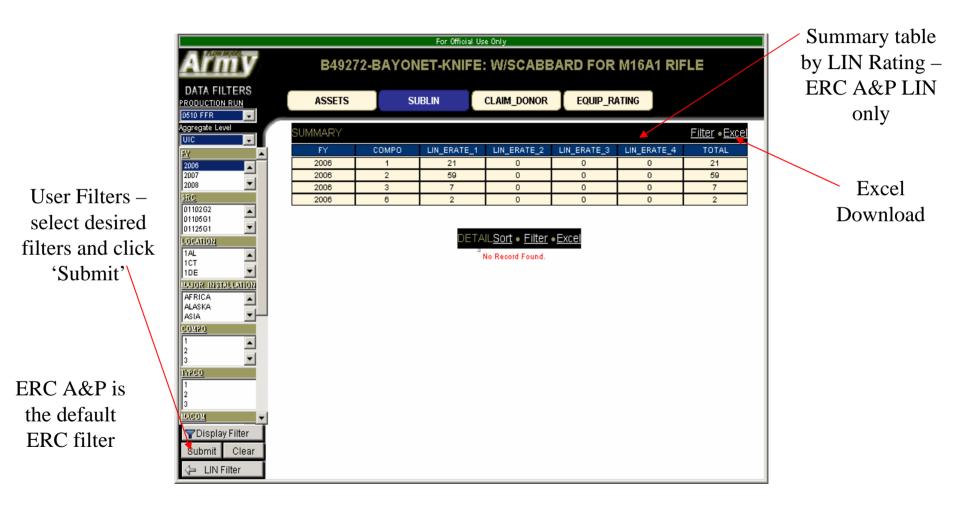

\*SUBLIN is available in UIC Level of Aggregation only

## CLAIM DONOR Quantities View by UIC\*

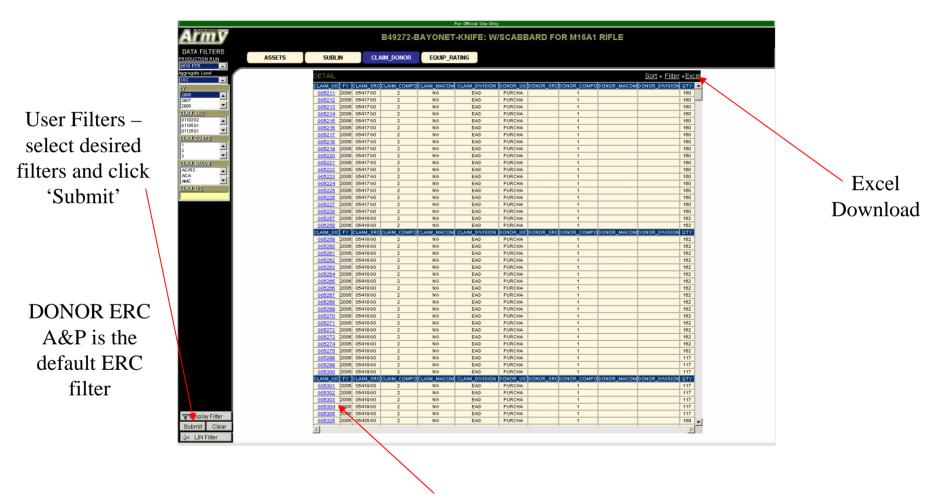

Linked UIC for drill down

\*CLAIM DONOR is available in UIC and COMPO Levels of Aggregation only

## EQUIP\_RATING Quantities View by UIC\*

User Filters – select desired filters and click 'Submit'

CLAIMANT ERC A&P is the default ERC filter

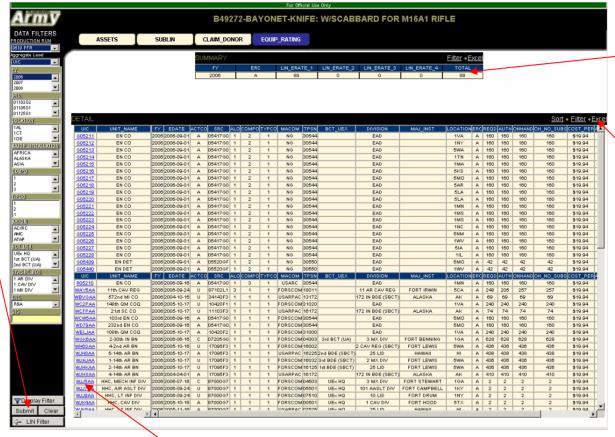

Summary table by Claimant LIN Rating – ERC A&P LIN only

Excel Download

Linked UIC for drill down

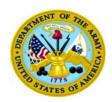

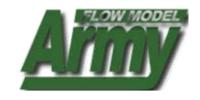

# Chapter 13: USING THE FORCE STRUCTURE BOOK

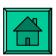

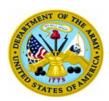

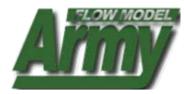

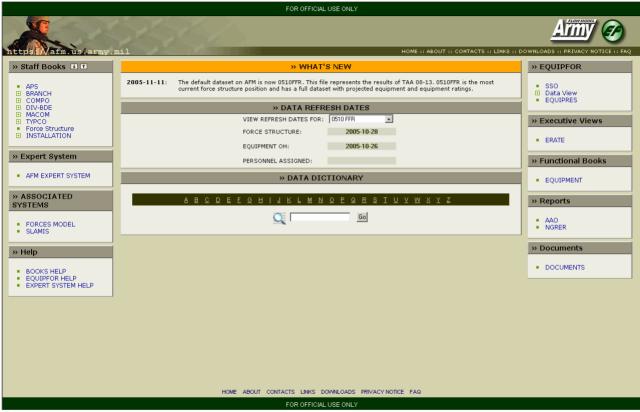

## FORCE STRUCTURE BOOK HELP

- To open Force Structure book: Scroll over Staff Books
- 2. Click on Force Structure

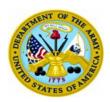

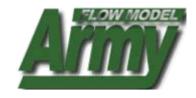

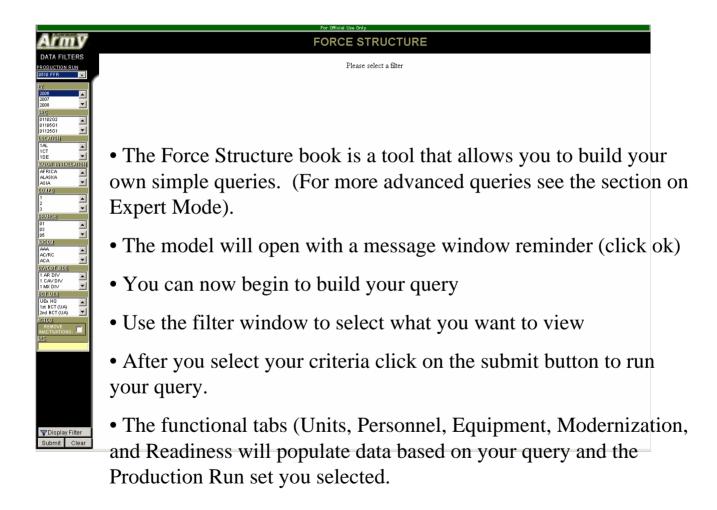

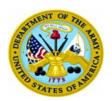

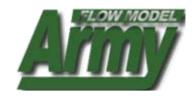

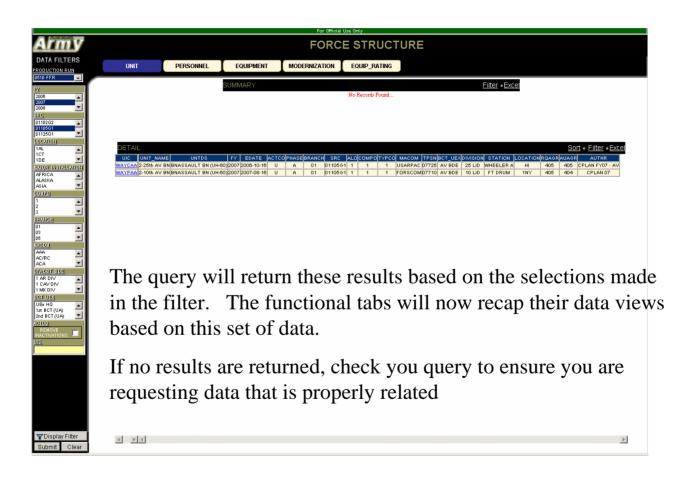

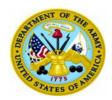

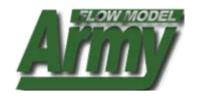

# **Chapter 14: USING EXPERT SYSTEM**

Chapter 14-A QUICK START (for that last minute tasker)

Chapter 14-B MODEL OVERVIEW (the basics, using tabs, data output)

Chapter 14-C <u>EXPERT MODE</u> (Full Query System)

**Using Expert Mode** 

**Example of an FS Query** 

**Example of a LOG Query** 

**Example of a Compare Query** 

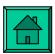

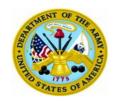

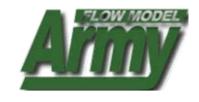

## **CHAPTER 14-A QUICK START**

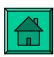

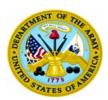

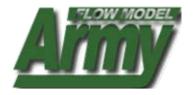

| FOR OFFICIAL USE ONLY                                  |                                                                                                    |                               |
|--------------------------------------------------------|----------------------------------------------------------------------------------------------------|-------------------------------|
|                                                        | 7456A                                                                                                    | Army &                        |
| https://wafm. us.army.mil                              |                                                                                                    |                               |
| » Staff Books ▮ 🗈                                      | » WHAT'S NEW                                                                                                    | » EQUIPFOR                    |
| ■ APS ■ BRANCH ■ COMPO                                 | 2005-11-11: The default dataset on AFM is now 0510FFR. This file represents the results of TAA 08-13. 0510FFR is the most current force structure position and has a full dataset with projected equipment and equipment ratings. | SSO Data View FOUTPRES        |
| DIV-BDE                                                | » DATA REFRESH DATES                                                                                                    | - EQUIPRES                    |
|                                                        | VIEW REFRESH DATES FOR: 0510 FFR                                                                                                    | » Executive Views             |
| ■ Force Structure  ■ INSTALLATION                      | FORCE STRUCTURE: 2005-10-28                                                                                                    | - 50475                       |
|                                                        | EQUIPMENT OH: 2005-10-26                                                                                                    | ERATE                         |
| » Expert System                                        | PERSONNEL ASSIGNED:                                                                                                    | » Functional Books            |
| AFM EXPERT SYSTEM                                      | » DATA DICTIONARY                                                                                                    | <ul> <li>EQUIPMENT</li> </ul> |
| » ASSOCIATED<br>SYSTEMS                                | V B C D E E O H I 1 K F W W O B O B S I N A M X A X                                                                                                    | » Reports                     |
| FORCES MODEL SLAMIS                                    | <u>G</u>                                                                                                    | AAO NGRER                     |
| » Help                                                 |                                                                                                    | » Documents                   |
| BOOKS HELP     EQUIPFOR HELP                           |                                                                                                    | ■ DOCUMENTS                   |
| EXPERT SYSTEM HELP                                     |                                                                                                    |                               |
|                                                        |                                                                                                    |                               |
|                                                        |                                                                                                    |                               |
|                                                        |                                                                                                    |                               |
|                                                        |                                                                                                    |                               |
|                                                        |                                                                                                    |                               |
|                                                        |                                                                                                    |                               |
| HOME ABOUT CONTACTS LINKS DOWNLOADS PRIVACY NOTICE FAQ |                                                                                                    |                               |
| FOR OFFICIAL USE ONLY                                  |                                                                                                    |                               |

- 1. To open Expert System: Scroll over Expert Mode
- 2. Click on AFM Expert System
- 3. Login using AKO username and password

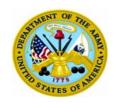

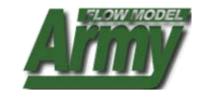

## **QUICK START**

- 1. Click on Expert System (allow model time to load)
- 2. Click file, then Open (a new query window will open)
- 3. Select the Black DB Tab and choose a DB and Date Setting
- 4. Select the Gray Unit Tab select FS data to view from Unit Data, then refine search in Unit Data Filter.
- 5. For FS queries select the Unit Query Tab and apply query.
- 6. For LOG queries make additional LOG selections using the green tab. Apply the query from the Logistics Query tab.
- 7. For PER queries make addition PER selections using the red tab. Apply the query from the Personnel Query tab.
- 8. Users can save queries on unclassified side by using "Save Query" from the drop down menu at the top.

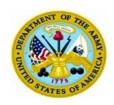

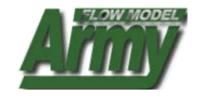

#### **CHAPTER 14-B MODEL OVERVIEW**

#### **SECTIONS:**

- Model Overview
- Using Tabs
- Data Output Manipulation

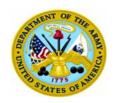

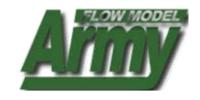

#### MODEL OVERVIEW

- This section describes the basic model features
- Screen shots are provided as visual guidelines

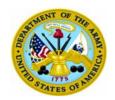

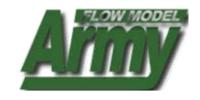

#### **USING TABS**

- Tabs are the navigational means through the models
- Each model has several tabs that are color coded
  - Black Database setting and Date settings
  - Gray Force Structure Header
  - Blue Force Structure Detail (this tab only provides Req./Auth. Data)
  - Green Logistics Model Output (LOG OH QTY, EQ Readiness Ratings)
  - Red Personnel Model Output (PER ASGN QTY, PER Readiness Ratings)
- Each Tab has 3 sub tabs: Data, Filter, and Query
  - The **Data tab** allows you to select the **data you wish to view**
  - The Filter tab allows you to refine your search criteria
  - The Query tab allows you to review your settings and apply the query
- Choices made in the **Gray** Tabs are carried over to the other tabs
- You can move back and forth between tabs, you are **not** forced to work linearly

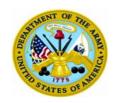

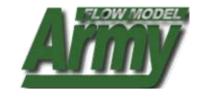

#### DATA OUTPUT MANIPULATION

- The Army Flow Model is completely compatible with all Microsoft products
- Data output can be copied into Excel, Access, Word, and PowerPoint
- Data output can also be manipulated on screen, by sorting, moving columns, printing, etc.

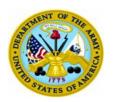

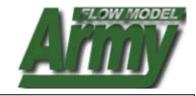

Double-Clicking on a column will sort it in ascending order. Repeating will sort the column in descending order.

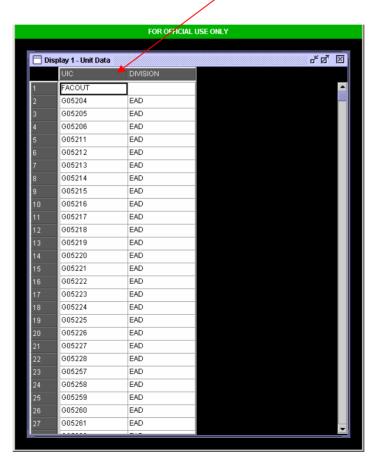

• Sample of data output from a Force Structure query

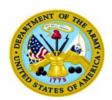

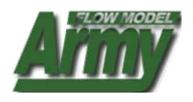

Results File also has Print, Sort, Copy, Freeze

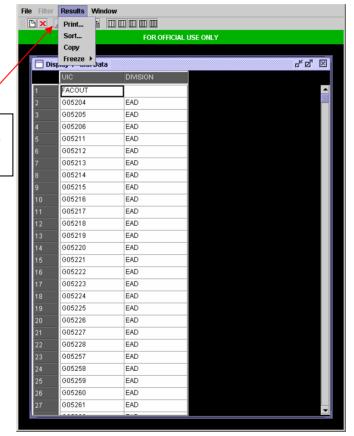

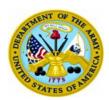

G05260

G05261

EAD

EAD

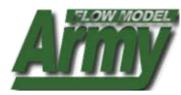

Columns can be frozen for larger displays

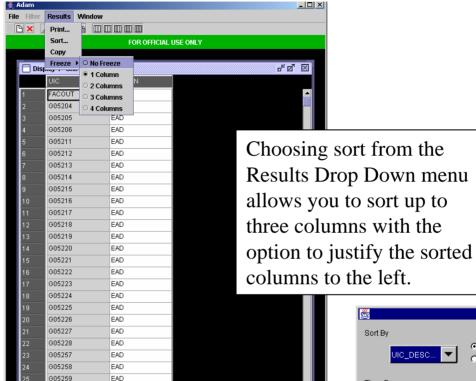

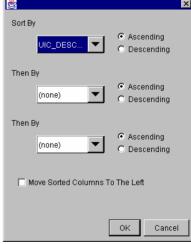

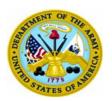

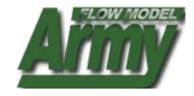

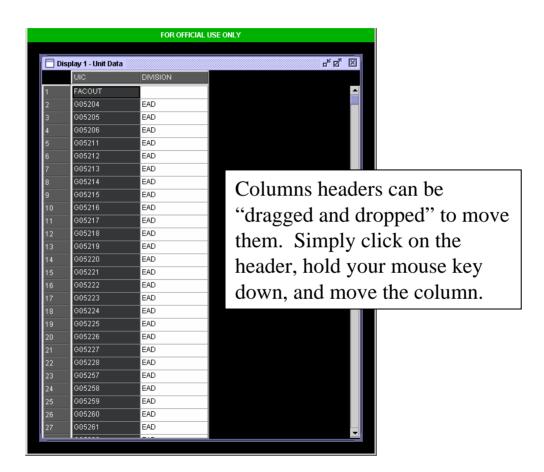

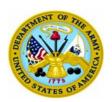

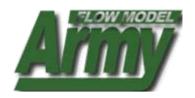

Clicking the box above the numbered column will highlight the entire selection

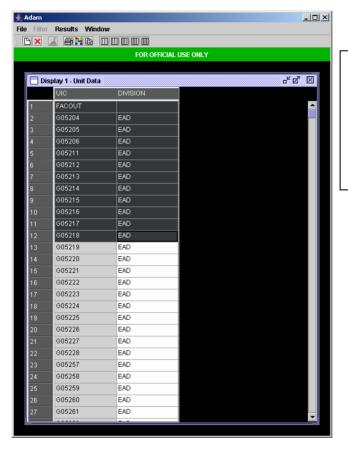

Use your mouse to highlight which data you would like to copy, prior to hitting the copy hot key or selecting copy from the Results drop-down menu

Clicking on column headers while holding down the shift key will allow you to only copy those rows or columns selected

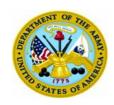

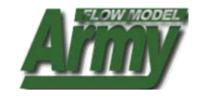

#### **CHAPTER 14-C EXPERT SYSTEM**

#### **SECTIONS:**

**Using Expert Mode** 

**Example of an FS Query** 

**Example of a LOG Query** 

**Example of a Compare Query** 

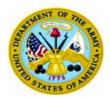

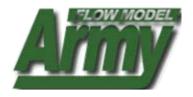

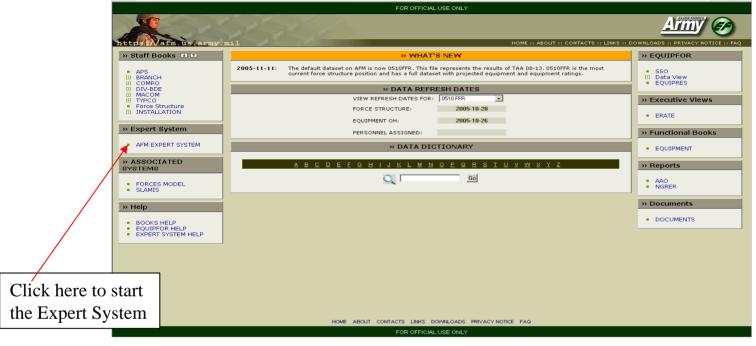

- To start, the AFM full query tool, click once on Expert System and allow the model load.
- A new window will open that will allow you to begin developing queries that range from UIC level of Detail to Army roll-up. All levels of data analysis are available when using the Expert System.

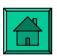

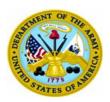

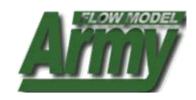

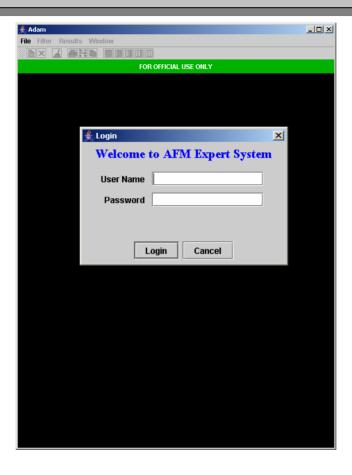

- When Expert System loads this screen will appear
- Login using your AKO username and password

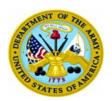

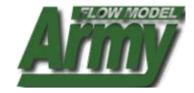

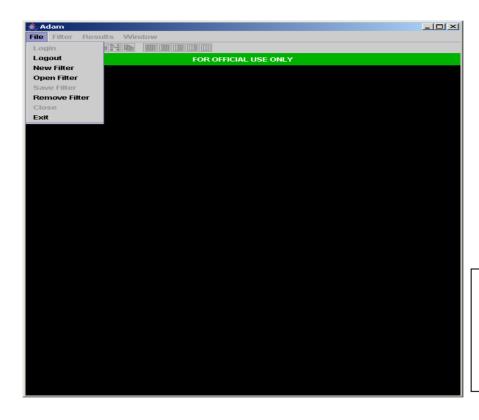

To open a query filter

- 1. Click File then New or
- 2. Click on the blank page button

- When Expert System loads this screen will appear
- To begin, **click on File then New** or just click on the blank page button

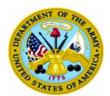

Select a Database and date setting by clicking on the

black DB tab

#### **AFM USER MANUAL**

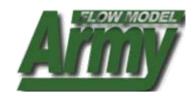

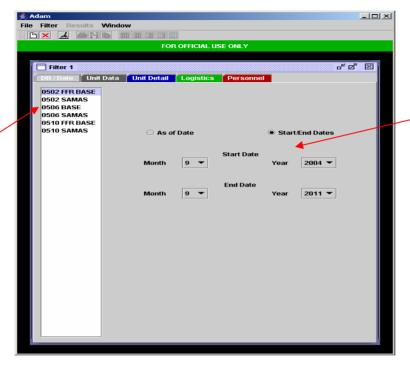

Choose a date range or a single status date by selecting clicking on the buttons

- After clicking on New, you will need to select a Database to query and a date configuration
- Click on the Black tab and select your Database and Date setting

**SMART TIP:** Be careful which Database you select. **Always select the most recent AFM database to get the correct model output (YYMM AFM BASELINE)**. Other databases represent the locked files from which the model output is based upon

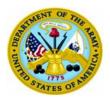

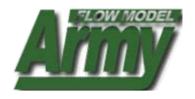

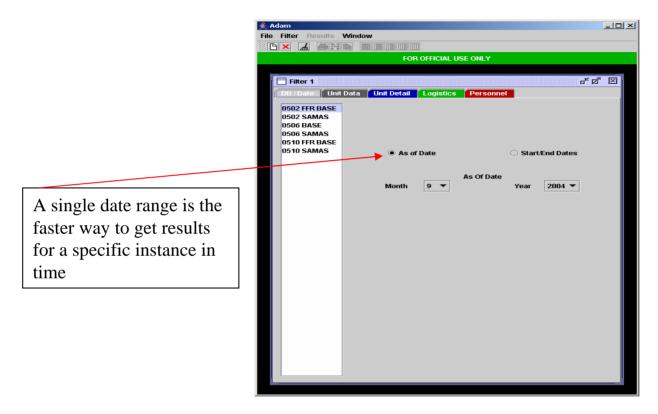

• Single date ranges are best for most queries as they will provide a faster response

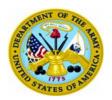

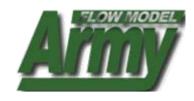

FS Data Tab

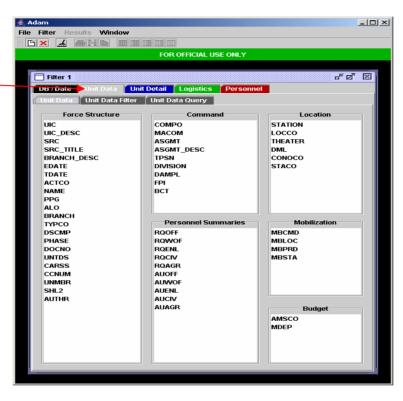

- Once you select your DB and Date, select the Force Structure

  Data you wish to view by clicking on the Gray Tab
- Note: You do not need to select data from here, you can go straight to LOG and PER and work on non-FS queries there.
- Note: FS selections made here will be carried over to the other queries so that you do not need to make them again
- FS Data is broken down so elements are easier to locate.

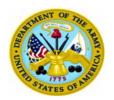

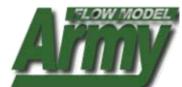

FS Filter Tab

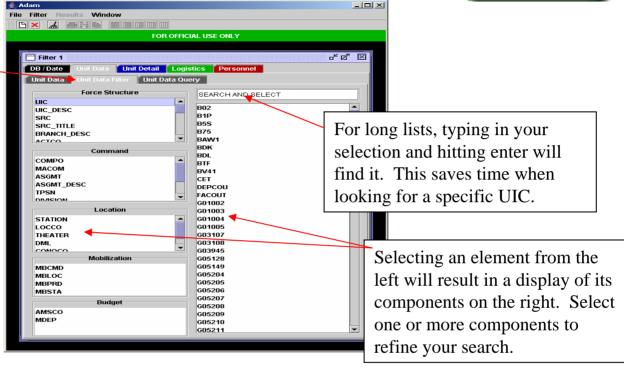

- After selecting the FS Data you wish to view, **refine your** selection by using the Unit Data Filter Tab
- Selecting Division pulls a list of divisions. Selecting 101 AASLT DIV will only pull results from the 101 AASLT DIV

**SMART TIP**: Using filters can save time. Filters can be used to search for specific UICs, single divisions, SRCs, etc. Any element can be broken down in a filter to narrow down you query search!

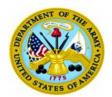

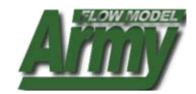

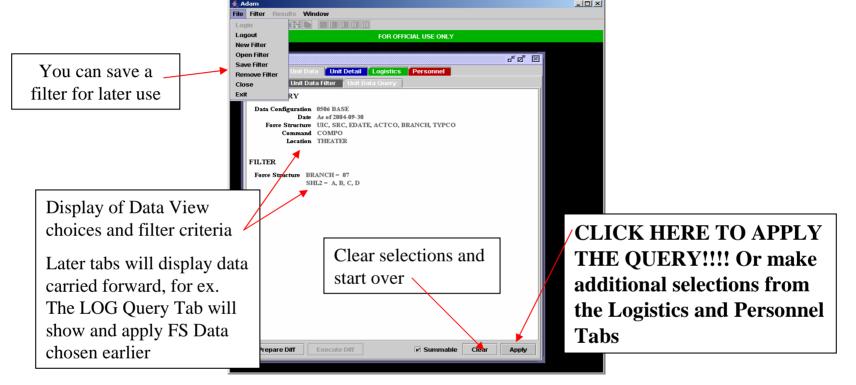

- The Query Tab allows you to view your choices and apply the query
- You can also clear your filter from this point, or you can go back and select or deselect more items.

**SMART TIP:** Always check your query tab! An error can result in a poor query or no result. This is important when FS data is carried forward into the LOG and PER Tabs. Ex. Filtering by COMPO 1 and then choosing to view EQ in a NGB UIC will result in a empty query response!!!

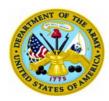

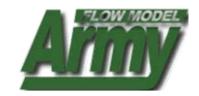

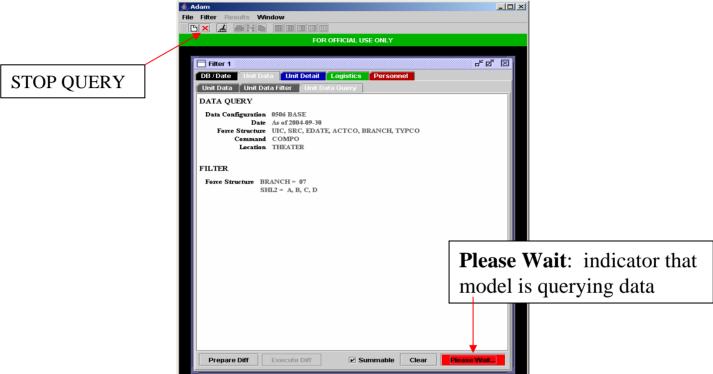

Please give the query time to process...most queries take approx. 45 seconds to complete; more complex queries can take longer.

If a query is taking too long you can terminate it by clicking on the **RED X** button at the top of the window.

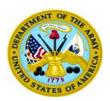

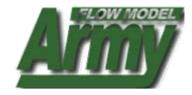

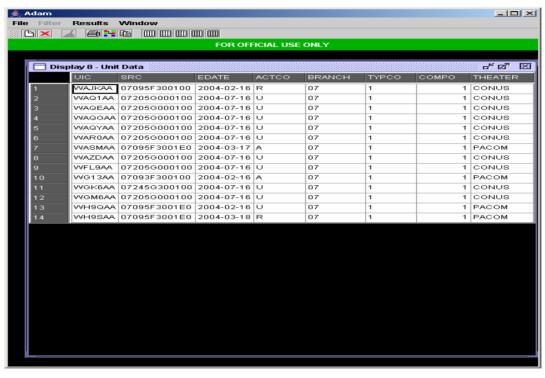

- Data results are presented in a separate window
- Data can be sorted, printed, and copied to Microsoft applications such as Excel, PowerPoint, Access, and Word.

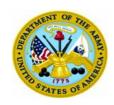

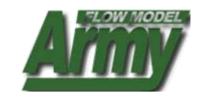

# EXAMPLE OF A FORCE STRUCTURE QUERY USING THE EXPERT SYSTEM

The Expert System will be used to determine all the UICs at FT. Hood, with their associated DIVISION, SRC, AUOFF, AUWOF, AUENL, AUAGR strengths and whether or not the UICs are Display Compute.

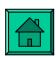

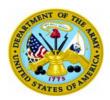

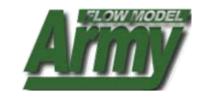

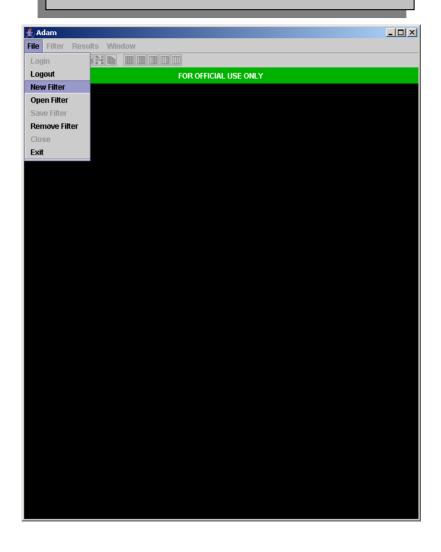

1. Select File, then New Filter

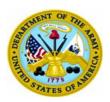

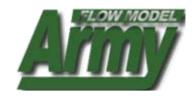

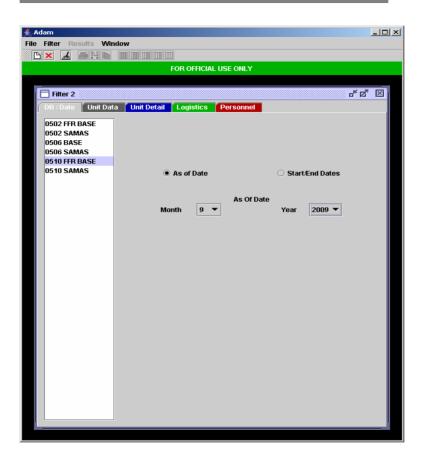

- 2. Click on the Black tab and select an AFM database (model output). Other databases represent locked source files
- 3. Select a date, then click on the Gray Unit Data Tab

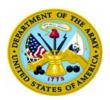

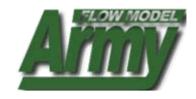

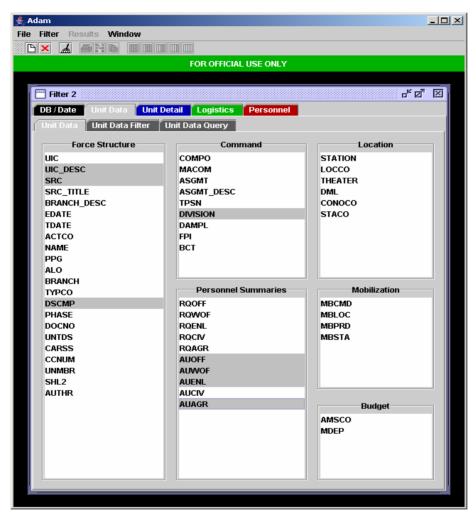

- 4. Select the data you wish to view (for this example all data is highlighted)
- 5. Select the Gray Unit Data Filter tab

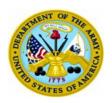

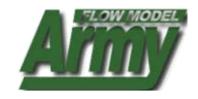

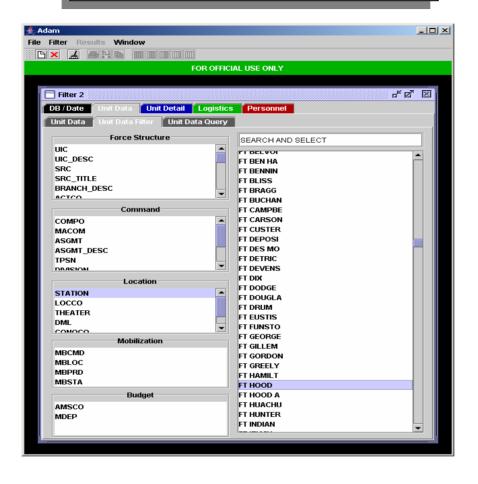

- 6. Select STATION on the left, and FT HOOD on the right since in this example we are only looking for units at Ft. Hood.
- 7. Select the Gray Unit Data Query tab

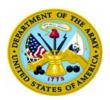

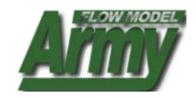

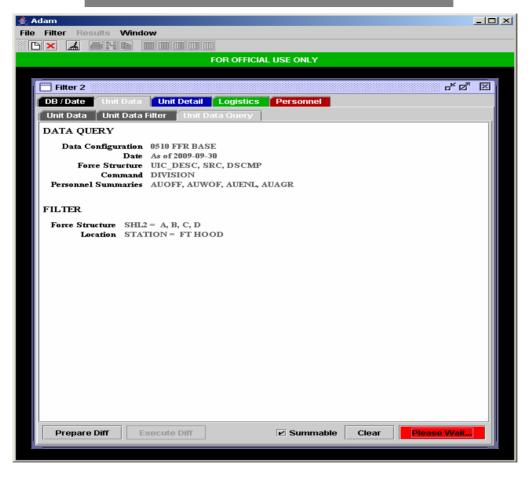

- 8. Review your data and filter choices
- 9. Click on Apply (please give the query some time to get the results)

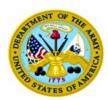

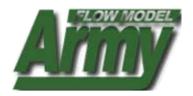

| ×  | Results Window                 |              |                      |              |           |           |           |           |
|----|--------------------------------|--------------|----------------------|--------------|-----------|-----------|-----------|-----------|
|    |                                |              | FOR OFF              | ICIAL USE ON | LY        |           |           |           |
|    |                                |              |                      |              |           |           |           |           |
| Di | splay 9 - Unit Data            |              |                      |              |           |           |           | - F2 E    |
|    | UIC_DESC                       | SRC          | DSCMP                | DIVISION     | SUM_AUOFF | SUM_AUWOF | SUM_AUENL | SUM_AUAGR |
|    | W0VCAA - HQUSA GAR FT HOOD     | 1            | DC                   | EAD          | 13        | 0         | 11        | 24        |
|    | W1HDAA - BDECAV BDE            |              | DC                   | EAD          | 23        | 12        | 37        | 72        |
|    | W1JBAA - ACTUSA RTS MAINT FT H |              | DC                   | EAD          | 0         | 0         | 0         | 0         |
|    | W2M5AA - ACTUSA MEDDAC FT HOOD |              | DC                   | EAD          | 294       | 1         | 276       | 571       |
|    | W3RUAA - BNUSA SIG BN          |              | DC                   | EAD          | 0         | 0         | 0         | 0         |
|    | W3Y9AA - ACDU S ARMY DEPOT HAW |              | DC                   | EAD          | 0         | 0         | 70        | 70        |
|    | W3ZRAA - CMDUSA GREAT PLAINS R |              | DC                   | EAD          | 214       | 0         | 226       | 440       |
|    | W469AA - CMDUSA OP'L TEST CMD  |              | DC                   | EAD          | 125       | 12        | 164       | 301       |
|    | W6DKAA - ELEUSA MSN SPT ELE FT |              | DC                   | EAD          | 3         | 2         | 62        | 67        |
|    | WA1AAA - 4-5th AD BN           | 44635G000100 | DC                   | EAD          | 37        | 20        | 549       | 606       |
|    | WA2LAA - 2-77th FA BN          | 06385G000100 | DC                   | 4 MX DIV     | 25        | 4         | 321       | 350       |
|    | WA2UAA - 2-20th FA BN          | 06465G000100 | DC                   | EAD          | 27        | 2         | 213       | 242       |
|    | WA76AA - 303rd MI BN           | 34105G0001E0 | DC                   | EAD          | 25        | 18        | 429       | 472       |
| 4  | WA7RAA - 151st AG COP          | 12440L000100 | DC                   | EAD          | 5         | 0         | 54        | 59        |
| 5  | WA83AA - 181st CM CO           | 03467L000200 | DC                   | EAD          | 6         | 0         | 123       | 129       |
| 6  | WAAWAA - 4-227th AV BN         | 01385G100100 | DC                   | 1 CAV DIV    | 33        | 51        | 338       | 422       |
|    | WAC9AA - 3-16th FA BN          | 06385G000100 | DC                   | 4 MX DIV     | 25        | 4         | 321       | 350       |
| 8  | WAD8AA - 3-8th IN BN           | 07205G000100 | DC                   | 1 CAV DIV    | 52        | 0         | 652       | 704       |
|    | WADWAA - 2-82nd FA BN          | 06385G000100 | DC                   | 1 CAV DIV    | 25        | 4         | 321       | 350       |
|    | WAE0AA - 1-12th IN BN          | 07205G000100 | DC                   | 1 CAV DIV    | 52        | 0         | 652       | 704       |
| 1  | WAG4AA - 1-21st FA BN          | 06465G000100 | DC                   | EAD          | 27        | 2         | 213       | 242       |
|    | WAGE99 - AUGAR HHC AUG         |              | DC                   | 1 CAV DIV    | 3         | 0         | 9         | 12        |
|    | WAGEAA - HHC, 1st CAV DIV      | 87000G600100 | DC                   | 1 CAV DIV    | 108       | 23        | 183       | 314       |
| 4  | WAGFAA - 1st BDE, 1st CAV DIV  | 87302G000100 | DC                   | 1 CAV DIV    | 47        | 11        | 111       | 169       |
|    | WAGGAA - 2nd BDE, 1st CAV DIV  | 87302G000100 | DC                   | 1 CAV DIV    | 47        | 11        | 111       | 169       |
|    | WAGHAA - 3rd BDE, 1st CAV DIV  | 87302G000100 | DC                   | 1 CAV DIV    | 47        | 11        | 111       | 169       |
| 7  | WAGLAA - 1-5th IN RN           | 072056000100 | DC<br>nonnnnnnnnnnnn | 1 CAV DIV    | 53        | 0         | 652       | 704       |

10. Output displays all UICs located at Ft. Hood, and provides their SRC (or not for TDA Units), whether they are division or non-divisional units, if they are Display Compute and their aggregate personnel strengths.

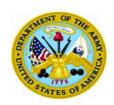

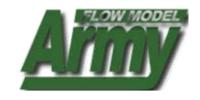

# EXAMPLE OF A LOGISTICS QUERY USING THE EXPERT SYSTEM

The Expert System will be used to determine the Equipment status of the 2nd Mechanized Division at Ft. Lewis prior to conversion

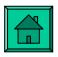

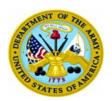

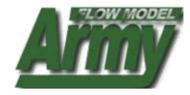

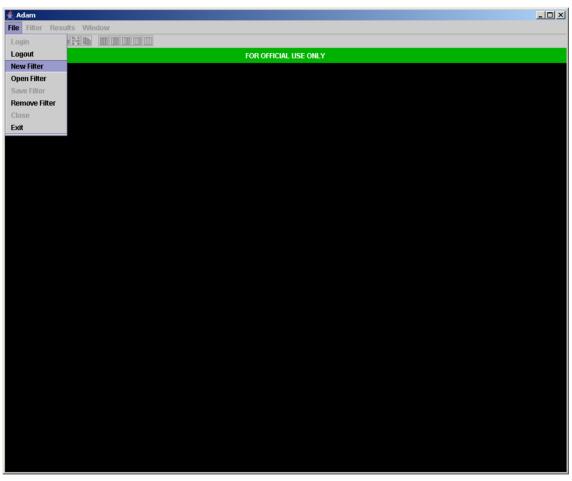

1. Select File, then New Filter

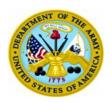

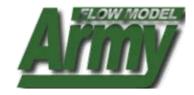

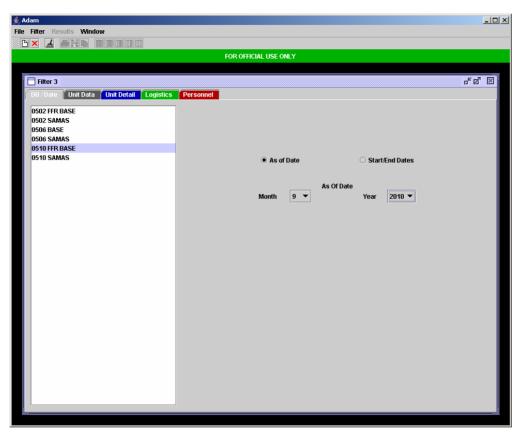

- 2. Click on the Black tab and select an AFM database (model output). Other databases represent locked source files
- 3. Select a date, then click on the Gray Unit Data Tab

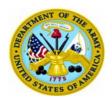

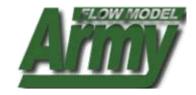

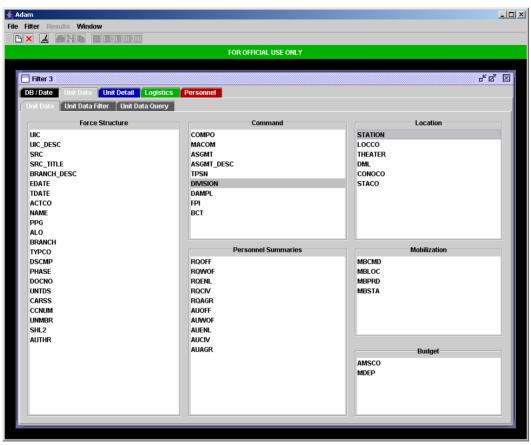

4. Select Division and Station from Unit Data then select the Unit Data Filter tab

NOTE: You do not need to do this step, all this does is add the division name and station to the output display

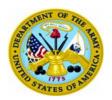

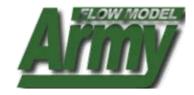

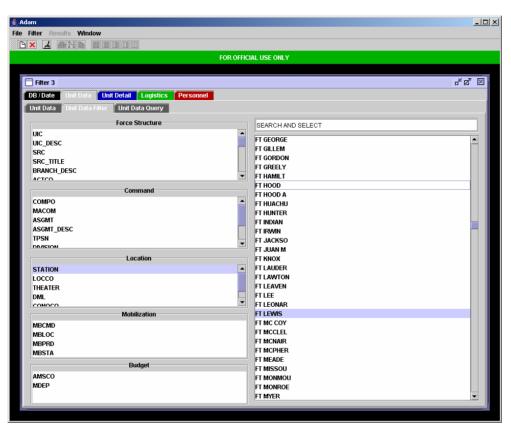

5. Select Station in the filter and highlight FT LEWIS at the right.

NOTE: This step isolates the query to only those units at Ft. Lewis (this is important for the example)

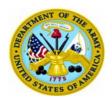

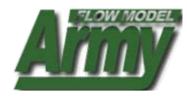

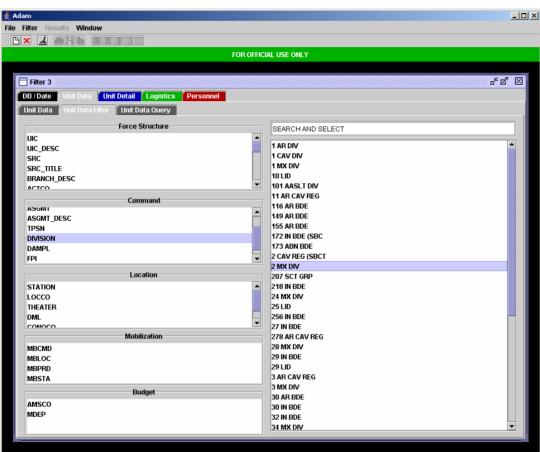

6. Select Division in the filter and then select 2 MX DIV.

NOTE: This step is important because now we have further refined the query to only those units that are part of the 2MX and stationed at Ft. Lewis

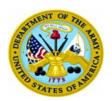

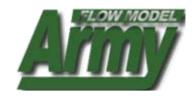

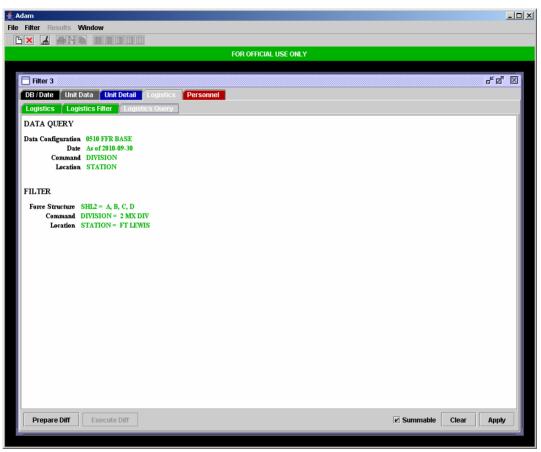

7. Review your selections and then click on the Green Logistics Tab

NOTE: Do not apply the query at this point or you will not get any logistics data.

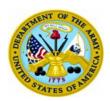

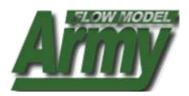

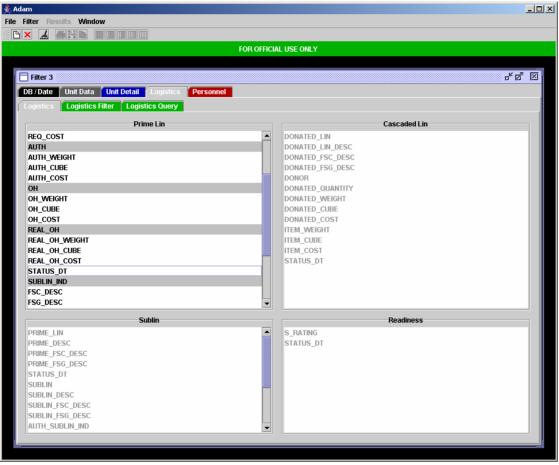

- 8. Select the LOG elements you wish to view from the Logistics Tab
- 9. Select the Green Logistics Filter tab

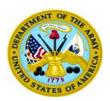

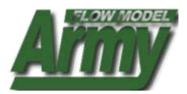

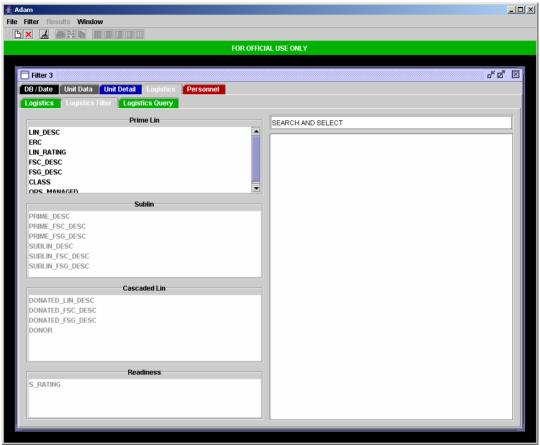

10. If you choose you can further refine your selection here. For the example we are going to skip this, but you could filter by a specific LIN, which would result in only the LINs selected being displayed if they were present in the 2MX at Ft. Lewis.

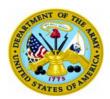

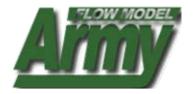

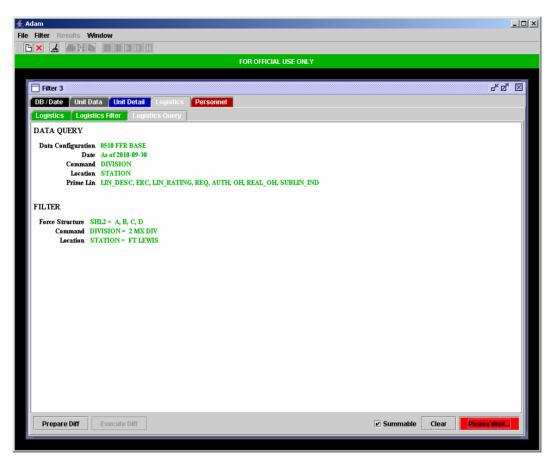

- 11. Review your selections (notice the force structure choices got carried through)
- 12. Click Apply

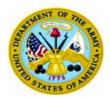

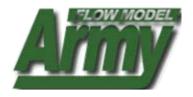

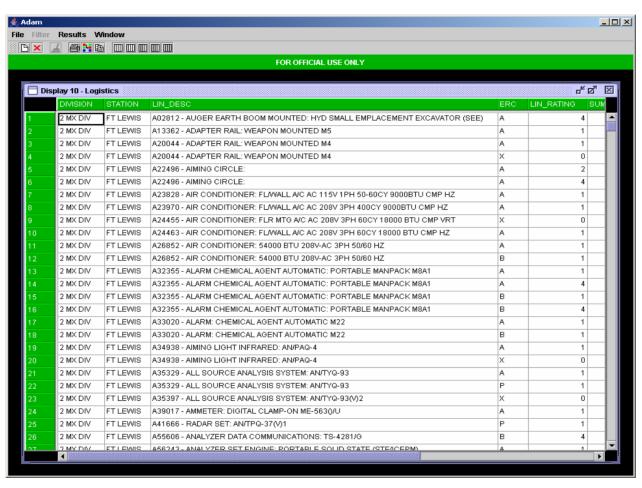

13. Results display all the equipment located within 2MX units stationed at Ft. Lewis.

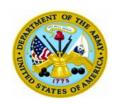

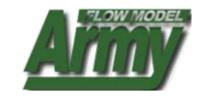

# EXAMPLE OF A COMPARE QUERY USING THE EXPERT SYSTEM

The Expert System will be used to COMPARE the difference between the 1st CAV's total ERC P LINs in Sept. 2008 and in Sept. 2011.

**NOTE**: Compares work for all functional areas and can be used to even compare results between different databases, not just data elements and dates!

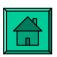

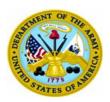

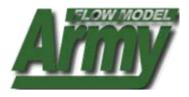

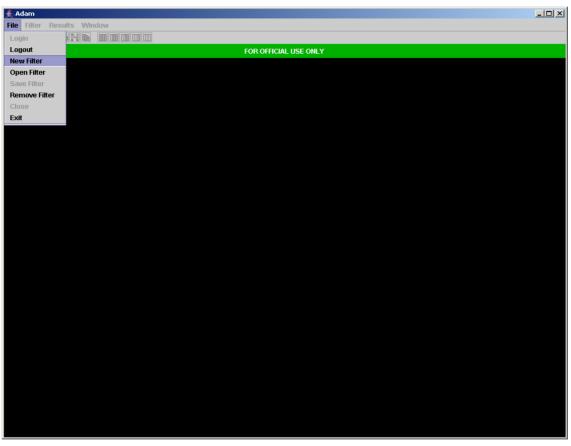

1. Open a new filter from ADAM Expert Mode

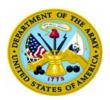

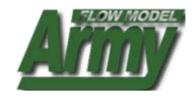

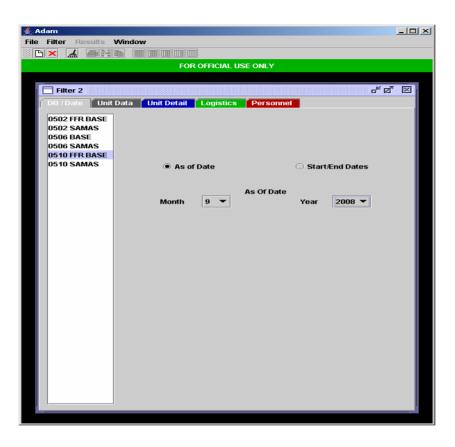

- 2. Select an database
- 3. Select a status\_date

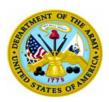

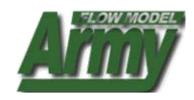

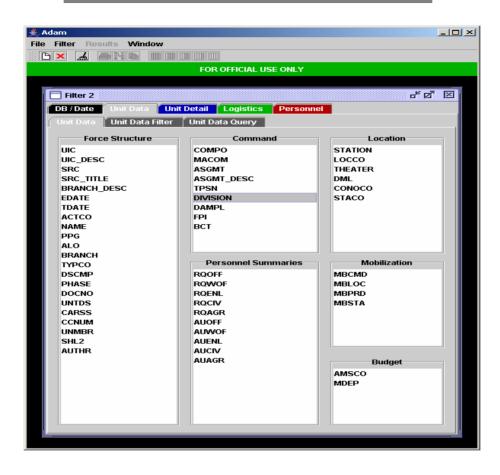

4. Select Division from Unit Data (we don't need to but it will provide more visibility on the output display of whose equipment we are comparing)

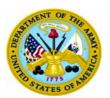

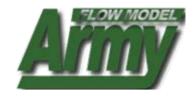

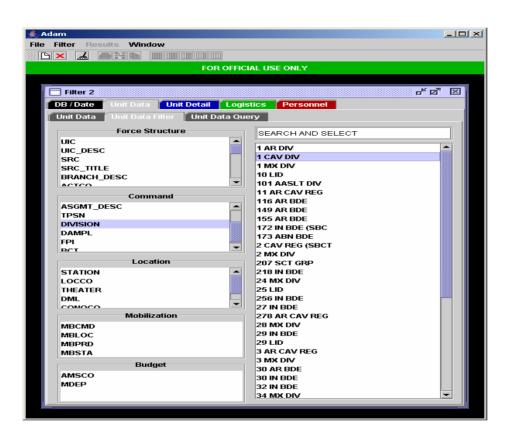

5. Go to Unit Data Filter and select 1st CAV for the example

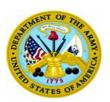

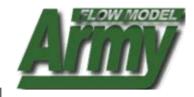

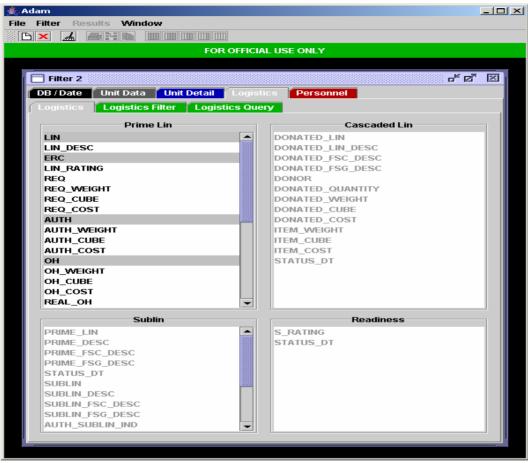

- 6. We can skip strait to the Logistics filter
- 7. Select LIN, ERC, AUTH, OH, STATUS\_DT for the example

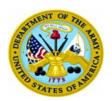

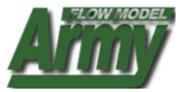

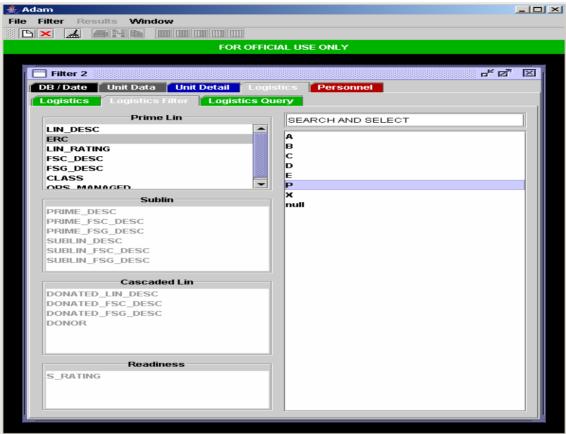

8. Go to the Logistics filter and filter for only ERC P LINs

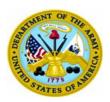

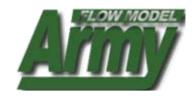

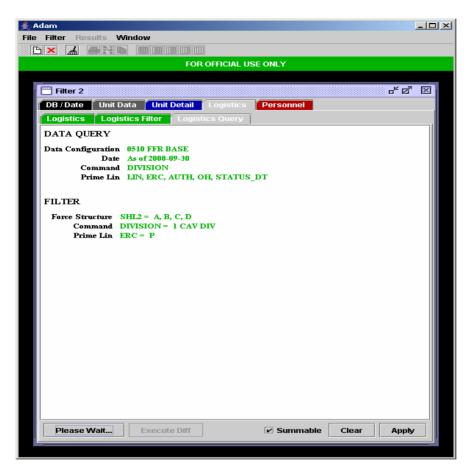

- 9. Go to the Logistics Query tab
- 10. Select Prepare Diff do not click on apply query
- 11. Wait for the please wait button to stop and for Execute Diff to become highlighted

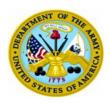

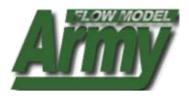

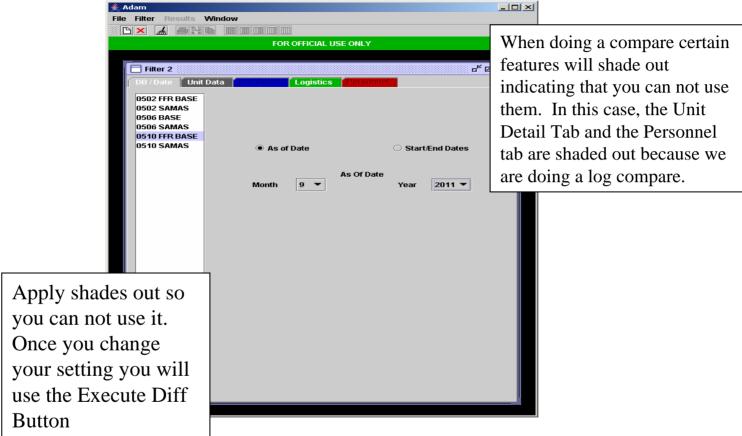

- 12. When the Execute Diff is highlighted go and set your compare criteria (for the example we are only changing the date setting)
- 13. Go to the Black DB/Date tab to change the date

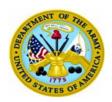

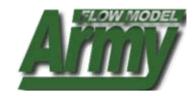

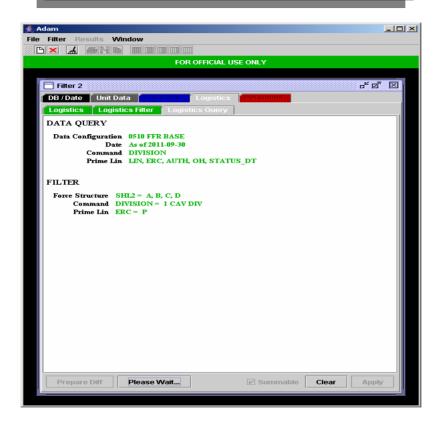

15. After changing your settings go back to the Logistics Query tab and hit the Execute Diff button

**NOTE:** Compares take some time because the model runs two separate queries and then provides a delta position. Please allow the model some time to operate.

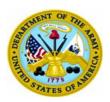

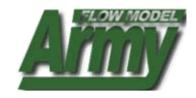

| X   |                 |        |     |               |                |               |             |             |             |
|-----|-----------------|--------|-----|---------------|----------------|---------------|-------------|-------------|-------------|
|     |                 |        |     |               | FOR OFFICIAL L | JSE ONLY      |             |             |             |
|     |                 |        |     |               |                |               |             |             |             |
| Dis | splay 4 - Logis | tics   |     |               |                |               |             |             | <b>6</b> 2  |
|     | DIVISION        | LIN    | ERC | VAL1_SUM_AUTH | VAL2_SUM_AUTH  | DIFF_SUM_AUTH | VAL1_SUM_OH | VAL2_SUM_OH | DIFF_SUM_OH |
| 1   | 1 CAV DIV       | A41666 | Р   | 4             | 4              | 0             | 4           | 4           | (           |
| 2   | 1 CAV DIV       | C18234 | P   | 24            | 24             | 0             | 60          | 27          | 3:          |
|     | 1 CAV DIV       | C18244 | Р   | 4             | 4              | 0             | 6           | 6           | (           |
|     | 1 CAV DIV       | C18312 | Р   | 16            | 16             | 0             | 27          | 16          | 11          |
|     | 1 CAV DIV       | C18344 | Р   | 2             | 2              | 0             | 2           | 2           | (           |
|     | 1 CAV DIV       | C18412 | Р   | 1             | 1              | 0             | 1           | 1           | (           |
|     | 1 CAV DIV       | C77823 | Р   | 24            | 24             | 0             | 24          | 24          | ı           |
|     | 1 CAV DIV       | C78827 | Р   | 9             | 9              | 0             | 9           | 9           | 1           |
|     | 1 CAV DIV       | C89935 | Р   | 6             | 6              | 0             | 6           | 6           | ı           |
|     | 1 CAV DIV       | D02704 | Р   | 8             | 8              | 0             | 16          | 16          |             |
|     | 1 CAV DIV       | F40375 | Р   | 78            | 78             | 0             | 78          | 78          | 1           |
|     | 1 CAV DIV       | F42611 | Р   | 2             | 2              | 0             | 2           | 2           | 1           |
|     | 1 CAV DIV       | F42612 | Р   | 6             | 6              | 0             | 6           | 6           | 1           |
| 14  | 1 CAV DIV       | F60530 | Р   | 29            | 29             | 0             | 29          | 29          | 1           |
| 15  | 1 CAV DIV       | F60564 | Р   | 234           | 234            | 0             | 240         | 240         | ı           |
| 16  | 1 CAV DIV       | F90796 | Р   | 87            | 87             | 0             | 92          | 92          | ı           |
| 17  | 1 CAV DIV       | H30517 | Р   | 12            | 0              | 12            | 12          | 0           | 1:          |
| 18  | 1 CAV DIV       | H31595 | Р   | 5             | 5              | 0             | 0           | 0           | (           |
|     | 1 CAV DIV       | H32361 | Р   | 45            | 45             | 0             | 45          | 45          | ı           |
| 20  | 1 CAV DIV       | H48918 | Р   | 48            | 48             | 0             | 48          | 72          | -2-         |
| 21  | 1 CAV DIV       | H57642 | Р   | 64            | 64             | 0             | 64          | 64          | ı           |
| 22  | 1 CAV DIV       | M29213 | Р   | 12            | 12             | 0             | 12          | 12          | ı           |
|     | 1 CAV DIV       | M30499 | Р   | 20            | 20             | 0             | 23          | 23          | -           |
| 24  | 1 CAV DIV       | R14284 | Р   | 4             | 4              | 0             | 4           | 4           | ı           |
| 25  | 1 CAV DIV       | R41282 | Р   | 8             | 8              | 0             | 12          | 12          |             |
| 26  | 1 CAV DIV       | R90587 | Р   | 13            | 13             | 0             | 12          | 12          |             |
| 77  | 1 CAV DIV       | T00221 | P   | 1             | 1              | n             | 1           | 1           |             |

16. Combined results are returned with a delta position. For this example, there is no change in the status of the 1st CAV's ERC P LINs